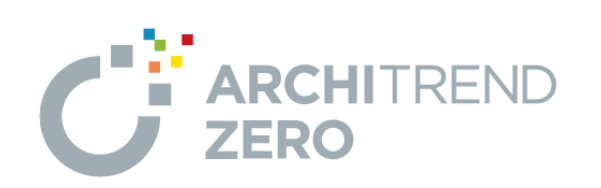

I

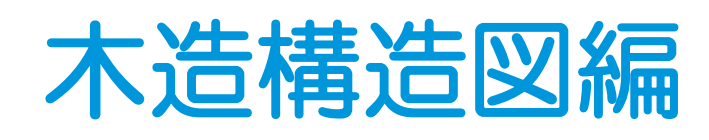

福井コンピュータアーキテクト株式会社

### 目 次

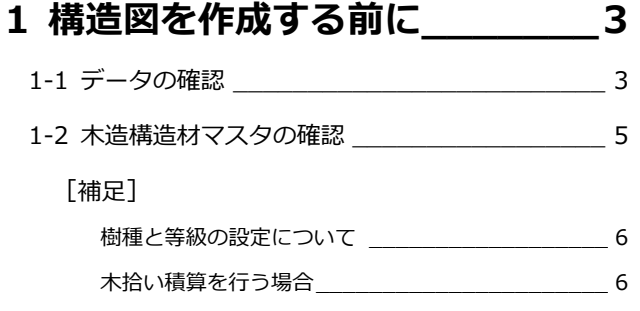

### **2 床小屋伏図 \_\_\_\_\_\_\_\_\_\_\_\_\_\_ 7**

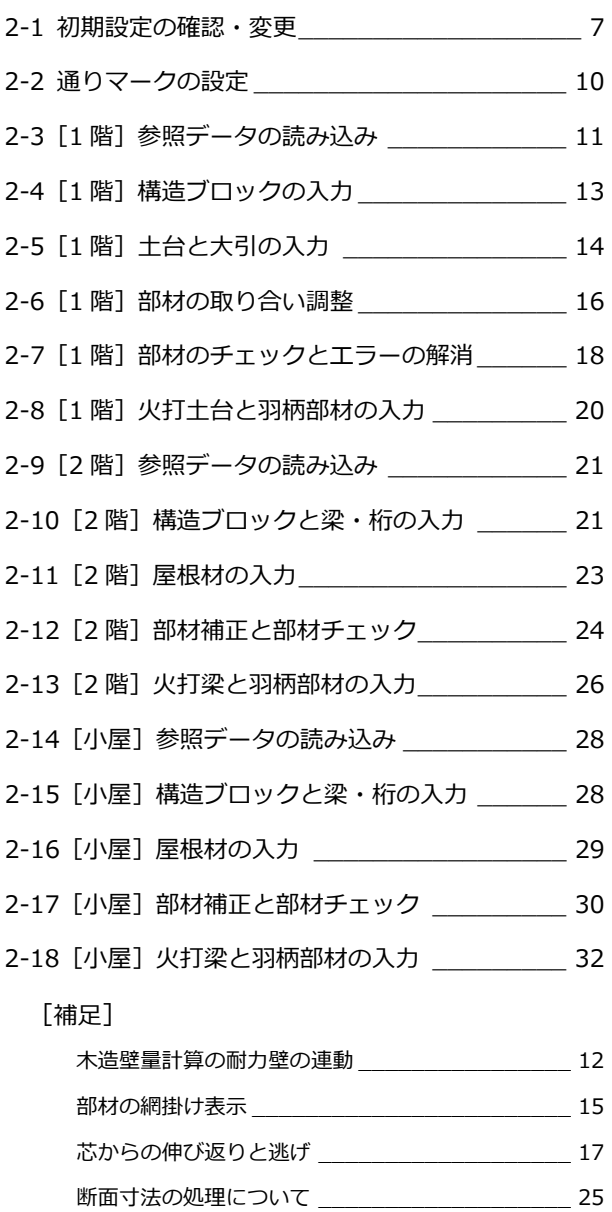

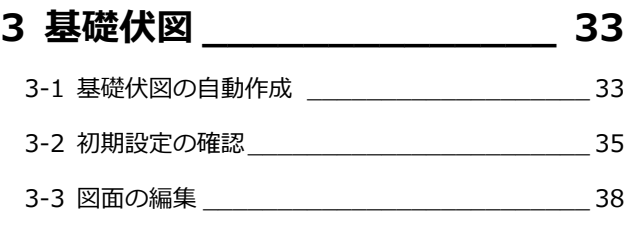

and the control of the control of the control of the control of the control of

### **4 軸組図 \_\_\_\_\_\_\_\_\_\_\_\_\_\_\_ 40**

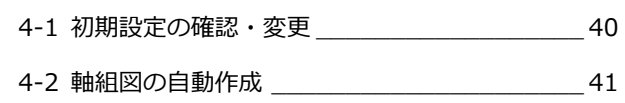

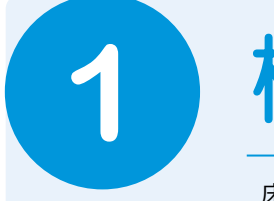

# **1** 構造図を作成する前に

床小屋伏図の作成では、平面図や屋根伏図、木造壁量計算のデータが元となります。 木造構造図を作成する前に、これらのデータについて確認しておきましょう。 【解説用データ】:木造構造図編(解説用).fcbz

## **1-1** データの確認

#### **平面図を確認する**

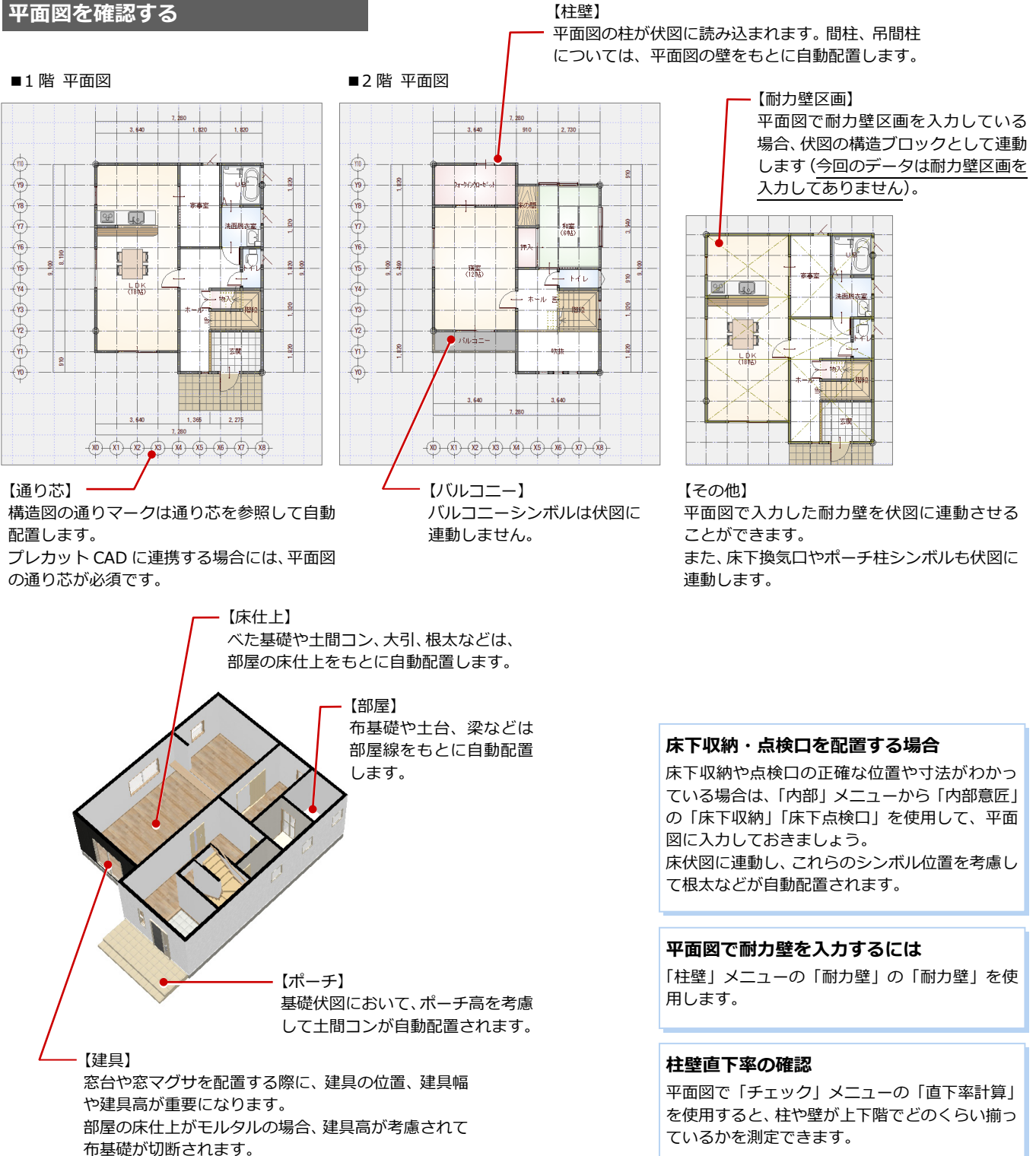

#### **屋根伏図を確認する**

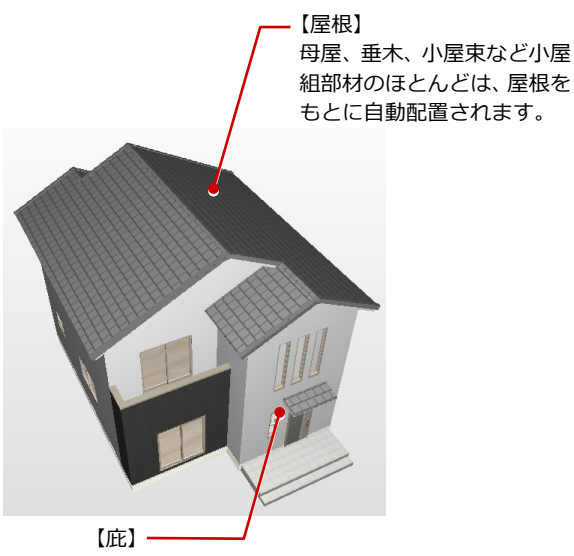

庇シンボルは伏図に 連動しません。

#### ■1 階 屋根伏図

■2 階 屋根伏図

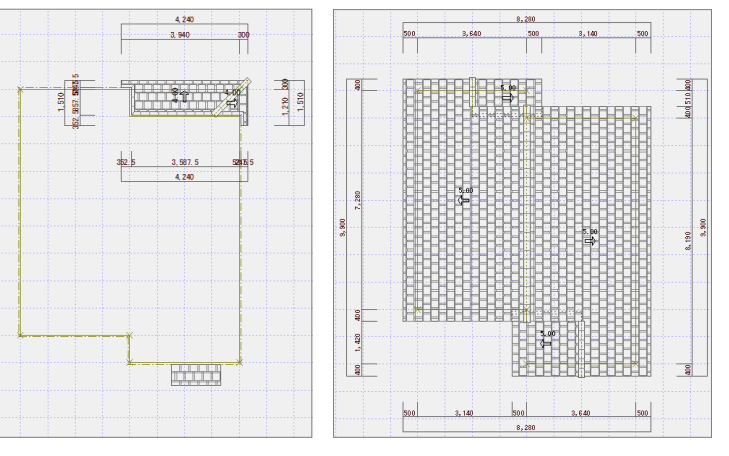

#### **ドーマやトップライトを配置する場合**

屋根伏図において、ドーマやトップライトの正確な位置や寸法がわかってい る場合は、「シンボル」メニューの「ドーマ・煙突」の「ドーマ」や「トップ ライト」を使用して、入力しておきましょう。 小屋伏図に連動し、位置を考慮して垂木などが自動配置されます。

#### **木造壁量計算を確認する**

#### ■1 階 木造壁量計算 ■2 階 木造壁量計算 Ĵл

i Ái

.<br>V

 $\bar{\mathbf{z}}$ 

 $\overline{\overline{X}}$ 

 $\overline{\phantom{a}}$ 

ņ. uів

 $\overline{K}$ 

 $\overline{v}$ 

物入

支援

ł سيس

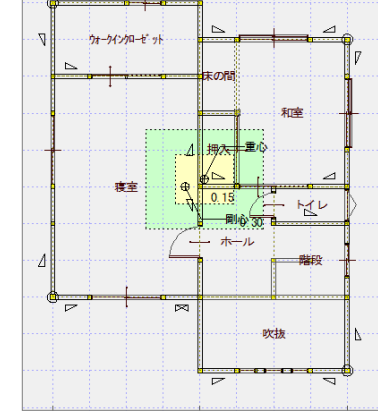

【耐力壁】

木造壁量計算の耐力壁を伏図に読み込むことができます。 木造壁量計算で管柱・通し柱の位置を確認し、耐力壁を検討 しておきましょう。

#### 【金物】

伏図での柱頭・柱脚の金物は、木造壁量計算の柱接合部 チェック(N 値計算)で配置したデータをもとに設定さ れます。

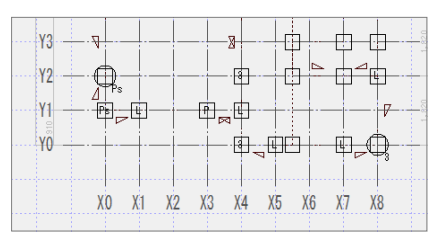

【火打材】 木造壁量計算の性能表示モードで入力されている火打 梁を伏図に読み込むことができます。(⇒ P.26)

#### **構造計算を行う場合**

3 階建て等で、構造計算にて鉛直構面を検討する場合でも、木造壁 量計算で壁量をチェックしておくことをお勧めします。 構造計算でのチェック項目(令46条による壁量計算)が自動的に クリアできるので、構造計算でのエラー是正などスムーズに操作で

属性レイヤ 保護レイヤ <mark>▼</mark> 必要壁量(m/m<sup>2</sup>) B1 TF 2F 3F<br>選択 |法規 ▼ <mark>→ 0.460 0.340 0.340</mark> 3階建 降数  $R$ um<br>778612 ≢.⊞ S 基準法 |屋根の軽い建築物(金属板、スレート葺等)| 建築物 **Hhas**  $-49\%$  ist 地盤 |一般区域<br>|- 積雪 |<br>|一般区域 | ▼ | 口 勾配低<br>| 積雪量 | 100 | m<br>| 横雪量 | 100 | m □ ■ 自動条件 ③ 耐力壁 推薦される事業 

#### **柱を塗り潰すには**

木造壁量計算の「専用初期設定(自動条件-耐力壁)」ダイアログの 「柱塗り潰し」を ON にして、木造壁量計算データを作成します。

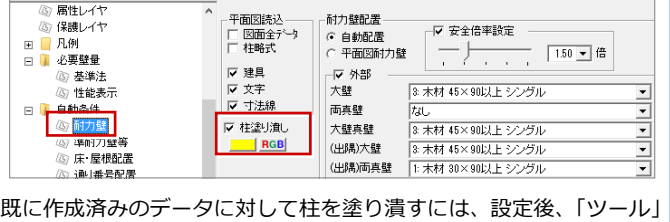

メニューから「平面図読み込み」を選びます。ただし、重心・剛心の 位置が削除されるため、再配置してください。

きます。

 $2 \times$ 

基準強度

こひひすすすすすすすひひす ののぎぎぎぎぎぎぎぎ ののぎ

単価外プ| 幅せいゲループ|<br>m3単価1| 管柱等<br>m3単価1| 管柱等

管管補補補補補補補入管丸管丸補柱部助助助助助助部柱部柱部肋部柱部柱部

(3単価)<br>(3単価)<br>(3単価)<br>(3単価)

-3単価<br>-3単価<br>-3単価

。<br>3単価

3単価<br>3単価

-3単価<br>-3単価<br>-3単価<br>-3単価

### **1-2** 木造構造材マスタの確認

木造構造図で配置する部材の寸法型式や積算情報、基準強度は、木造構造材マスタで設定します。 積算、構造計算の有無にかかわらず、木造構造図を作成する前には、必ず木造構造材マスタで各部材の寸法型式や樹種、等級、 基準長さなどを確認しましょう。

 $\begin{picture}(100,10) \put(0,0){\line(1,1){100}} \put(15,0){\line(1,1){100}} \put(15,0){\line(1,1){100}} \put(15,0){\line(1,1){100}} \put(15,0){\line(1,1){100}} \put(15,0){\line(1,1){100}} \put(15,0){\line(1,1){100}} \put(15,0){\line(1,1){100}} \put(15,0){\line(1,1){100}} \put(15,0){\line(1,1){100}} \put(15,0){\line(1,1){100}}$ 

\*\*\*\*\*\*<br>120<br>\*\*\*\*\*\*<br>105<br>\*\*\*\*\*\*

 $\begin{array}{r} 120.0 \\ 45.0 \\ 45.0 \\ 30.0 \\ 30.0 \\ 30.0 \\ 30.0 \\ 30.0 \\ \hline \end{array}$  $\begin{array}{r} 120 \\ 105 \\ 45 \\ 105 \\ 105 \\ 105 \\ 60 \\ 60 \\ \hline \end{array}$ 

...通通管隅半1/<br>通過管隅半1/

- 1/4桂(洋) - 1番村住住社(井村一千人) - 1番村住住社(角) - 1巻柱(角) - 1巻柱(角) - 1巻柱(丸) - 1巻柱(丸) - 1巻柱(丸) - 1巻柱(丸) - 1巻柱(丸) - 1巻柱(丸) - 1巻柱(丸) - 1巻柱(丸)

 $\frac{1}{1}$ <br> $\frac{1}{1}$ 

**木造構造材マスタを開く**

- ■「処理選択」ダイアログの「マスタ専用」 タブをクリックして、「木造軸組構造」を クリックします。
- 2 「木造構造材」をクリックします。

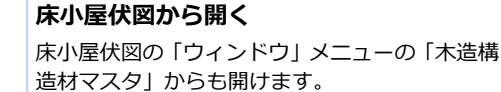

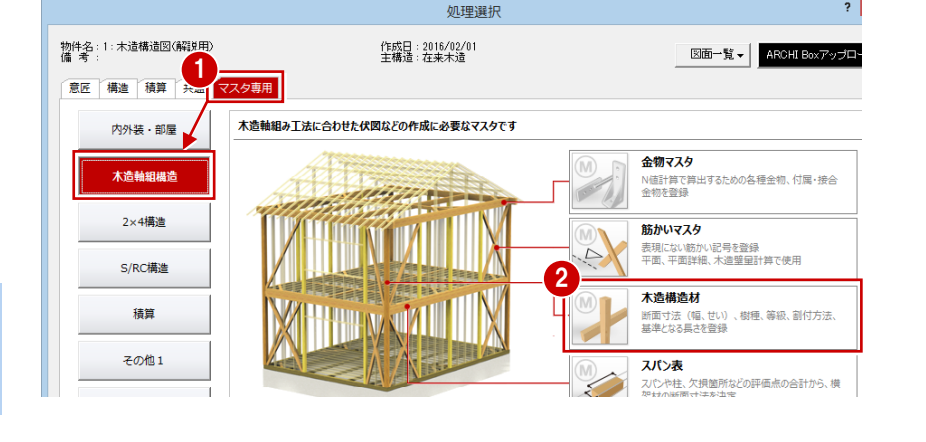

木造構造材<R:\fcapp\atzero\atzeromaster\構造材>

 $\frac{1}{28+1}$ 

 $\begin{array}{r} 3.00 \\ 3.00 \\ 3.00 \\ 3.00 \\ 3.00 \\ 3.00 \\ 3.00 \\ 3.00 \\ 3.00 \\ 3.00 \\ 3.00 \\ 4.00 \\ 4.00 \\ \end{array}$ 

基準長さ(m)

 $\begin{array}{cccc} 3.00 & 2.00 & 0.00 & 0.00 \\ 3.00 & 2.00 & 0.00 & 0.00 \end{array}$ 

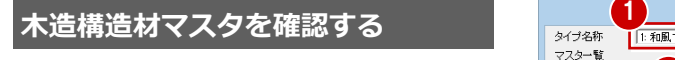

- ■「タイプ名称」で、使用する構造材マスタ のタイプを選びます。 今回は、「1:和風 1」を使用します。
- 2 各部位の幅、せいを確認します。
- 6 割付方法と基準長さを確認します。
- 4 設定を変更する場合は、項目をダブルク リックして、「木造構造材マスタ編集」ダ イアログで変更します。
- **6**「OK」をクリックします。

幅・せいの変更は、「▼」をクリックして リストより選択、もしくは直接数値を入 力します。

#### **幅・せいの連動**

部位によって、部材属性の幅・せいは、構造材マ スタの値から連動するものと、平面図などの図面 から連動するものがあります。

#### 「根太 2」:2 階以上の根太に適用されます。  $\overline{\mathbf{?}}$   $\overline{\mathbf{X}}$ 木浩構浩材マスタ編集 部位名 17. 土台  $\top$  $105.0$   $\blacktriangleright$  mm 幅 樹種 2 椎  $+0.1$  $\sqrt{105.0}$  mm 等級  $6:1$  $\overline{\phantom{0}}$  $\boxed{\downarrow}$ 2:定尺割1  $rac{1}{\sqrt{2}}$ 到付 ....<br>基準長さ  $3:400,000,000,000,000$ 幅せいリスト 単価タイプ 1:m3单価 4 幅せいグループ 4:土台·母屋等  $\overline{\mathbf{v}}$ OK | ++yth | 120.0<br>**46.0 . . . . .**  $\frac{105.0}{155.0}$ 5 OK | キャンセル | 上書 | 編集 | コピー | 材種マスタ | 幅せいリスト | 基準強度 | 強度割付

「通し柱 1」:現階-上 1 階までの通し柱に適用されます。

1等等<br>1等等

|並並444444441

「根太 1」:1 階の根太に適用されます。

「通し柱 21: 現階-上 2 階までの通し柱 (1~3 階など)に適用されます。

#### **割付方法と基準長さについて**

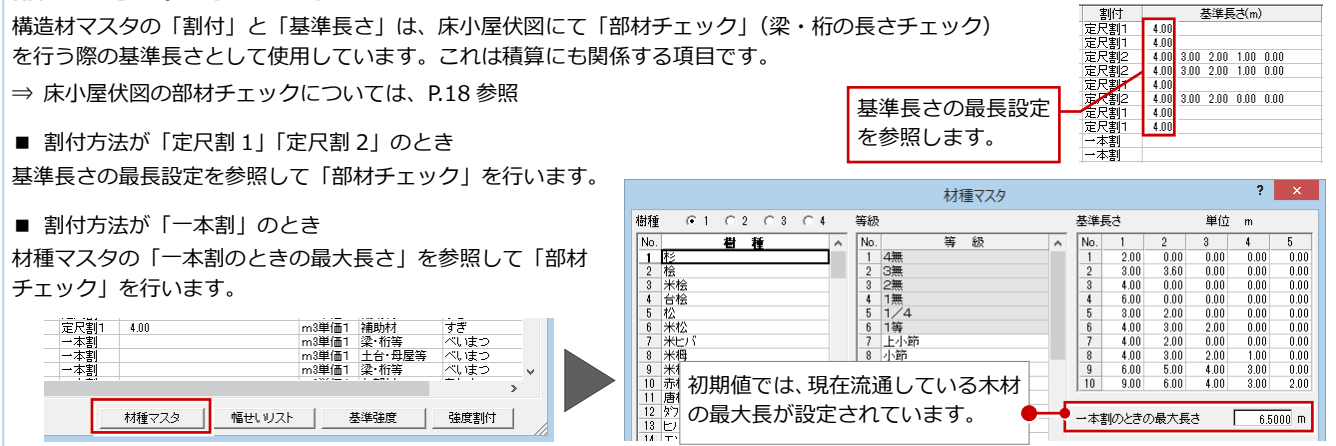

#### **【補足】樹種と等級の設定について**

木造構造材マスタで扱う樹種と等級には、積算で使用する樹種・等級と、構造計算や個別計算で使用する樹種・等級があり ます。目的に応じて次のように設定します。

■ 積算を行う場合

「樹種」「等級」で積算樹種と積算等級を設定します。 材種・等級を追加するときは、「材種マスタ」をクリックして登録します。

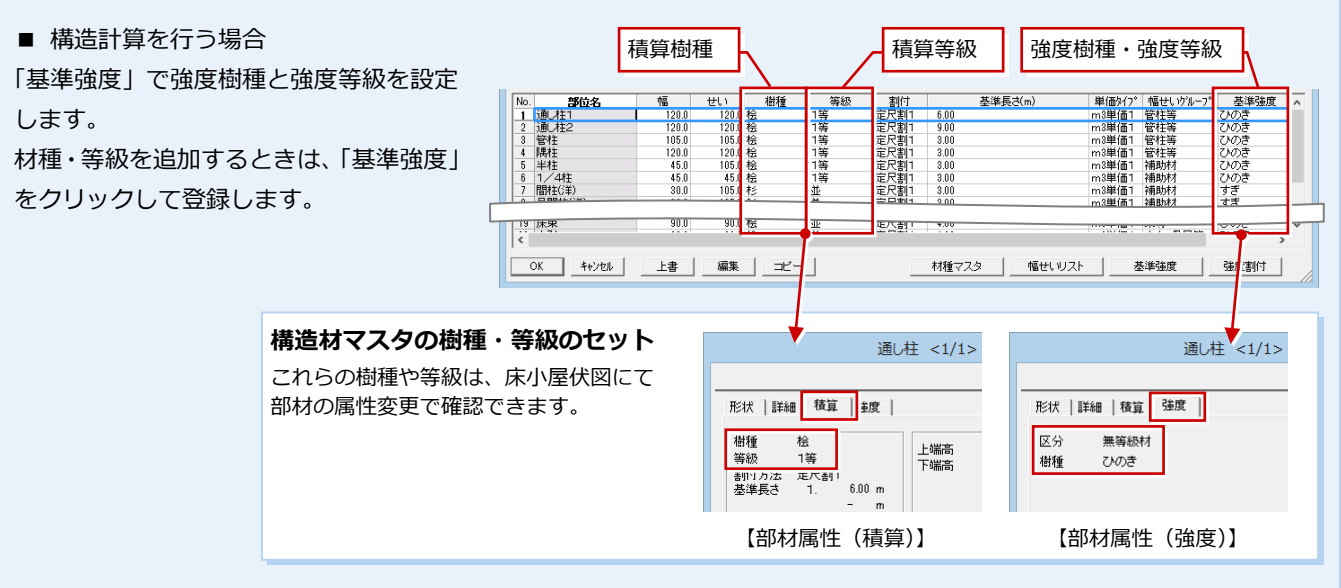

### **【補足】木拾い積算を行う場合**

木造構造材マスタの「割付」「基準長さ」「単価タイプ」を必ず確認してください。 また、木造構造材単価マスタの確認も必要です。

■「割付」「基準長さ」について

割付方法には「一本割」「定尺割 1」「定尺割 2」「総割」があり、積算時に「基準長さ」の設定で割り付けます。

⇒ それぞれの割付方法についてはヘルプ参照

■「単価タイプ」と木造構造材単価マスタについて 木造構造材単価マスタの単価タイプとリンクします。

木造構造材単価マスタは、「処理選択」ダイアログの「マス タ専用」タブの「木造軸組構造」をクリックし、「木造構造 材単価」をクリックして開きます。

木造構造材単価マスタでは、

- ・ m3 単価 1:木造構造材の断面の大きさ別単価(円/m3)
- ・ m3 単価 2:樹種と等級別単価(円/m3)
- ・ 本単価:樹種と等級別単価(円/本)
- の 3 種類の方法で、定価、発注単価、見積単価を設定します。

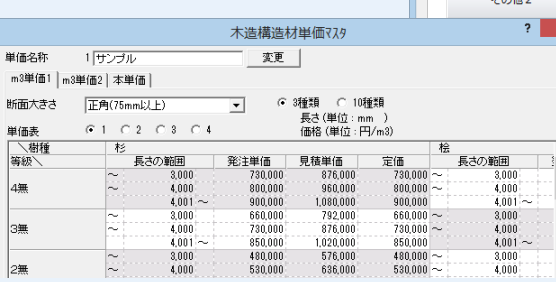

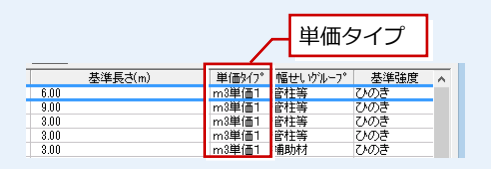

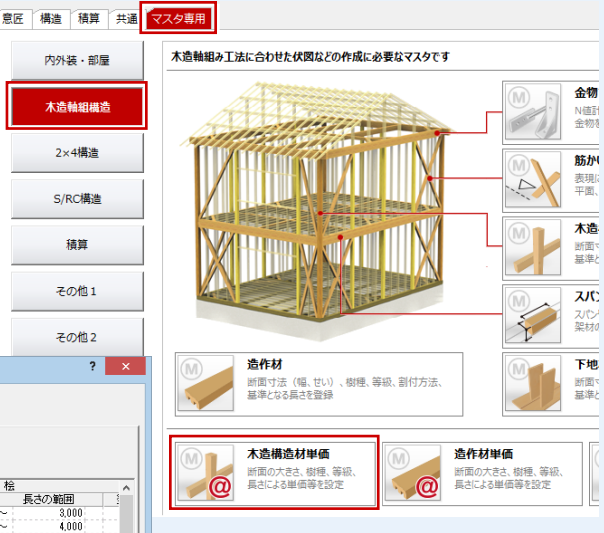

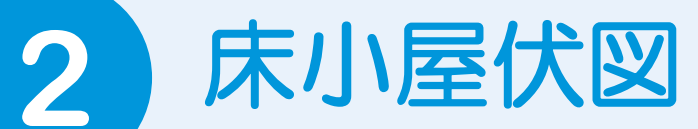

平面図、屋根伏図、木造壁量計算のデータをもとに、伏図アシスタント機能を使って床小屋伏図を 作成しましょう。その後、床伏図の土台位置を参照して基礎伏図を作成しましょう。

### **2-1** 初期設定の確認・変更

#### **床小屋伏図を開く**

- 「処理選択」ダイアログの「構造」タブを クリックし、「木造構造図」が選択されて いることを確認します。
- ●「床小屋伏図」をダブルクリックします。
- 6 「図面選択」ダイアログの「1階」をダブ ルクリックします。 1 階 床伏図のウィンドウが開きます。
- ※ <sup>6</sup> をクリックして、1階 床伏図以外の 図面を閉じておきましょう。

#### **物件初期設定を確認する**

- **- 構造材マスタタイプを確認する -**
- ヘ 「設定」をクリックして、「物件初期 設定(マスタ環境-構造図マスタフォル ダ)」ダイアログを開きます。
- ■「構造材マスタタイプ」で、使用する木造 構造材マスタのタイプと同じになってい ることを確認します。

タイプ名称

マスター覧

2. Mo. 1 通し柱1<br>- 2 通し柱1<br>- 3 管椎柱4<br>- 4 帯椎4<br>- 5 半体

367

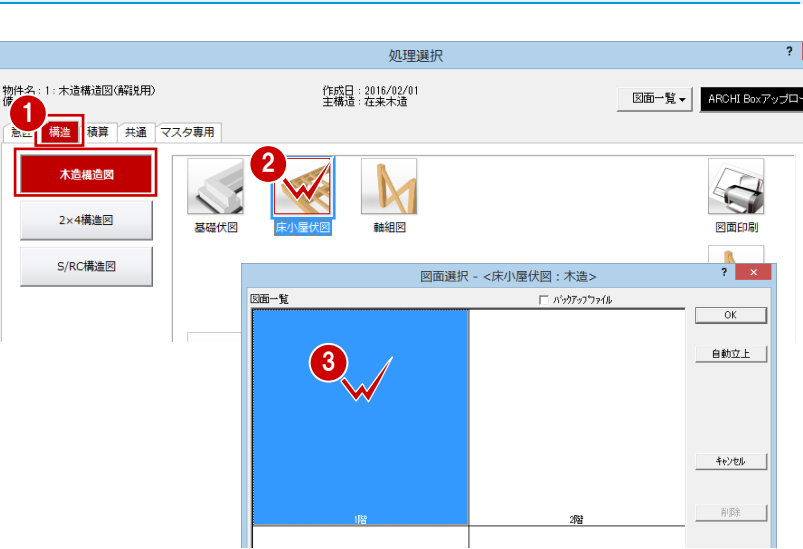

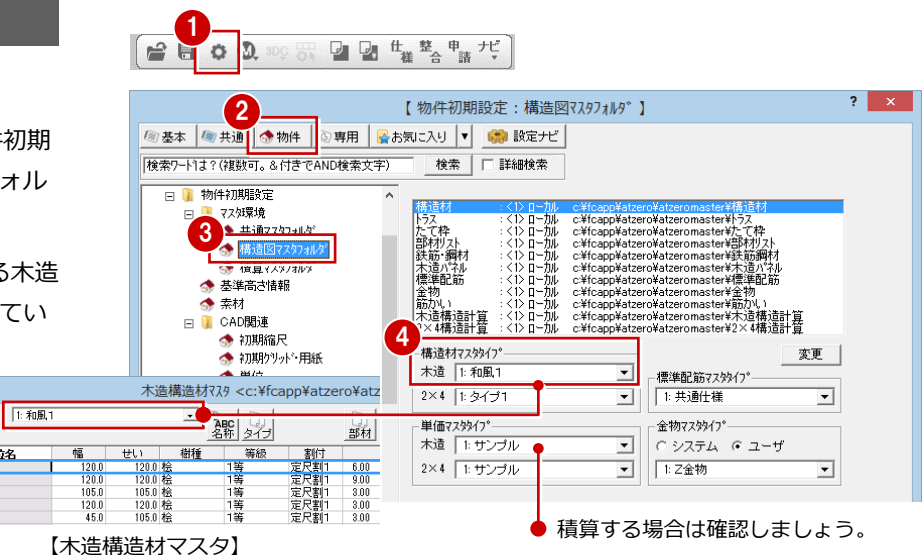

#### **- 基礎と束のタイプを確認する -**

- ツリーから「柱・基礎・束」を選びます。
- 2「基礎タイプ」で、使用する基礎の種類を 確認します。
- 6「束タイプ」で、使用する束を確認します。 羽柄部材の自動配置の際に、この束タイ プが描画されます(⇒ P.20)。

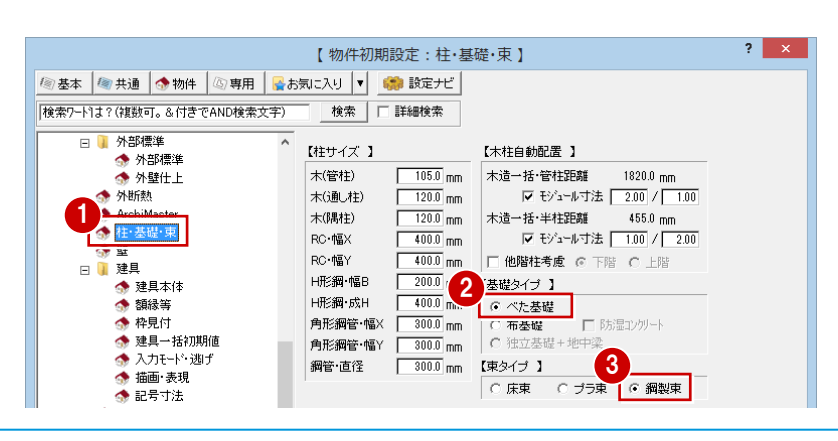

#### 2 床小屋伏図

#### 【床小屋伏図:木造 専用初期設定:描画条件(1) 】  $\overline{\mathbf{?}}$ 1 **専用初期設定を確認する** |検索ワード1よ?(複数可。&付きでAND検索文字 検索 | | 詳細検索 **- 部材の表現方法を確認する -**  $\overline{3}$   $\overline{4}$ ミレイヤ ○ 通常(部材長) ●●「専用初期設定」をクリックして、ツリ 。<br>- 属性レイヤ  $\overline{\nabla}$  to  $=$  $\overline{v}$  51-781  $\overline{60.0}$ <sub>mm</sub>  $\overline{D}$ G ƏNf ベン線種 ーから「描画条件(1)」を選びます。  $F = 1$ 梁·桁材 2 組 描画条件(1) 庄涩 丸太 小屋梁 登梁  $\mapsto$ **o**rarore ⊐⊡ 「塗り潰し」の「グループ別」が ON にな - 高画太市、159<br>|読み込み条件 5<br>5 土台·大引条件 梁(床) 妻梁 敷梁 梁(小屋) サイズ - 一二<br>|床部材条件 っていることを確認します。  $\sqrt{120.0}$ <sub>mm</sub> 軸部材条件 小屋部材条件 - 異レベルの強調表現 「梁・桁端部表現」の「逃げ」が ON で「60」 耐力壁 国 ▽高崎 フクマ ▽ 増減値 。<br>断面寸法  $\overline{2.0}$ <sub>mm</sub> 文字高 | 区 低 時 88888 ▼ ㎜であることを確認します。 (仕口・小口 特記 伛 **塗り潰しについて 梁・桁端部表現について**

「グループ別」を ON にすると、構造の種類別に図面上の部材が塗 り潰されて、部材の配置状況や水平材の勝ち負けを確認しやすくな ります。

⇒ 部材の塗り潰し色については、P.12 参照

OFF の場合は、柱と丸太の塗り潰しのみ設定可能です。

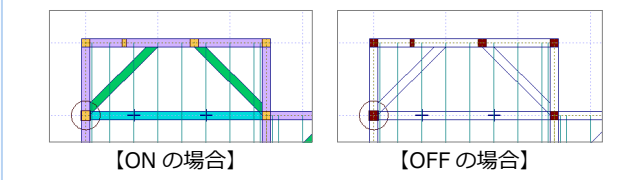

1

第二天小屋伏図:木造 専用初期設定 2

「検索ワード1ま? (複数可。&付きでAND検索文字)

③ レイヤ

-<br>属性レイヤ

◎ \*\*\*!!<br>⑧ ベン・線種<br>⑧ 伏図モード表示

-<br>描画条件(1)

。<br>- 庄部材条件

(3) 小屋部材条件

<sup>(@)</sup> 基本 | @ 共通 | ● 物件 | ④ 専用 | ■お気に入り |v| ■● 設定ナビ |

「逃げ」を ON にした場合、設定した長さ分、負 け部材の端部を短く描画します。 プレカット図面のような勝ち負けを強調した図 面表現になります。

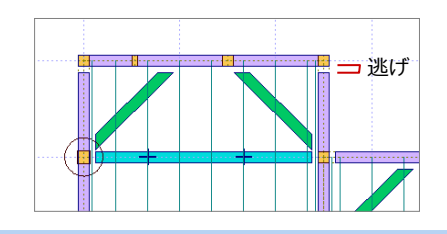

-耐力壁連動元<br>|○ 平面図 | ○ 6 木造壁量計算 |

<sub>鼻≫ボ</sub><br>G木 C金物<br>G木 C金物

—<br>□ 木造壁量計算参照

3

 $\overline{\mathbf{?}}$   $\mathbf{x}$ 

- **- 他図面から読み込む条件を確認する -**
- ツリーから「読み込み条件」を選びます。
- 「通し柱サイズ」「柱等級」の参照元や「耐 力壁連動元」を確認します。
- 「火打」が ON、「木」が ON になっている ことを確認します。

#### **通し柱サイズについて**

例えば、実際の通し柱サイズは 120 ㎜でも平面図上は 105 ㎜で 表現したい場合には、木造構造材マスタの通し柱を 120 ㎜で登 録して「構造材マスタ参照」を選択しておくと、平面図では 105 ㎜、伏図では 120 ㎜の通し柱を描画できます。

なお、管柱等については、平面図上の柱サイズのまま伏図に読 み込まれます。

#### **柱等級について**

「壁種別などによる自動設定」を選択すると、平面図の壁、建具、 押入壁の情報より、次のように材木の等級が設定されます。

▼ 火打

火打土台

火打梁

・ 壁タイプ「大壁」:1 等級

・ 壁タイプ「真壁」:壁などの有無から 4 無~1 無を自動判定 「構造材マスタで設定した等 級が割り当てられます。

#### **- 土台・大引の配置条件を確認する -**

- ツリーから「土台・大引条件」を選びます。
- 「通りマーク作図」と「寸法線作図」が ON になっていることを確認します。
- 6 「床束/束石ピッチ」で、自動配置される 束の大引方向のピッチを確認します。

**束のピッチについて**

束の根太方向のピッチは、平面図の床仕上の設定 (床仕上マスタで設定されている大引のピッチ)が 連動します。

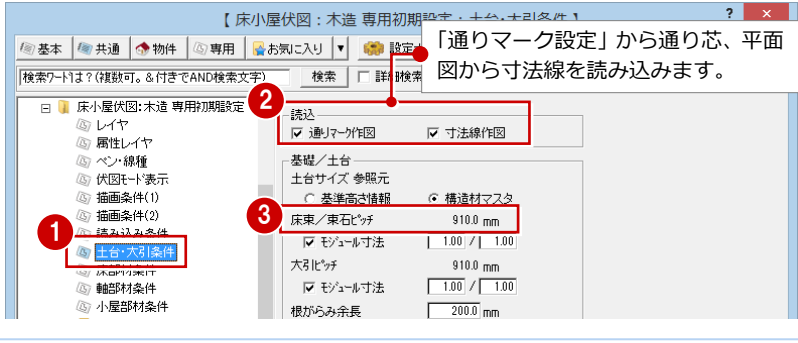

【 床小屋伏図: 木造 専用初期設定: 読み込み条件 】

検索 | 厂 詳細検索

○ 平面図通 柱サイズ参照

● 壁種別などによる自動設定 ○ 構造材マスタ参照

-<br>半柱 1/4柱読込<br>- F 作成 - C 内部 - C なし

構造材マスタ参照

管柱等は平面サイズ参照

通し柱サイズ

 $+12.45$ 

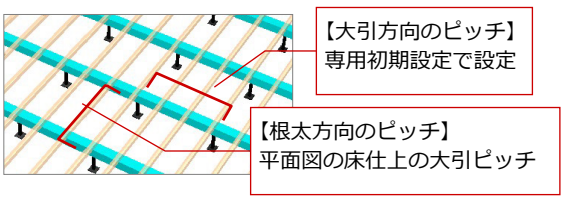

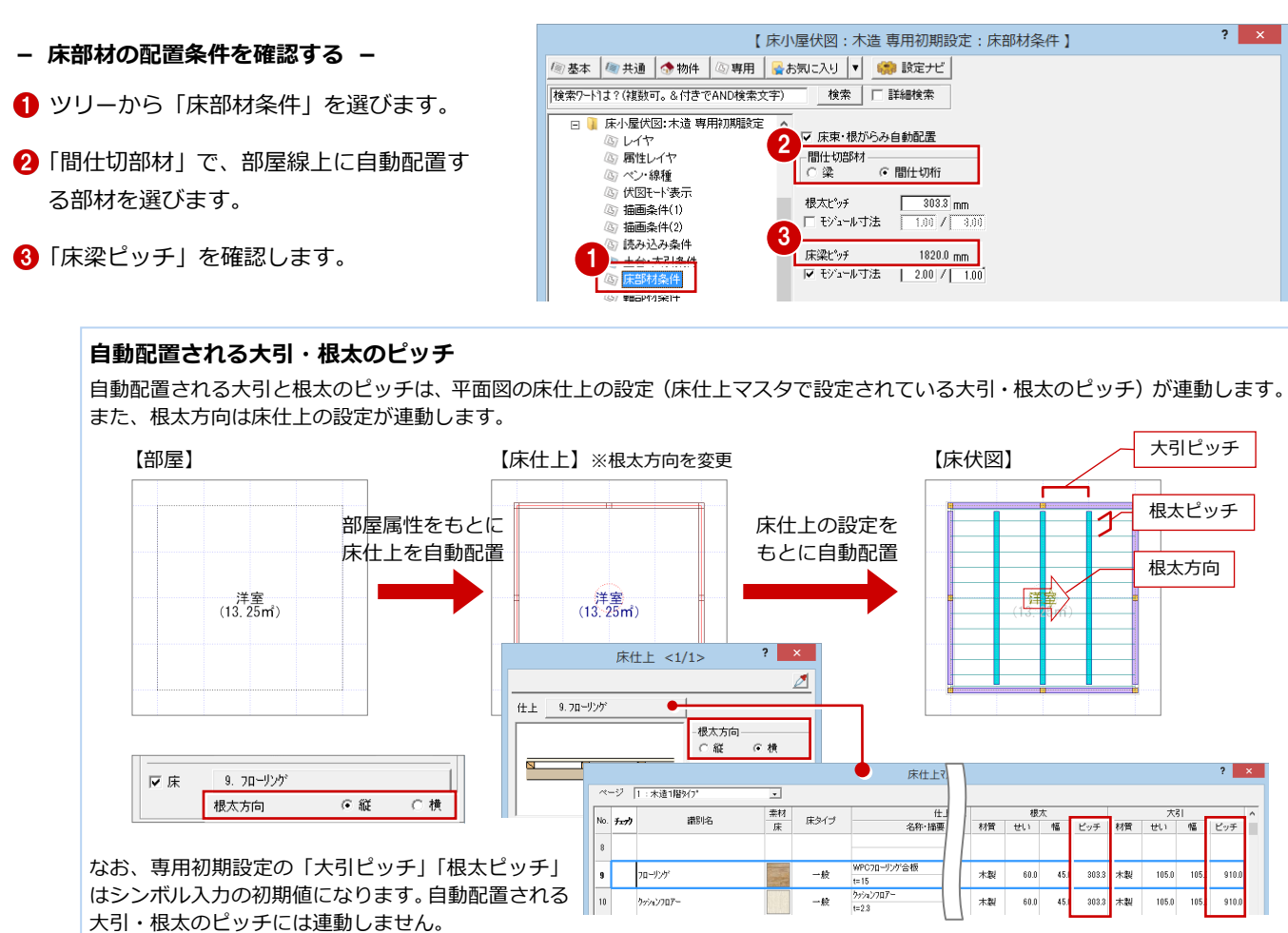

□ ▌ 床小屋伏図:木造 専用初期設定

めいヤ

 $\tilde{\sim}$ 

- **- 間柱のピッチを確認する -**
- ツリーから「軸部材条件」を選びます。
- ●「間柱・吊間柱 (洋)」「間柱・吊間柱 (和)」 のピッチを確認します。
- **- 小屋部材の配置条件を確認する -**
- ツリーから「小屋部材条件」を選びます。
- 2「梁部材」で、自動配置する部材を選択し ます。
- 6 「小屋梁/丸太」「母屋」のピッチを確認 します。

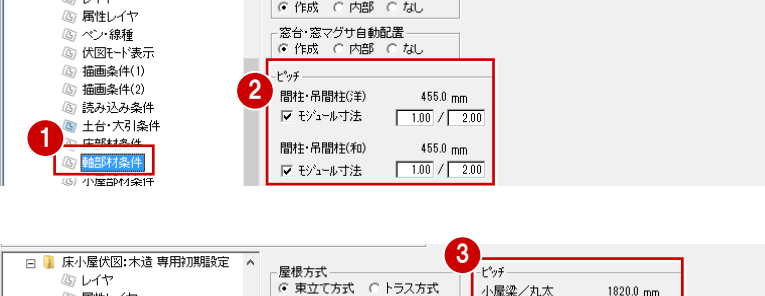

-間柱 吊間柱自動配置<br>|© 作成||○ 内部||○ なし|

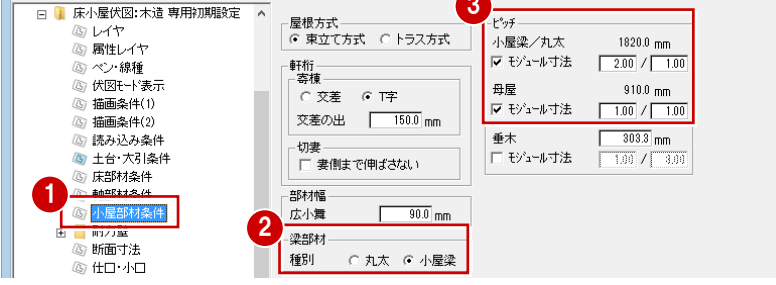

#### **自動配置される垂木のピッチ** 屋根伏図で入力した屋根の属性の「垂木ピッチ」

が連動します。 なお、専用初期設定の「垂木」のピッチはシン

ボル入力の初期値になります。自動配置される 垂木のピッチには連動しません。

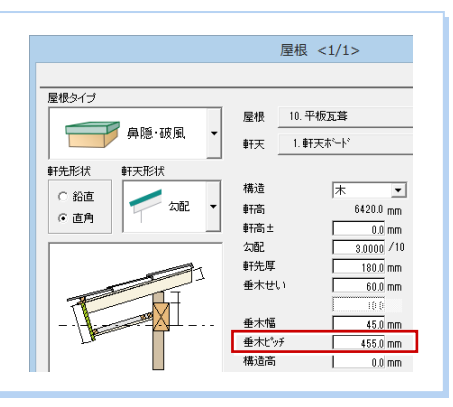

- 2 床小屋伏図
- **- 断面寸法の設定方法を確認する -**
- ツリーから「断面寸法」を選びます。
- 「断面寸法を考慮する」が ON で、「スパ ン表」が選ばれていることを確認します。
- 6 小屋組、床組の部材に使用するスパン表 を選択します(ここでは初期値のまま)。
- **4 「OK」をクリックします。**

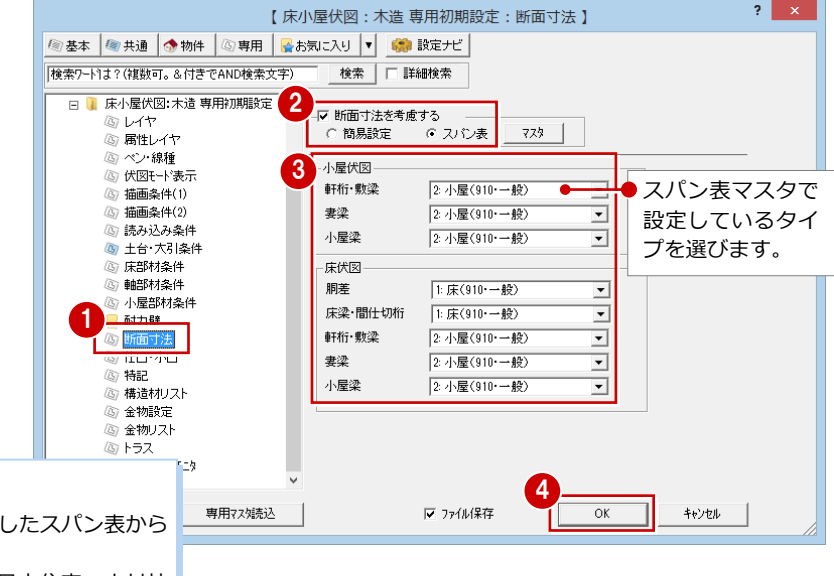

#### **スパン表について**

部位や材長を基準に、受ける柱や梁の関係などを考慮したスパン表から 断面寸法を決定します(⇒ P.25)。 出荷時に設定されているスパン表は、公益財団法人 日本住宅・木材技 術センターのスパン表(ベイマツ無等級材)を一部参考にして、弊社独 自に設定したものです。実務で使用される場合には、地域特性を考慮し、 適正な値に変更してください。

### **2-2** 通りマークの設定

構造図では、「通りマーク設定」で設定した通りマークを元に通り芯を配置します。 ここでは平面図の通り芯と合わせるため、平面図の通り芯を元に通りマークを自動設定しましょう。

#### **通りマークを設定する**

- ■「通りマーク」をクリックします。 「通りマーク設定」ウィンドウが開きます。
- 2 「自動」をクリックします。
- 6 「戻る」をクリックして、1階 床伏図に戻 ります。

#### **通りマークについて**

平面図に通り芯があるときは、平面図を参照して 通りマークを自動設定します。 平面図に通り芯がないときは、部屋線より通りマ ークを自動設定します。

なお、平面図を参照する階(1階~)は、通りマ ーク設定の「専用初期設定(通りマーク)」ダイ アログで設定します。

※ 通りマークは、「アシスト」メニューの「通り マーク自動設定」でも自動設定できます。

#### **軸組図の通りマーク**

軸組図からでも通りマークを設定できますが、通 りマーク設定は構造図で共通となっているので、 ここで設定した通りマークで軸組図を作成でき ます。

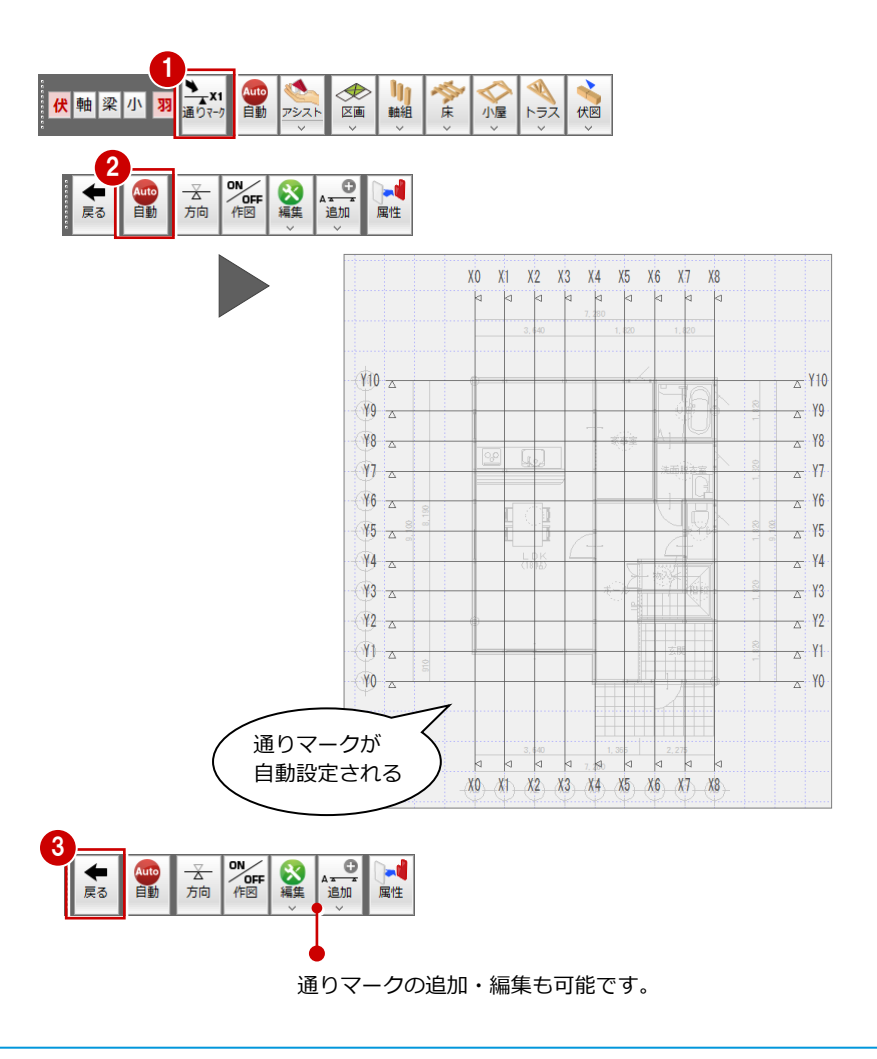

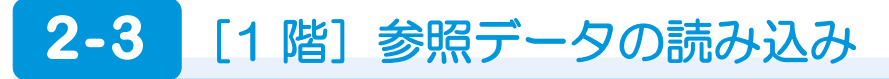

まず、平面図、屋根伏図、木造壁量計算から部屋線や柱、耐力壁などを読み込みます。

#### **伏図アシスタントを起動する**

「アシスト」をクリックします。

#### **参照データを読み込む**

- ●「読み込み」をクリックします。
- 2 読み込むデータを確認して、「OK」をク リックします。

#### **プラン変更があった場合**

参照データの読み込み後、プランや部屋属性など に変更があった場合、「読み込み」ダイアログで 変更したい項目のみに ON にして、参照データを 読み込みなおします。

#### **不通過区画について**

吹抜など横架材が通らない領域には、今後の部材 自動配置で梁などが入力されないように、不通過 区画を入力しておきます。 玄関や UB など、床仕上タイプが「モルタル(土 間コン)」の部屋は、読み込み時に自動的に不通 過区画が配置されます。

※ 不通過区画は、「区画」メニューの「不通過区 画」でも入力できます。

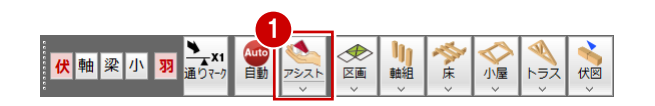

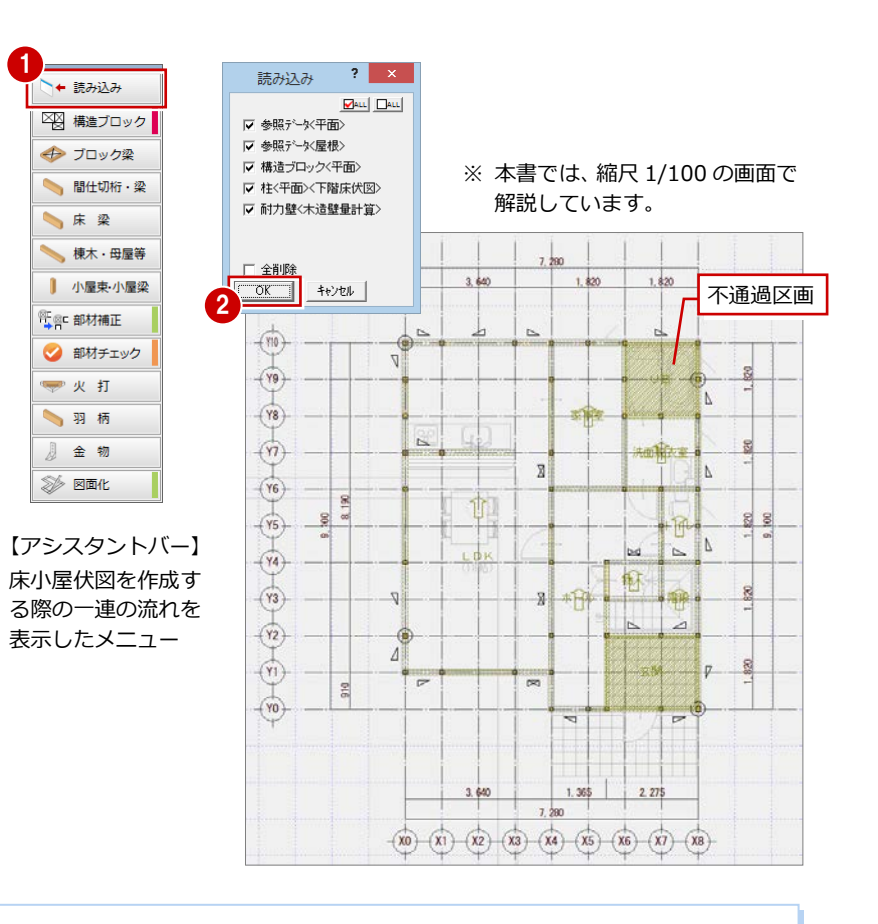

#### **読み込まれるデータについて**

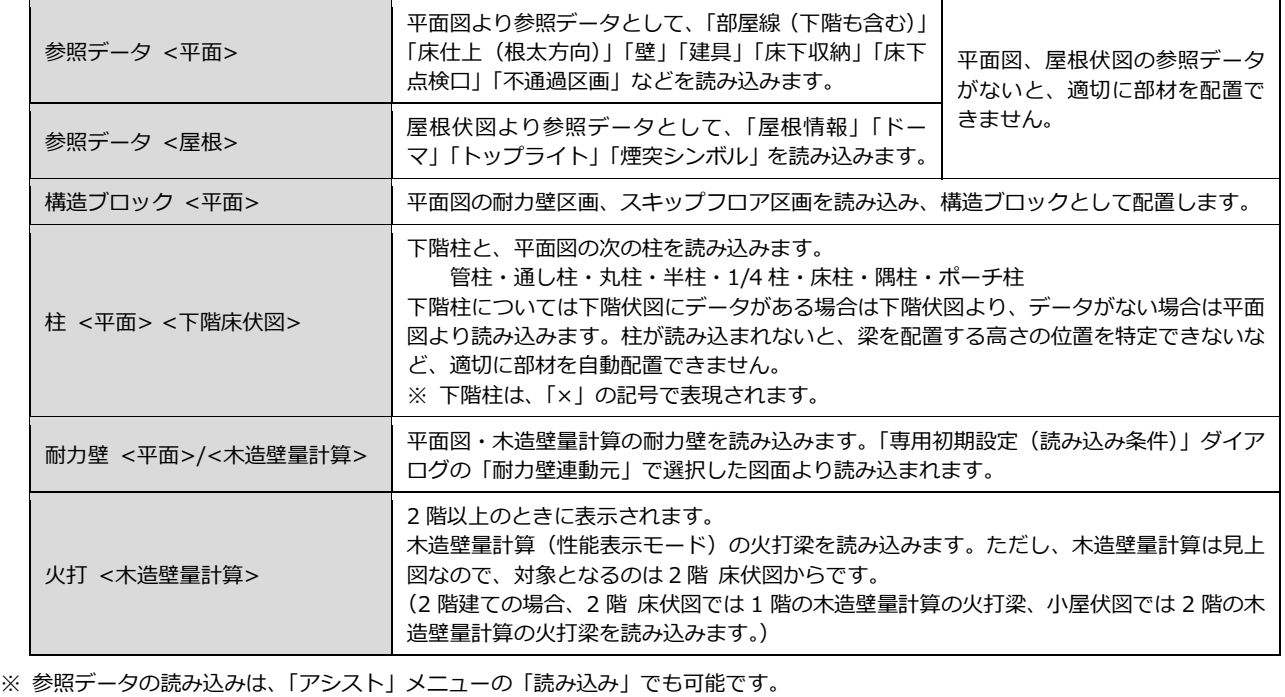

#### 2 床小屋伏図

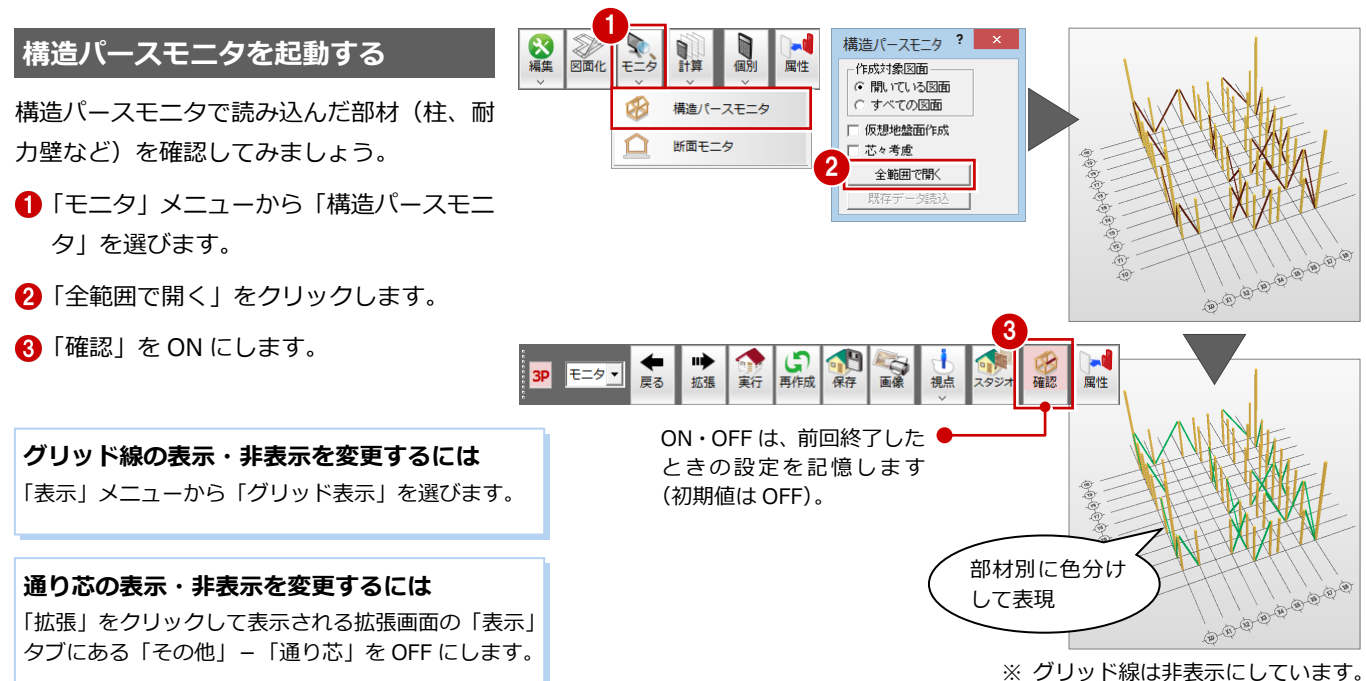

#### **構造パースモニタの表示色について**

確認モードを ON にしたときに各部材を表示する色は以下の通りです(プログラム固定)。 「専用初期設定(描画条件(1))」ダイアログの「塗り潰し」を「グループ別」にしている場合の図面の塗り潰し色も同じです。

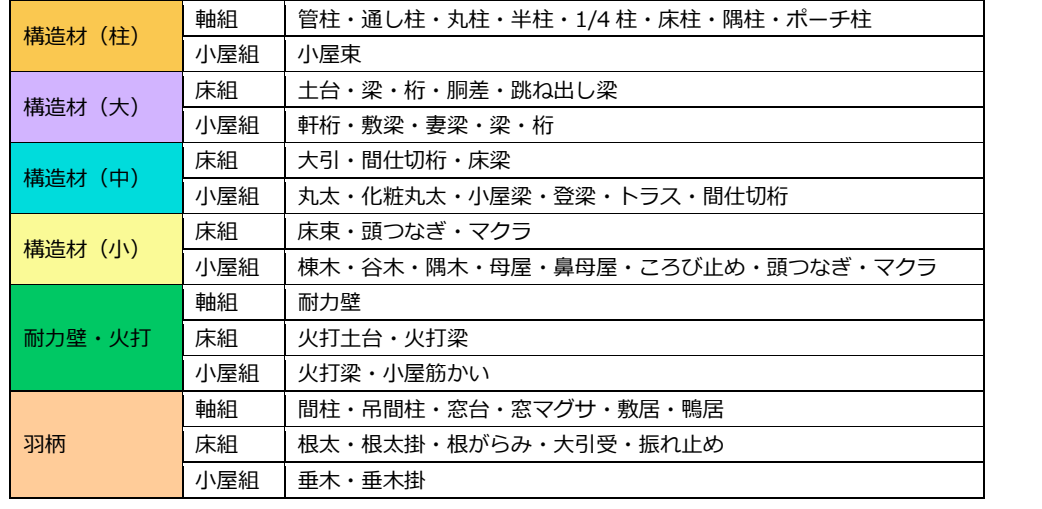

確認モードを OFF にしたときの表示色は、「専用初期設定(構造パースモニタ)」ダイアログにて各部材の「素材」タブで設定し た素材の単色で表現されます。

#### **【補足】木造壁量計算の耐力壁の連動**

「専用初期設定(読み込み条件)」ダイアログで耐力壁の連動元を「木造壁量計算」とした場合、耐力壁は次のように連動し ます。

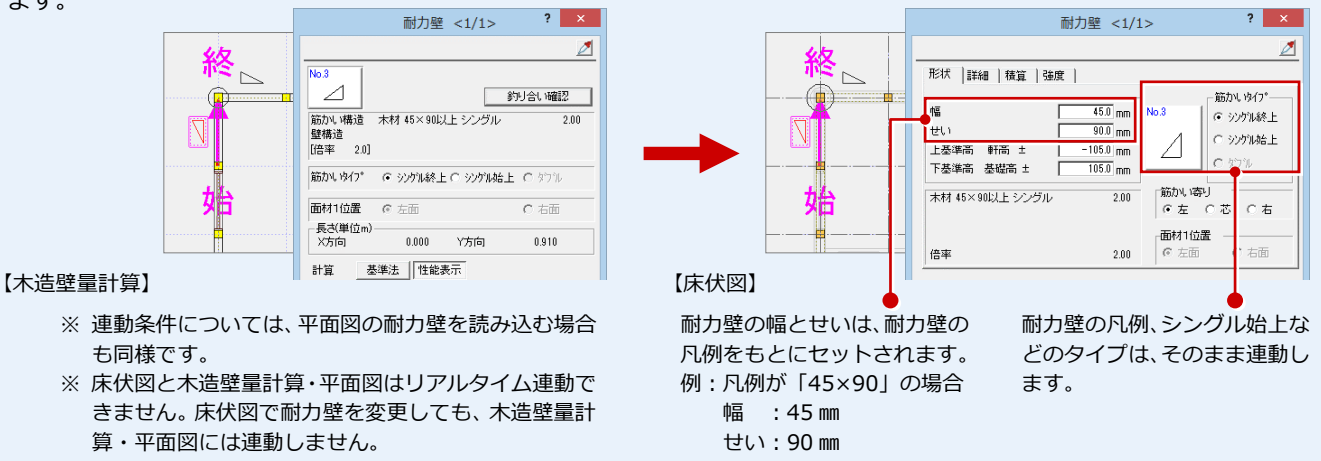

### 2-4 [1 階]構造ブロックの入力

次に、大梁で構成される、構造の基本骨組となる領域に構造ブロックを入力します。

#### **構造ブロックを入力する** 1

- 「構造ブロック」をクリックします。
- 2 区画の始点 ⇒ 終点をクリックします。 (入力方法:矩形)
- 6 右図のように、残りの構造ブロックを入 力します。

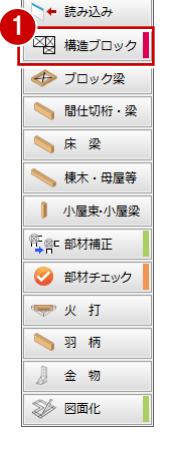

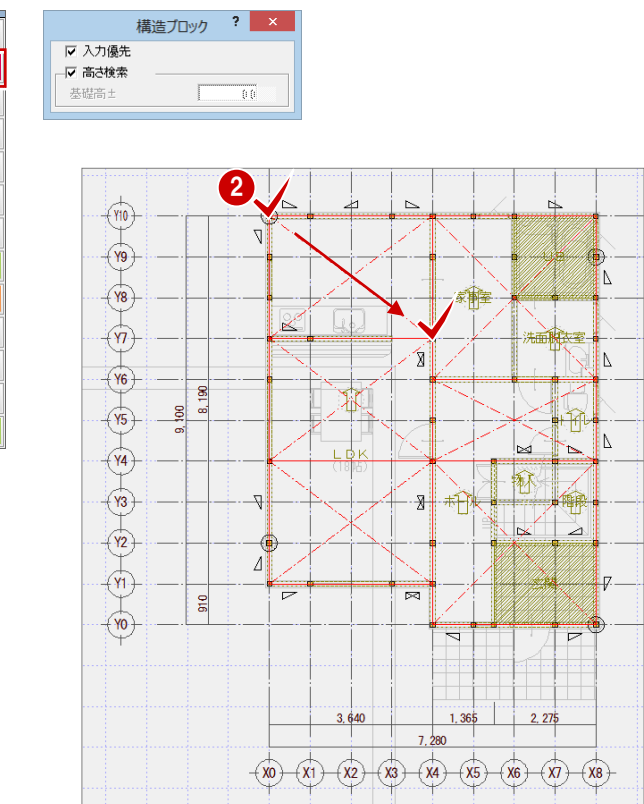

#### **構造ブロックについて** 柱 柱 構造ブロックとは、4 隅の柱とそ の上部を結ぶ横架材で構成され る構造単位のことを言います。  $\Lambda$ 家事室 柱 柱 (NPO 木の建築フォラム 現代木割術研究会 による編集・著書『架構 設計の手引き -よりよい伏図作成のために-』より) 【入力のポイント】 基本的に、次の条件に則って構造ブロックを入力します。 ・ 4 隅に柱があること ・ 4 辺は外壁線や主要な間仕切り線(=耐力壁線)であること ・ 最大で 5×5 モジュールが目安(木材の定尺長さから) ・ 1 階と 2 階とでなるべく区画が重なることが望ましい 最優先で考えるべきポイントは、4 隅に柱があることです。 1 階 床伏図の場合は、基礎の立ち上がりをどう作成するかを考えて 構造ブロックを入力します。 部屋線上には自動で基礎の立ち上がりが作成されるので、それ以外に 通したいところに構造ブロックを入力するとよいでしょう。 ※ 平面図に耐力壁区画が入力されている場合は、読み込み時に自動 で構造ブロックが作成されます。 ※ 構造ブロックは、「区画」メニューの「構造ブロック」でも入力で きます。

#### **構造ブロック入力の警告**

構造ブロックの入力時に、構造計算上、区画領域が大きすぎないか チェックし、超えた場合は次の確認画面が表示されます。 ただし、あくまでも警告メッセージなので、「はい」を選ぶと構造 ブロックを入力できます。

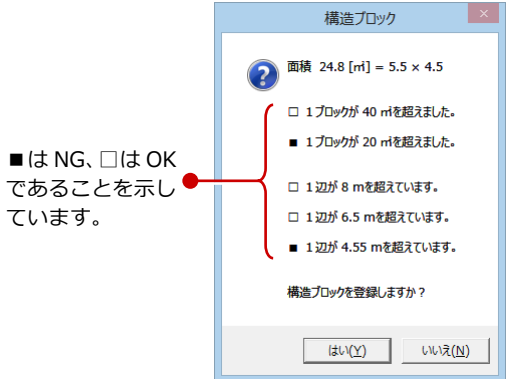

もっとも経済的かつ構造的に安定している「2 間×2.5 間」のサイ ズ・面積を元に以下をチェックします。

- 1 区画の面積 ≦ 40 m2 (6.5m×6.5m)
- 1 区画の面積 ≦ 20 m2 (2 間×2 間~2.5 間×2.5 間の面積)
- ・ 1 辺の長さ ≦ 8m (性能表示の耐力壁線間距離)
- ・ 1 辺の長さ ≦ 6.5m (現在流通している部材の最大長)
- 1 辺の長さ ≦ 5 グリッド (2.5 間)

### **2-5** [1 階]土台と大引の入力

構造ブロックと部屋線上に土台を自動配置し、床仕上と根太方向(参照データ)をもとに大引を自動配置してみましょう。

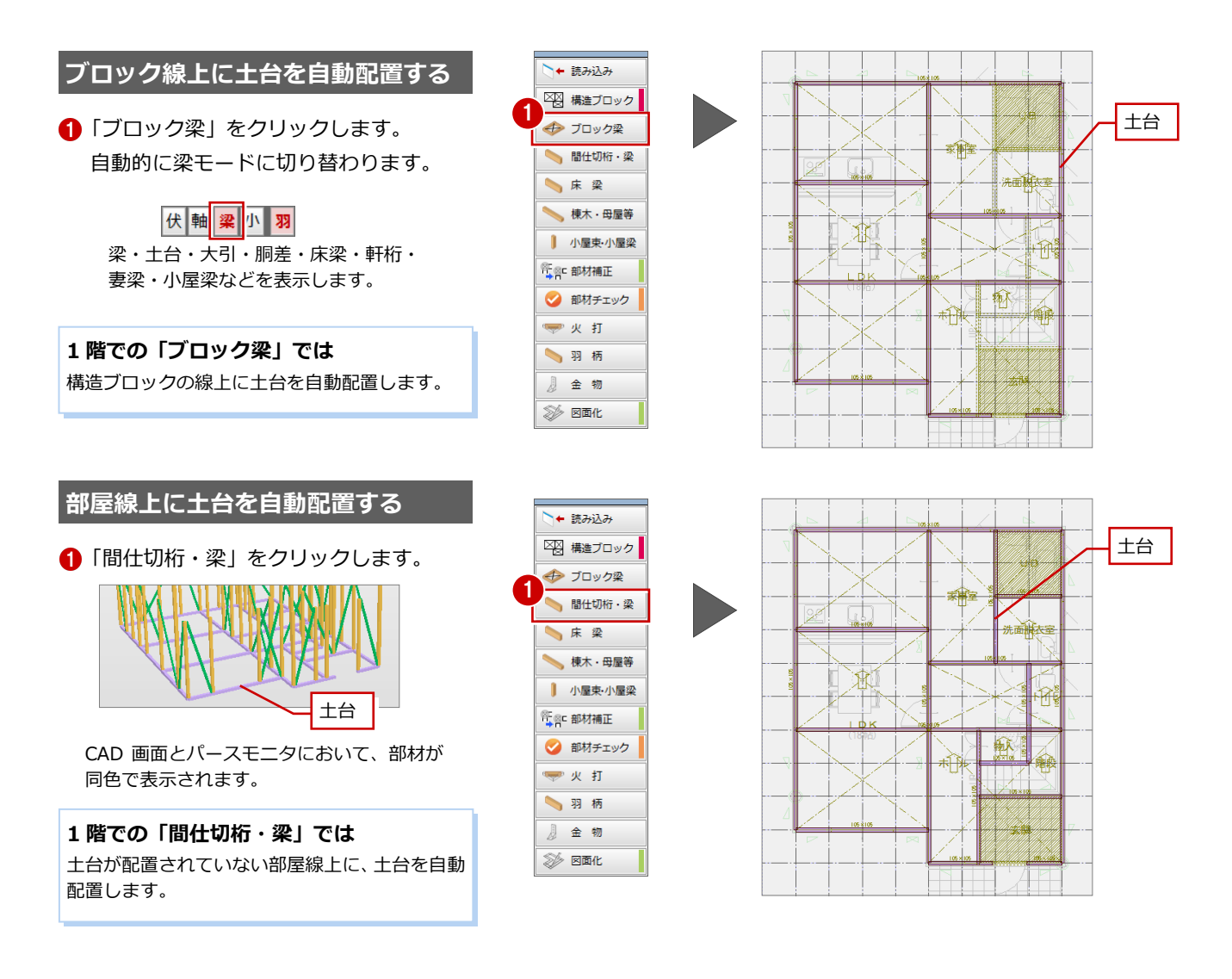

#### **土台を伸ばす**

土台が L 字型になっているため、ここでは土 台を伸ばしましょう。

- ■「対象データ選択」をクリックします。
- 2 右図の土台をクリックします。
- 84 端点のトラッカーをクリックして、伸 ばす位置をクリックします。

#### **不要な土台を削除する**

ここでは、右図の土台を削除しましょう。

- 1 右図の土台をクリックします。 (選択方法:要素範囲)
- 2 右クリックして、「削除」を選びます。

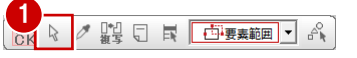

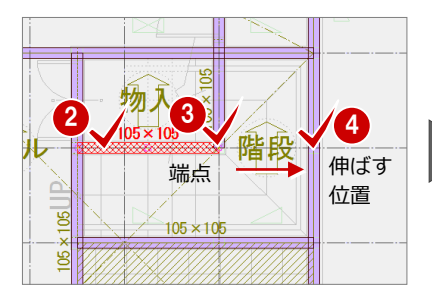

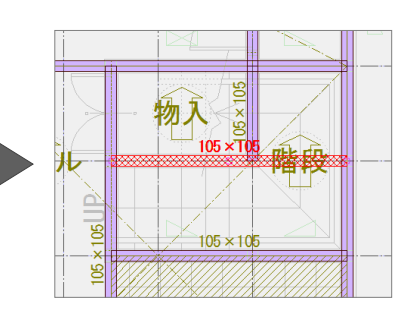

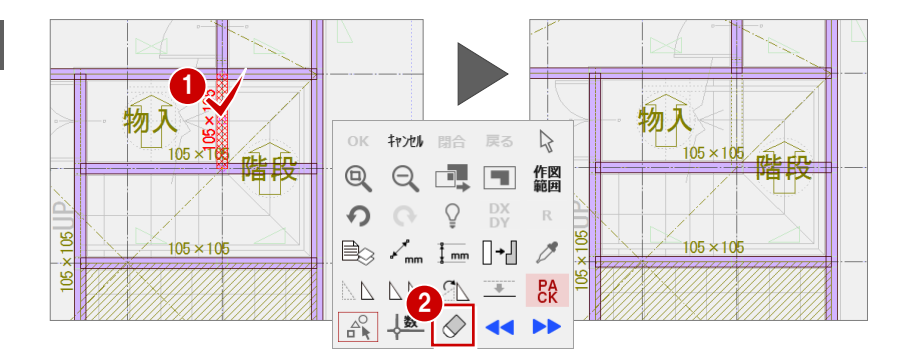

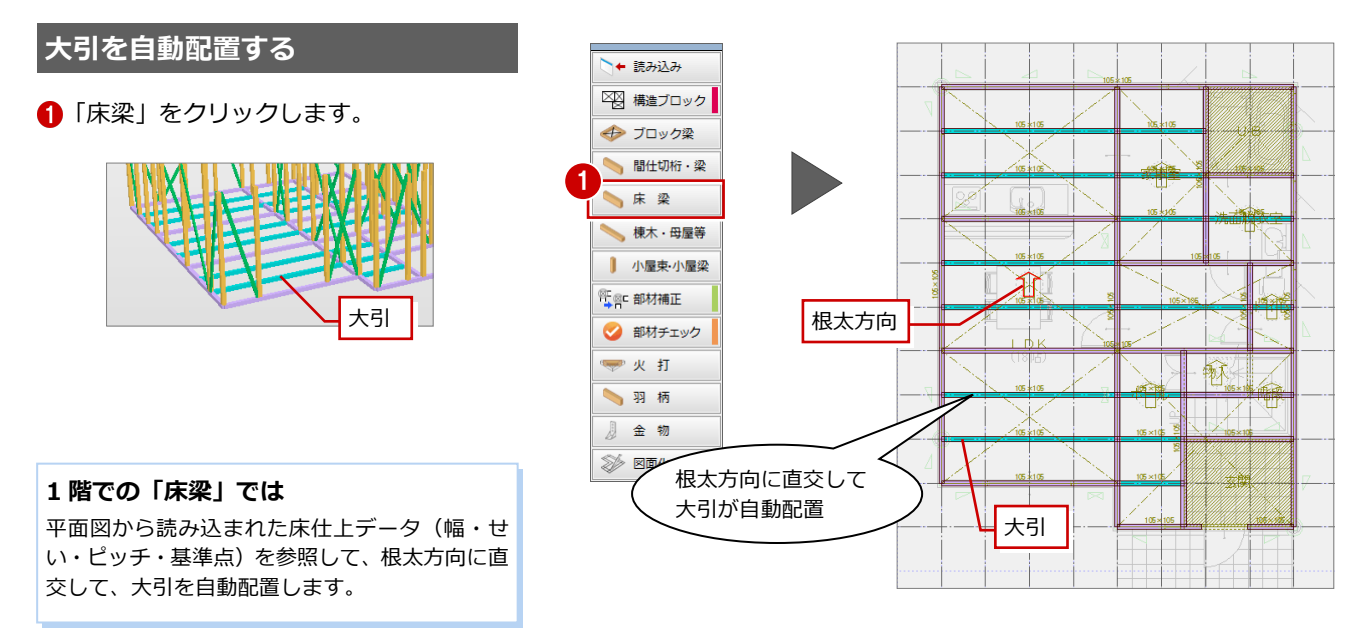

#### **根太方向と大引・床梁の関係**

大引や床梁は、根太方向に直交して自動配置されます。そのため、部屋の大引を縦方向に 配置したい場合は、「編集」メニューの「根太・垂木基準変更」の「根太基準変更」で根 太方向を横方向に変更する必要があります。

また、根太方向の変更時に指定する基準点が大引や床梁、根太を自動配置するときの基準 点になります。

⇒ 床仕上との関係については、P.9 参照

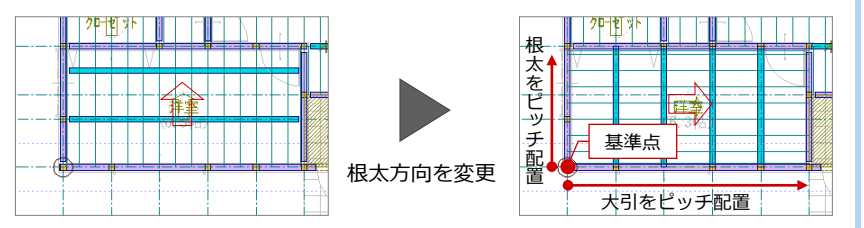

#### **【補足】部材の網掛け表示**

和室の床梁など、基準レベルと異なる部材には、右図のように網掛けのハッチング とレベルが表記されます。

- 1 階の場合 土台上端(木造構造材マスタの土台サイズを参照)を基準にして、 それと異なるレベルの場合に強調表示(ハッチングとレベル表記)
- 2 階以上の場合 軒高基準と異なるレベルの場合に強調表示

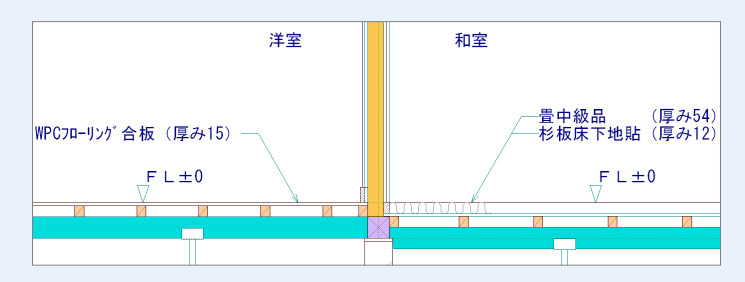

#### 【設定箇所】:

網掛けのハッチングを表示するには、「専用初期設定(描画条件(1)) ダイアログの「異レベルの強調表現」の「高い時」「低い時」を ON にし ます。部材のレベルが上記基準レベルと異なると網掛けが表示されます。 なお、「増減値」を ON にしておくと、基準レベルからの差を表示します。

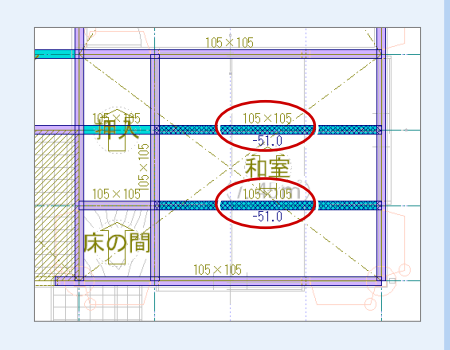

左図では、洋室と和室の床高が同じで、床仕上の 厚みに 51 ㎜の差があるため、和室の床梁のレベル 表記が「-51」になります。

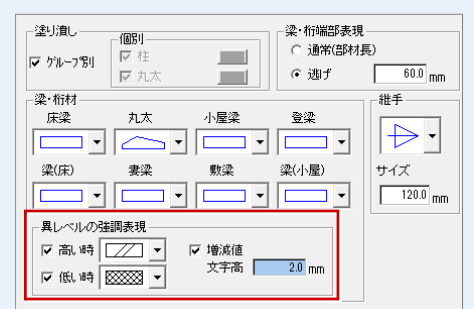

### 2-6 [1 階] 部材の取り合い調整

柱、土台、大引の入力が終わったら、十字に交差している部材の勝ち負けや、通し柱の位置での切断など、部材の取り合いを 調整しましょう。

- 「部材補正」をクリックします。
- 2 補正を行う範囲を指定します。 (選択方法:要素範囲)
- **6** 補正する処理を ON にして、「OK」をク リックします。

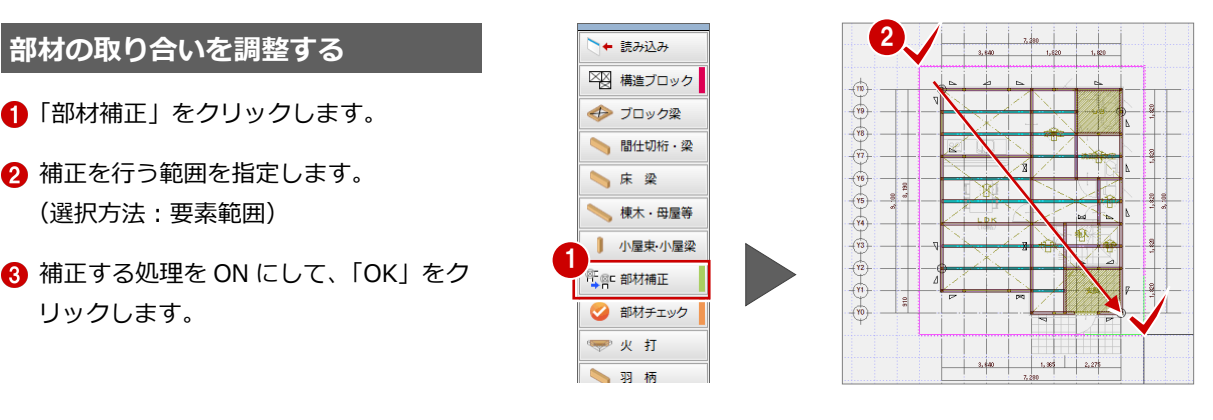

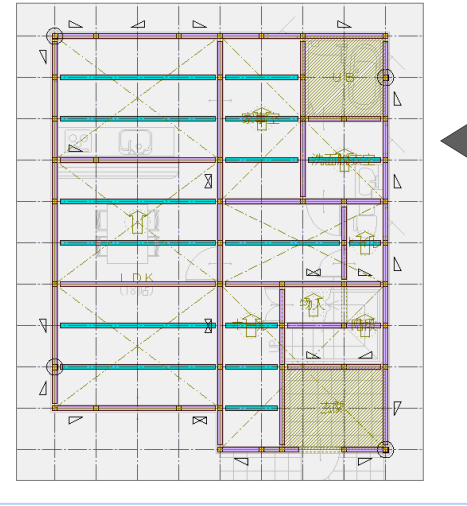

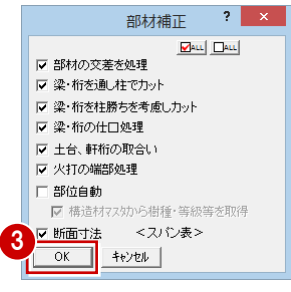

#### **部材補正の各処理**

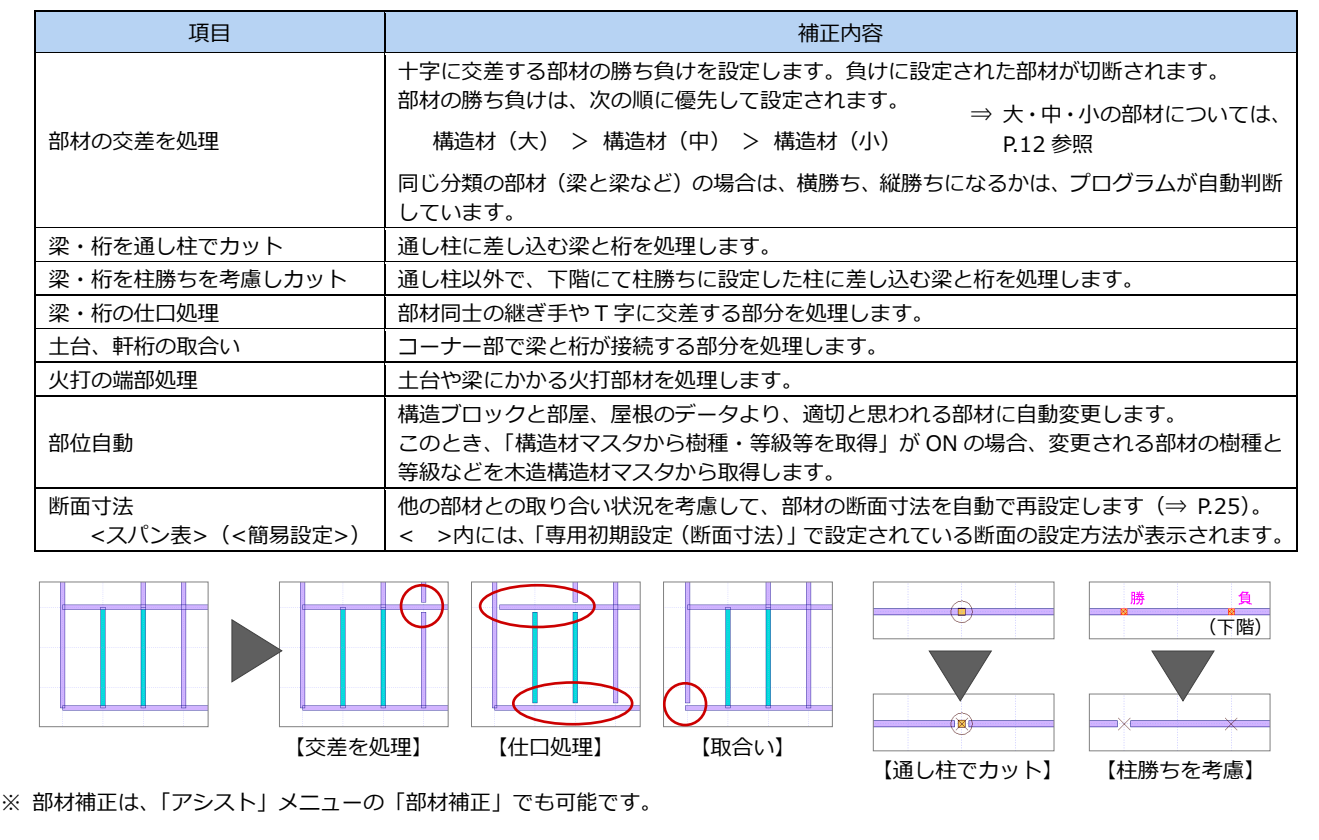

#### **【補足】芯からの伸び返りと逃げ**

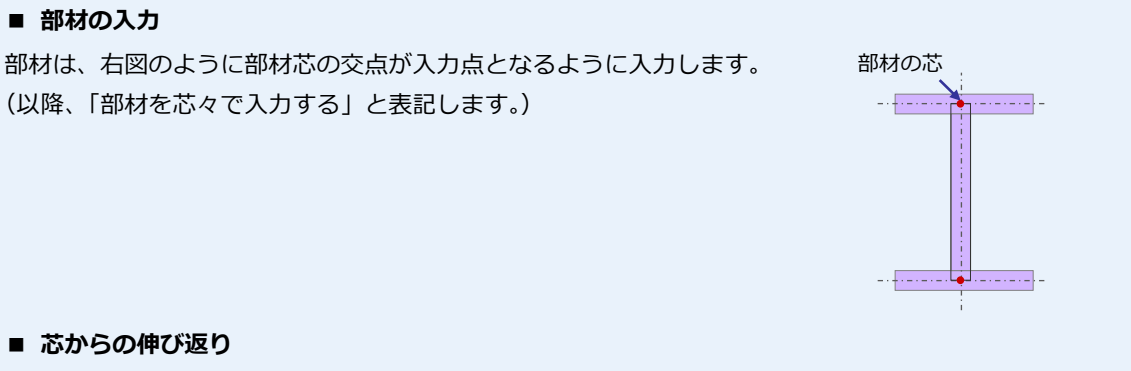

「伸び返り」は部材自体の長さに影響します。部材は芯基準で入力するため、入力時には重なって表現されます。 そこで、部材補正を行うと、「相手材の半分」が伸び返り値として設定され、部材の重なりがなくなります。これにより、 部材自体の長さが変わります。

【設定箇所】:「伸び返り」は、各部材の属性ダイアログ(「詳細」タブ)の「伸び返り」にある「始点」「終点」で設定 します。

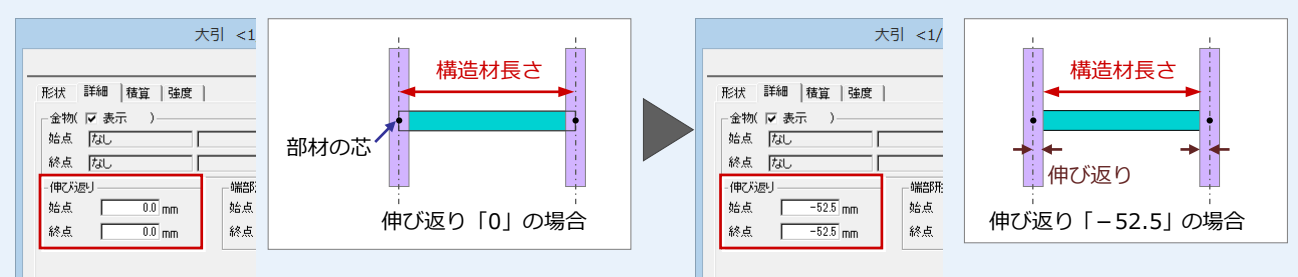

#### ■ 逃げ

「逃げ」は、あくまでも図面の表現(部材の勝ち負けを強調など)だけに影響するもので、部材自体の長さには影響しませ ん。逃げが有効の場合、伸び返り値(マイナス値)がセットされると、次のように構造材の長さが伸び返り値分調整され、 端部から逃げの値分、離して描画されます。

※ 構造材の長さ ≠ 逃げを考慮して描画された構造材

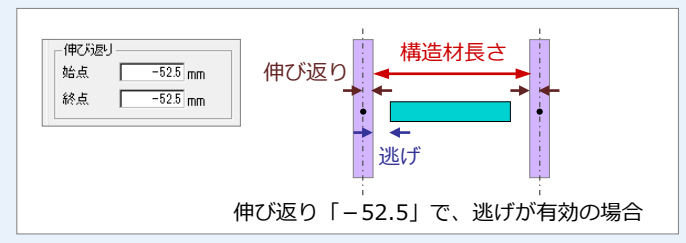

【設定箇所】:「逃げ」は、「専用初期設定(描画条件(1))」ダイアログの「梁・桁端部表現」の「逃げ」で設定します。

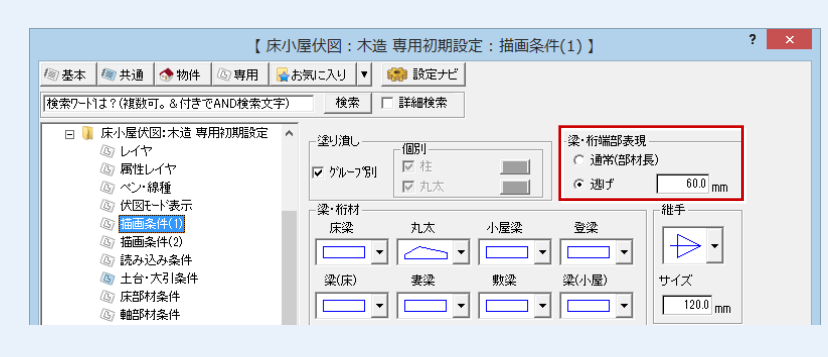

### 2-7 [1 階] 部材のチェックとエラーの解消

横架材を支える柱や定尺を超える部材など、構造部材が適切に配置されているかチェックし、エラーがあったものを解消しま しょう。

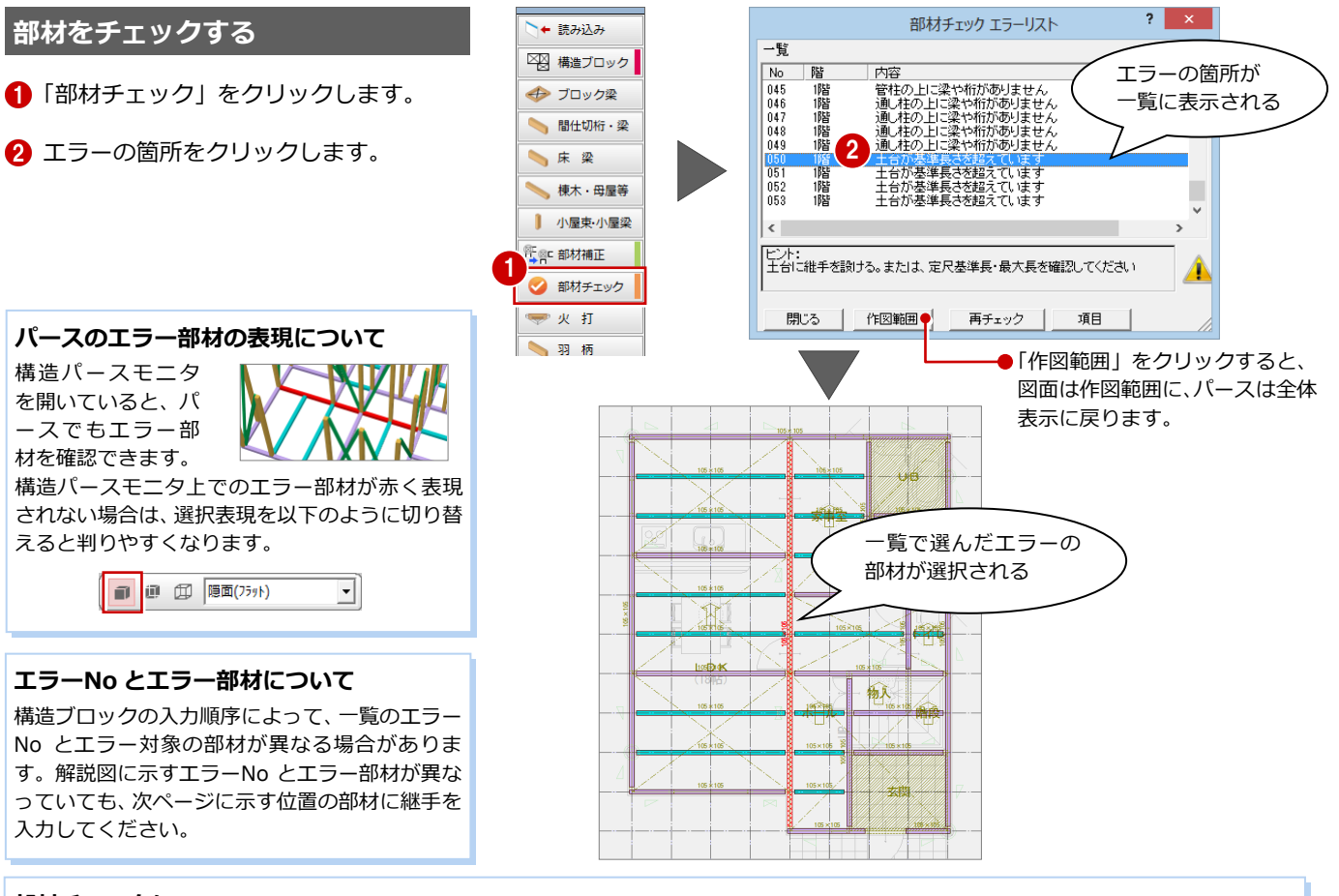

#### **部材チェックについて**

「部材チェック エラーリスト」ダイアログの「項目」をクリックすると、チェックする対象の項目を設定できます。

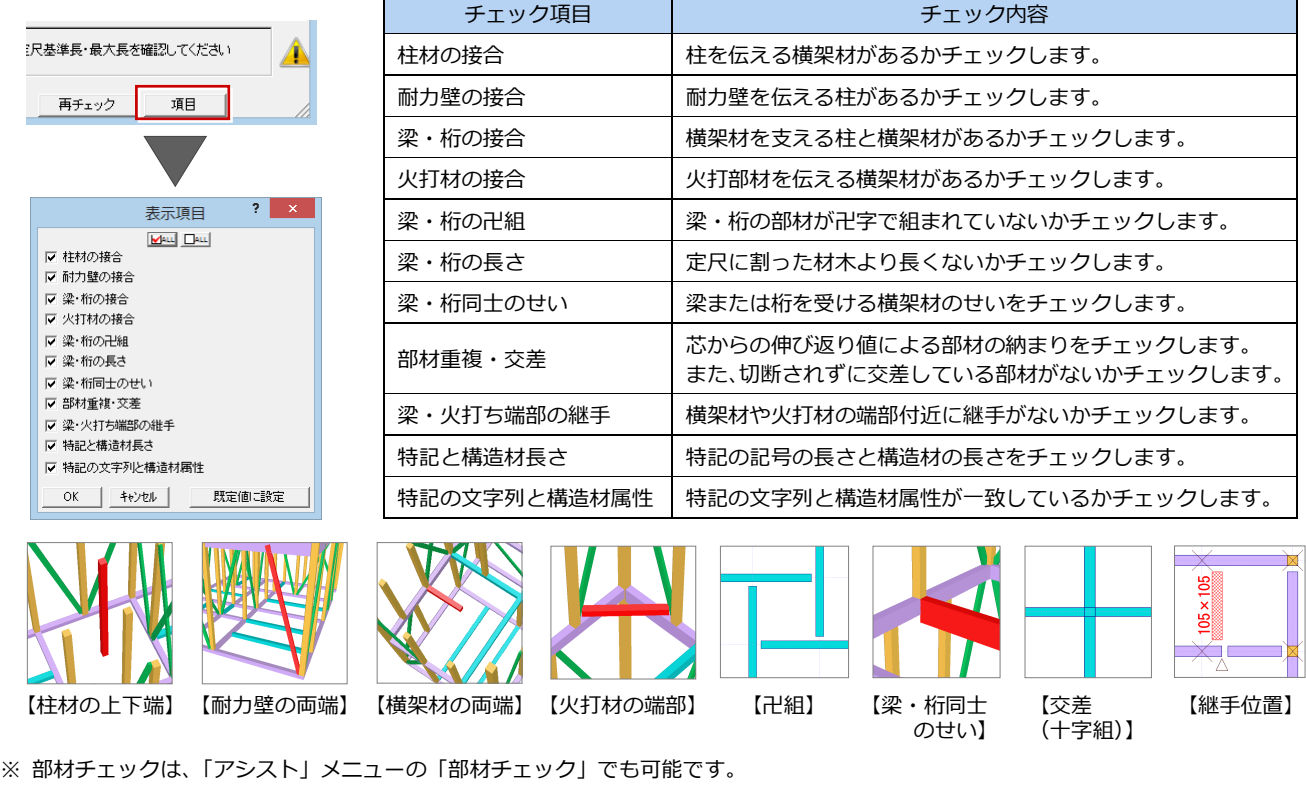

「管柱の上に梁や桁がありません」 「通し柱の上に梁や桁がありません」

 $\overline{\phantom{a}}$   $\overline{\phantom{a}}$ 

部材チェック エラーリスト

 $-\mathbf{g}$ 

#### **継手を入力する**

ここでは「十台が基準長さを超えています」 のエラーを、継手を設けることで解消してみ ましょう。

- **1エラーを選びます。**
- 2「伏図」メニューから「継手」の「継手」 を選びます。
- 「逃げ」を「350」に変更します。
- 4 土台をクリックします。
- 6 切断する位置をクリックします。
- 6 継手を入力する方向をクリックします。
- 同様にして、エラーを確認しながら6箇 所に継手を入力します。 Y10 通りの継手のみ、「逃げ」を「200」 とします。
- 「再チェック」をクリックします。
- ◎「土台が基準長さを超えています」のエラ ーが消えたことを確認して、「閉じる」を クリックします。

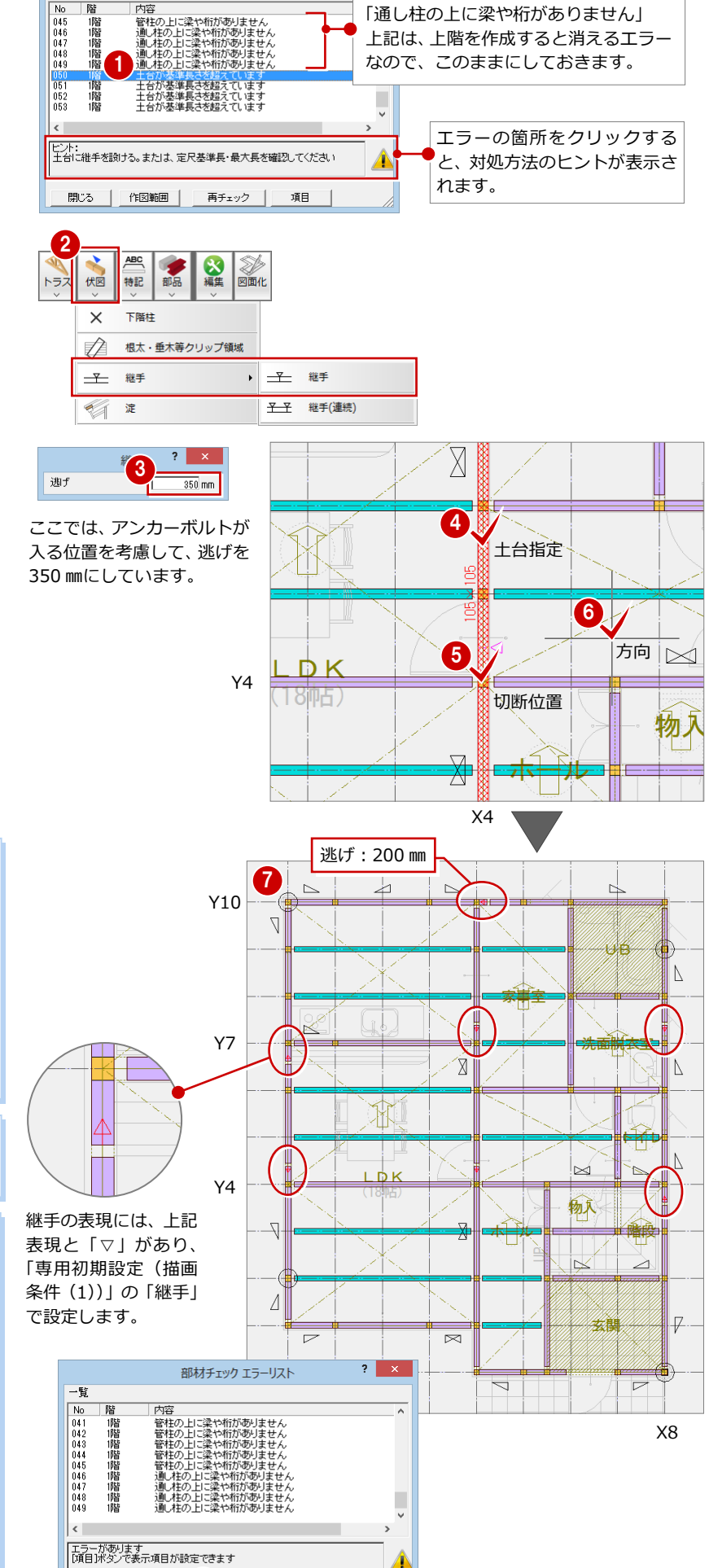

#### **長さをカットする場合**

「伏図」メニューの「継手」の「継手」を使用し ましょう。 「編集」メニューの「切断」、「伏図」メニューの 「継手」の「継手(連続)」でも部材をカットでき ますが、これらではカットした点の伸び返り値が 入らないため、構造計算やプレカット CAD への データ連動がうまくいかない場合があります。 ⇒ 伸び返り値については、P.17 参照

#### **カットした部材を接着するには**

「編集」メニューの「接着」を使用します。

#### **長さに関するエラーについて**

「○○が基準長さを超えています」の基準長さと は、木造構造材マスタの各部材に設定されている 「基準長さ」の値を参照しています。 「一本割」に設定されている部材は、材種マスタ

の「一本割のときの最大長さ」の値を参照してい ます。

⇒ 割付方法と基準長さについては、P.5 参照

なお、長さに関するエラーは警告メッセージであ り、構造に関わるエラーではないので、必ずしも 修正が必要というわけではありません。 必ず内容とデータを確認して、修正が必要かどう かを設計者が判断し、修正不要と判断する場合 は、このメッセージを無視してもかまいません。

9

8

項目

## 2-8 [1 階] 火打土台と羽柄部材の入力

構造ブロックを参照して火打土台を入力します。また、根太、間柱といった羽柄部材を入力します。

4

伏軸梁小羽

→ 読み込み

#### **火打土台を自動配置する**

●「火打」をクリックします。

#### **火打の配置箇所と配置されない箇所**

「火打」では、構造ブロックの 4 隅に火打を自動 配置します。不通過区画や大引・床梁と重なる部 分には配置されません。

#### **火打金物を配置するには**

■「羽柄」をクリックします。

**羽柄部材を自動配置する**

「専用初期設定(読み込み条件)」ダイアログの「火 打」で、火打の材質を「金物」に設定している場 合は、火打金物が配置されます。

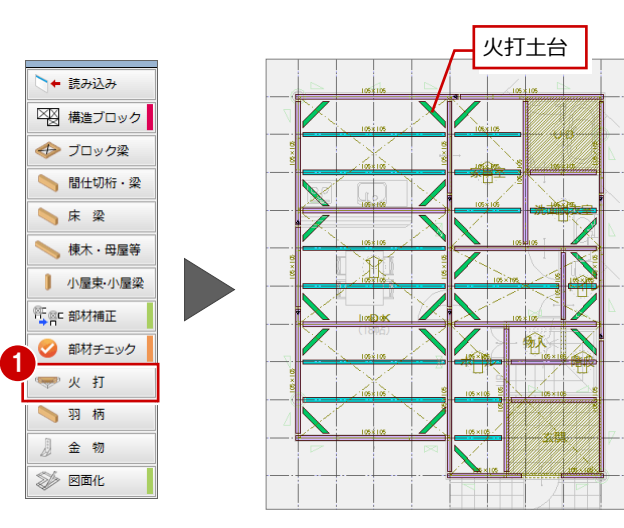

#### 羽柄自動配置 ? X 17 軸 梁 小 羽 間柱 図 構造ブロック  $\boxed{\text{Out}}$ 反垂木  $\sim$ → ブロック梁 ė |v 間柱・吊間柱  $\overline{U}$ BILLUMIT ▽ 窓台・窓マグサ **▽ 根太・根太掛** 小床梁 マ床束 棟木 · 母屋等 □ 根がらみ K  $\overline{OK}$   $\overline{S}$   $\overline{S}$   $\overline{S}$ ▌ 小屋束 小屋梁 Á 2 <sup>解</sup> 図 部材補正 吊間柱 → 部材チェック 少火打 1羽柄 窓台、窓マグサ 身金物 Æ ◎ 図面化  $\Delta$ F  $\overline{\mathbb{R}}$

[V

ł٨

∦N  $\leq$ 

₿ø

稱解

 $\frac{1}{\sqrt{2}}$ 

à

 $\overline{P}$ 

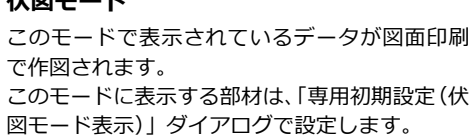

#### **鋼製束を削除する**

土台下は基礎梁となるため、右図に示す 8 箇 所の土台下の鋼製束を削除します。

※ 柱と重なっている束以外は、「ボックス イン」で束を選択するとよいでしょう。

#### **うまく選択できない場合**

「レイヤ表示・検索設定」を使用して、削除する データ以外を検索(選択)されないようにして から削除してもよいでしょう。

#### **データを保存する**

「上書き保存」をクリックして、データを保 存します。

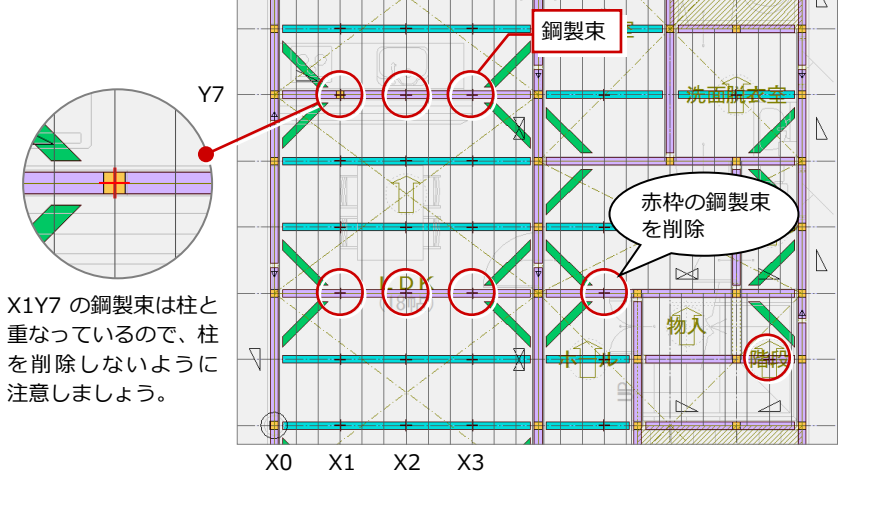

 $\mathbf{E}$  and **• 김 대 대 호 부** 표 거부

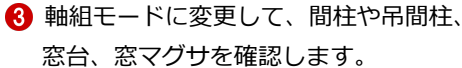

リックします。

4 伏図モードに変更して、鋼製束を確認し ます。

**2 配置する部材を ON にして、「OK」をク** 

#### **伏図モード**

### **2-9** [2 階]参照データの読み込み

1 階 床伏図と同様にして、伏図アシスタントを使って 2 階 床伏図を作成していきます。 まずは、平面図、屋根伏図、木造壁量計算、下階床伏図のデータから、部材配置に必要な情報を読み込みましょう。

V G & O H

1

 $\triangle$ 

1

#### **2 階 床伏図を開く**

●「上階を開く」をクリックします。

#### **参照データを読み込む**

- 1 階と同様に、伏図アシスタントの「読 み込み」をクリックして、参照データを 読み込みます。
- ⇒ 読み込まれるデータについては、P.11 参照

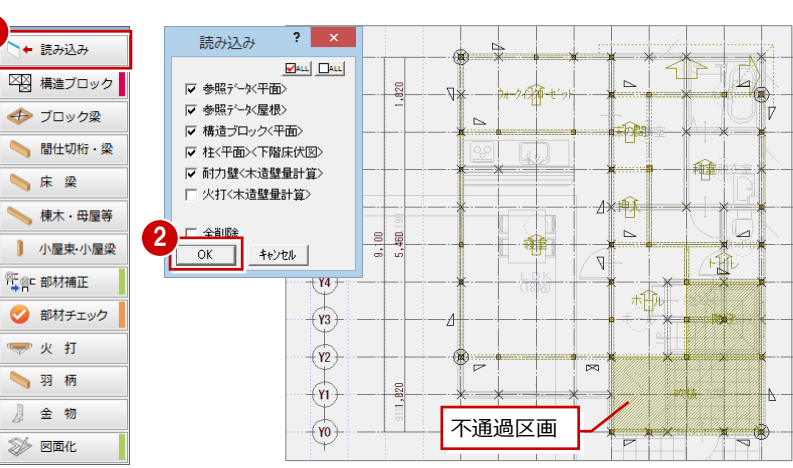

### 2-10 [2 階] 構造ブロックと梁·桁の入力

次に、大梁で構成される、構造の基本骨組となる領域に構造ブロックを入力し、構造ブロックの線上に梁を、部屋線上に間仕 切桁を自動配置しましょう。

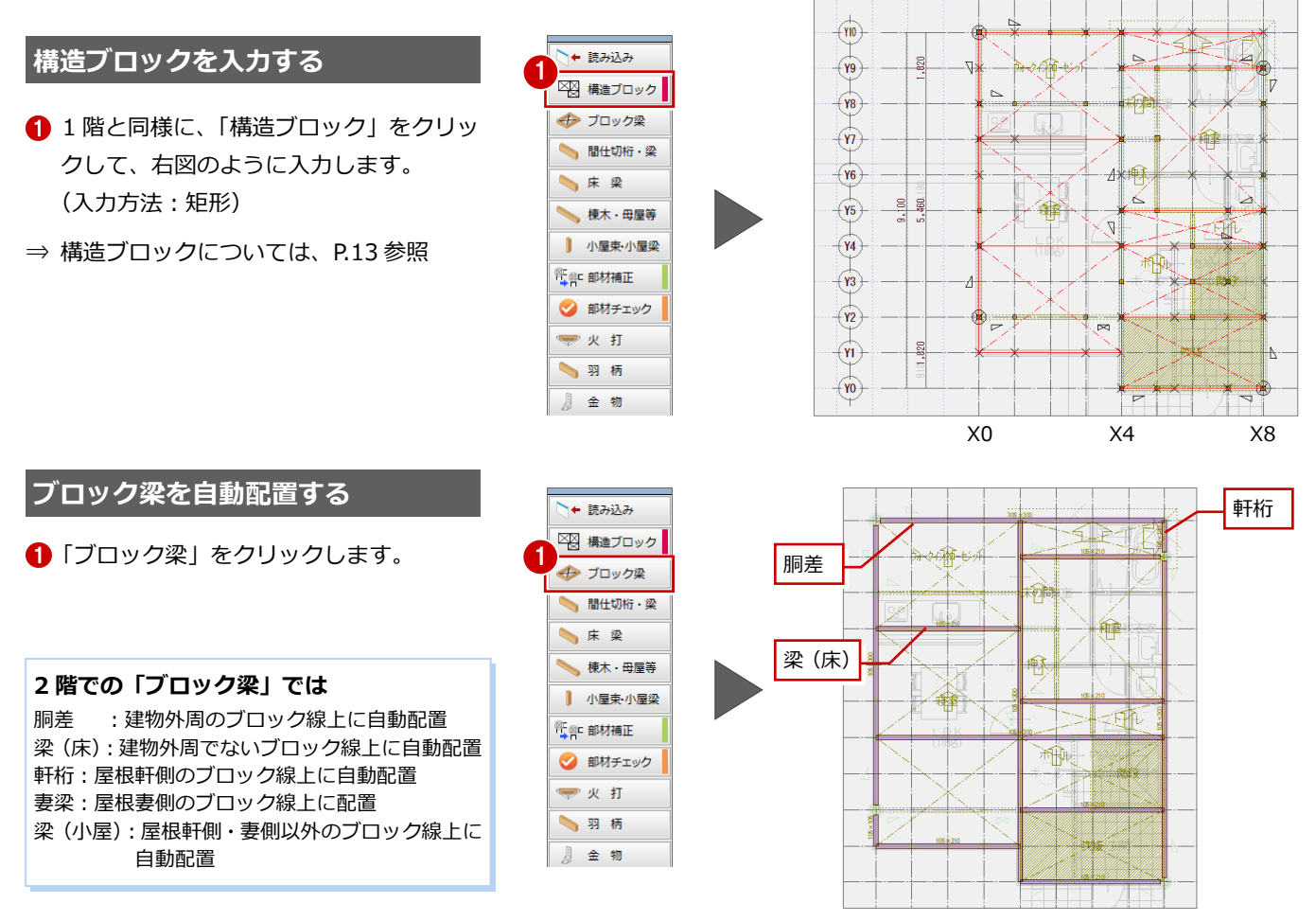

#### 2 床小屋伏図

#### **梁を追加する**

ここでは、和室部分に梁を 1 本追加します。

「床」メニューから「梁・桁・胴差」の「梁 (床)」を選びます。

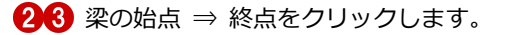

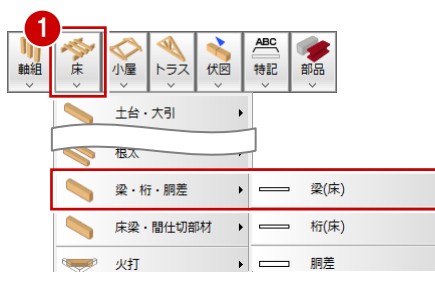

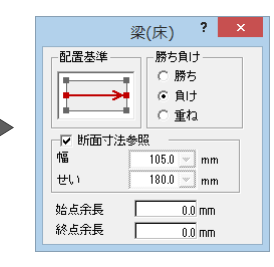

入力ダイアログでは「せい」が「180」ですが、 入力された床梁は「240」になっています。 これは、「断面寸法参照」が ON であると、入力 する部材の長さに応じて、他部材との関係を考 慮した断面寸法に自動で設定されるためです。

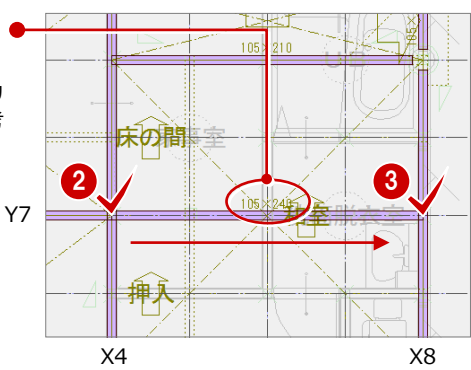

#### **間仕切桁を自動配置する**

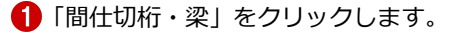

#### **2 階での「間仕切桁・梁」では**

横架材が配置されていない部屋線上および不通 過区画線上に、間仕切桁(または梁)を自動配置 します。 梁と間仕切桁のどちらを配置するかは、「専用初 期設定(床部材条件)」ダイアログの「間仕切部 材」で設定します(ここでは間仕切桁)。

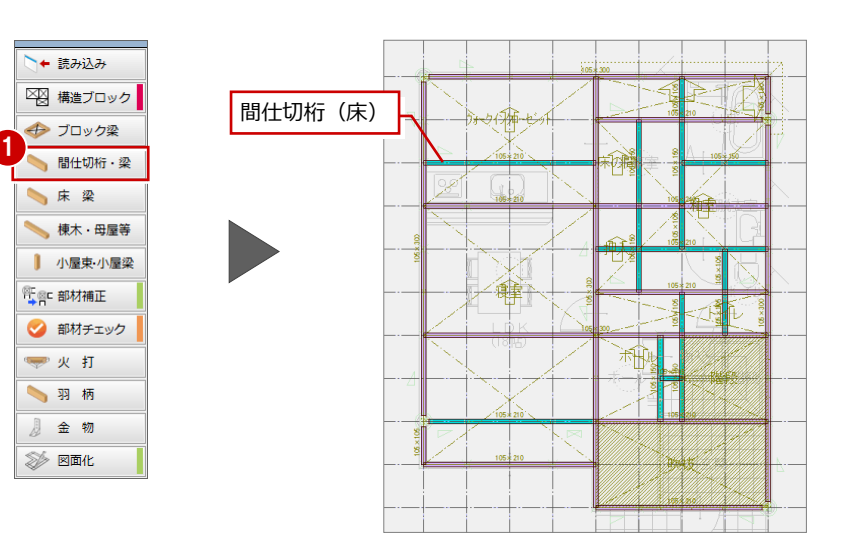

#### **階段部分の間仕切桁を配置し直す**

この物件では階段中央に柱があるため、この 位置に横架材が必要です。階段部分の間仕切 桁の位置を変更します。

- 右図に示す階段部分の間仕切桁を削除し ます。
- 28「スポイト」をクリックして、間仕切 り桁を選びます。
- 「勝ち」を ON にします。
- 「終点余長」を「52.5」に変更します。
- 60 間仕切桁の始点 ⇒ 終点をクリックし ます。

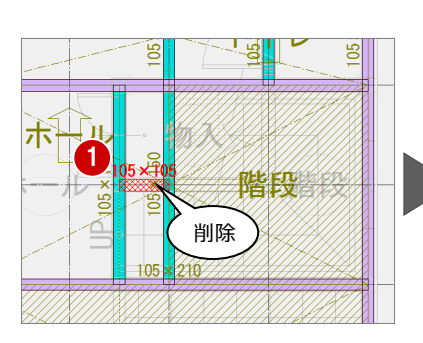

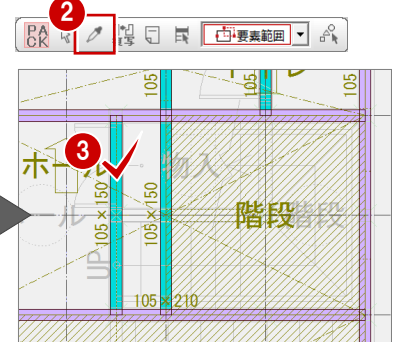

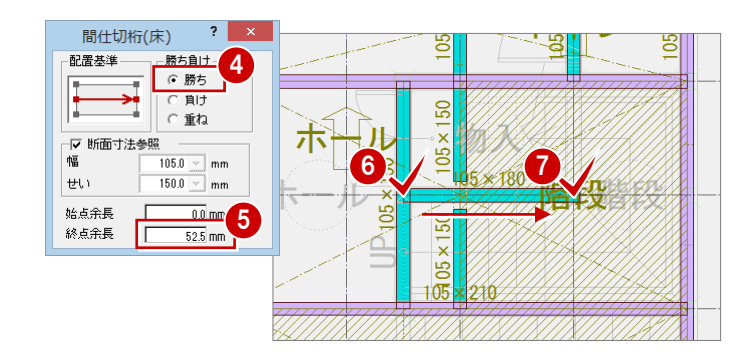

#### 2 床小屋伏図

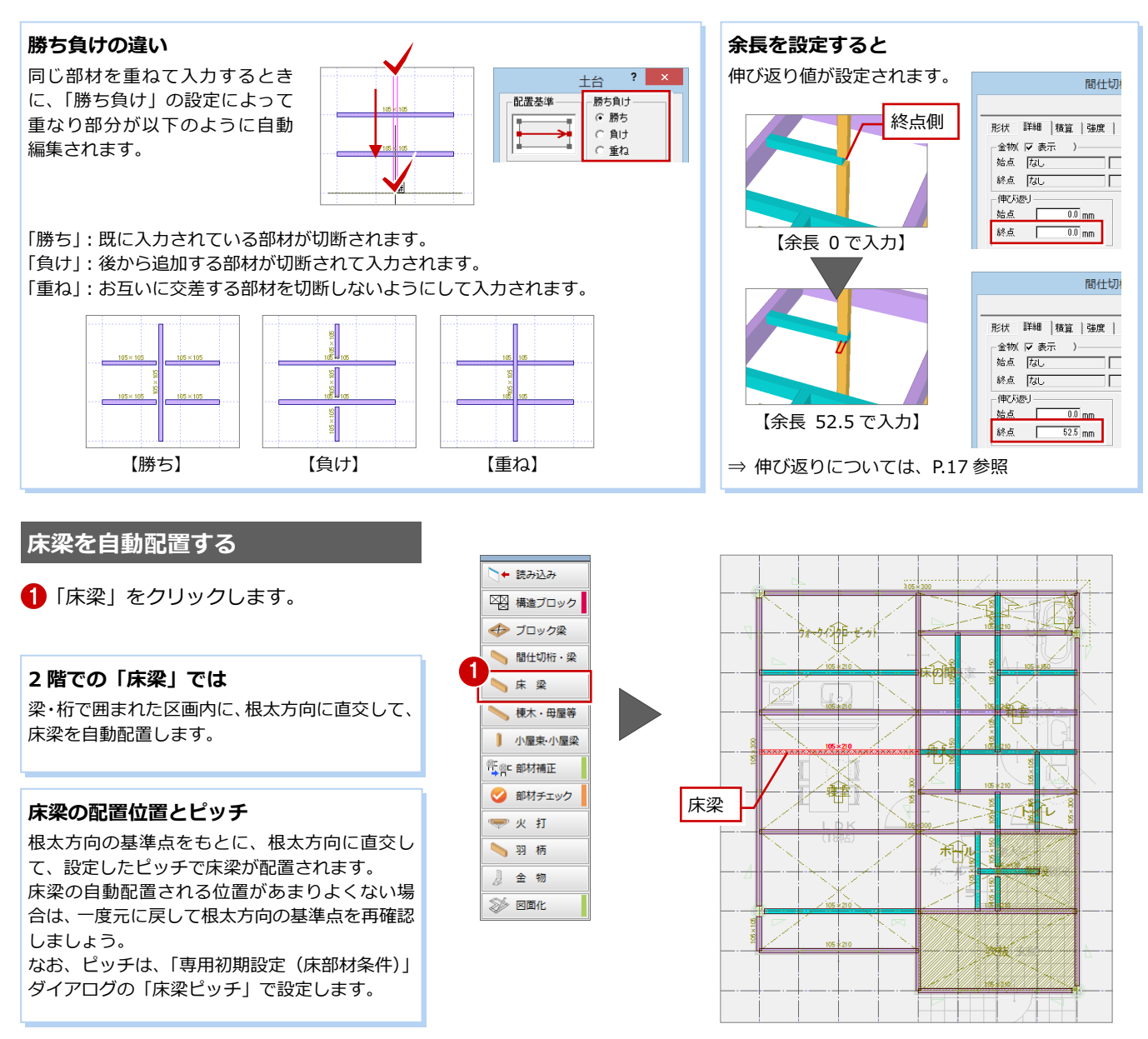

### 2-11 [2 階] 屋根材の入力

読み込んだ屋根伏図のデータを参照し、下屋の小屋部材を入力します。

#### **小屋部材を入力する**

- 「小屋」メニューから「棟木・母屋等」の 「母屋」を選びます。 小屋組モードに切り替わります。
- **2** グリッド分割の「4」を ON にします。 60 母屋の始点 ⇒ 終点をクリックしま す。
- 6 「小屋束・小屋梁」をクリックします。
- 「小屋束」が ON になっていることを確認 して、「OK」をクリックします。

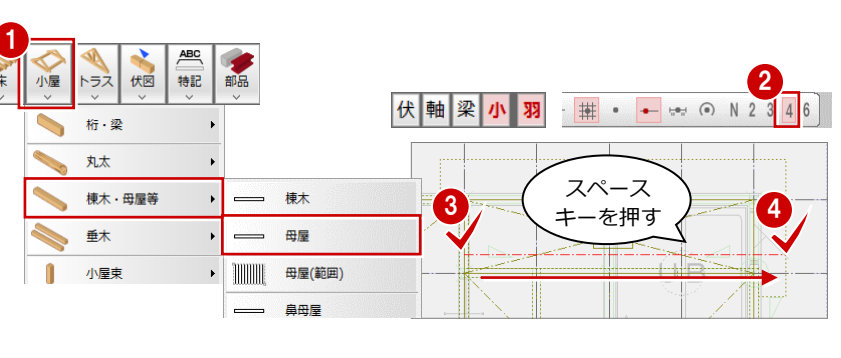

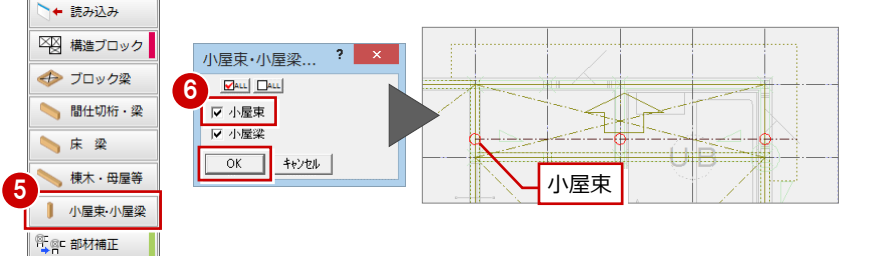

### 2-12 [2 階] 部材補正と部材チェック

梁、桁の入力が終わったら、十字に交差している部材の勝ち負けや、通し柱の位置での切断など、部材の取り合いを調整しま しょう。また、構造部材が適切に配置されているかチェックしましょう。

**ABC** 

#### **部材の取り合いを調整する**

1 階と同様に、伏図アシスタントの「部材補 正」をクリックして、部材の取り合いを調整 します。

- ⇒ 部材補正の処理については、P.16 参照
- ⇒ 断面寸法の処理については、次ページ 参照

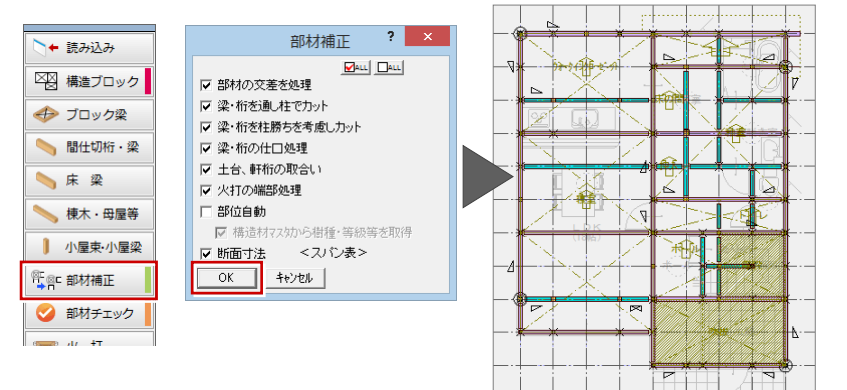

#### **部材をチェックする**

1 階と同様に、伏図アシスタントの「部材チ ェック」をクリックして、部材のエラーを確 認します。

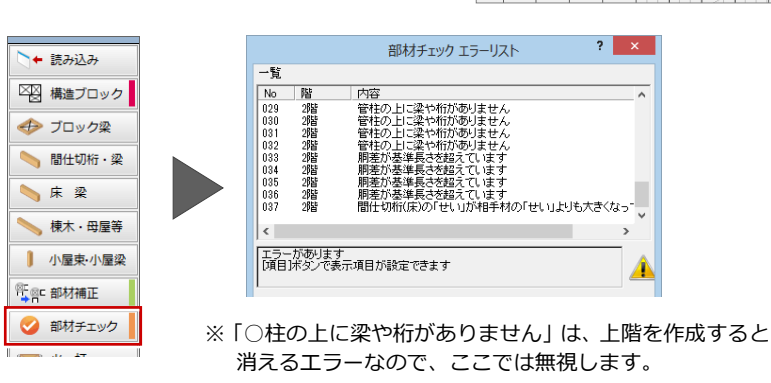

Y10

#### **継手を入力する**

ここでは「胴差が基準長さを超えています」 のエラーを、1 階と同様に継手を設けること で解消します。

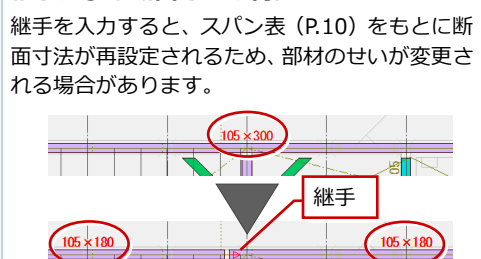

#### **胴差のせいを確認する**

**継手による断面寸法の再設定**

「再チェック」を実行すると、「間仕切桁(床) の「せい」が相手材の「せい」よりも大きく なっています」のエラーが残っているため、 属性変更で X4 の胴差のせいを「270」に変 更することでエラーを解消します。

29階2階28

 $\begin{array}{c} 0.01 \\ 0.31 \\ 0.32 \end{array}$ 

 $\overline{\phantom{a}}$ 

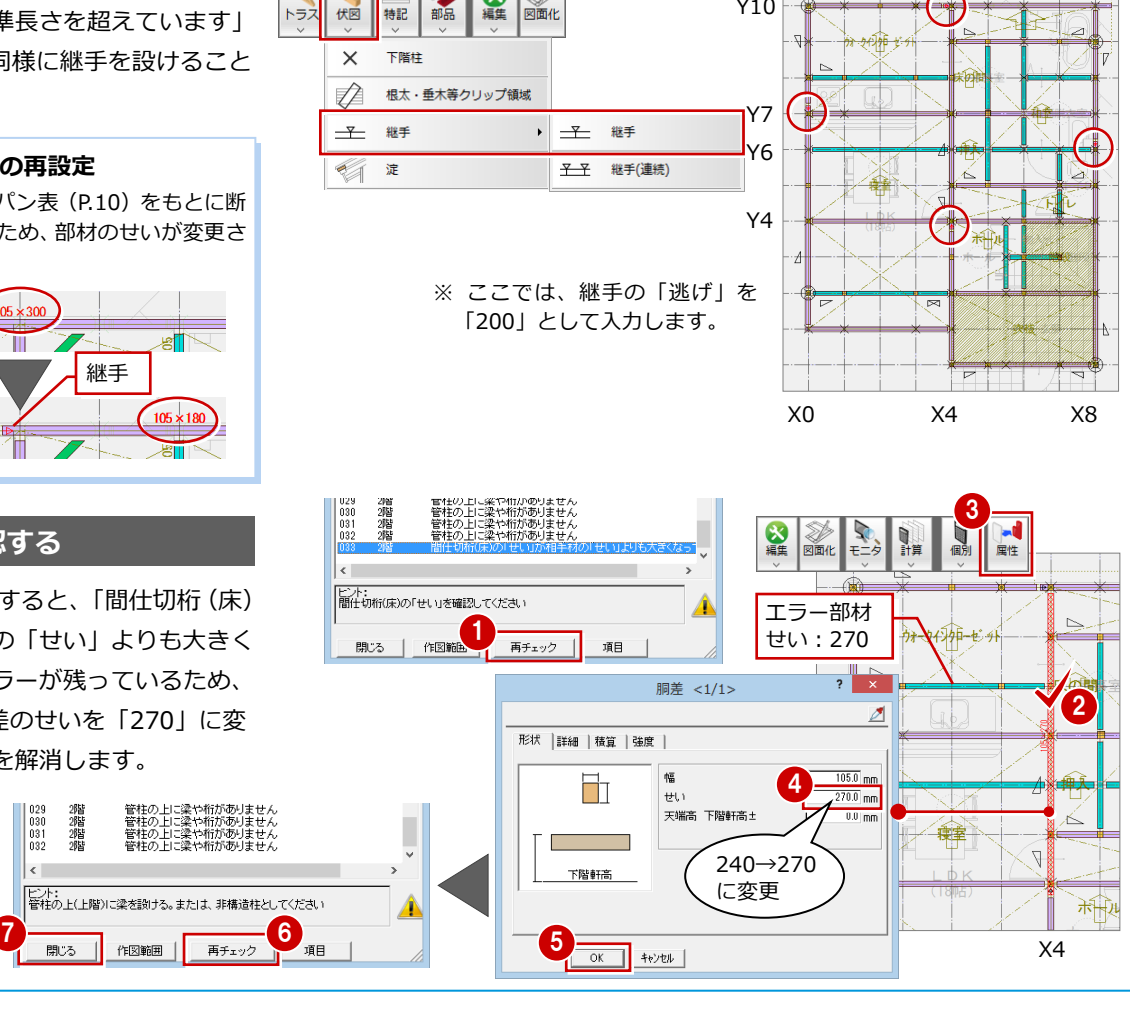

#### 2 床小屋伏図

 $\begin{array}{|c|c|c|}\n\hline\n2 & \times \end{array}$ 

 $\sqrt{2}$ au  $\sqrt{2}$ au

部材補正

Ⅳ 部材の交差を処理 ▽ 梁·桁を通し柱でカット ▽ 梁·桁を柱勝ちを考慮し力ット ▽ 梁·桁の仕口処理 Ⅳ 土台、軒桁の取合い Ⅳ 火打の端部処理 □ 部位自動

#### **【補足】断面寸法の処理について**

部材補正時に「断面寸法」が ON の場合、他の部材との取り合い状況を考慮して、部材の 断面寸法を自動で再設定します。「専用初期設定(断面寸法)」ダイアログの「断面寸法を 考慮する」で「スパン表」が選ばれている場合、以下のように処理します。

#### ■ 胴差を配置する場合

入力した胴差のスパン (6.5 グリッド、5915 mm) から、スパン表での 「評価点数=0」の部材せい(300)を配置します。

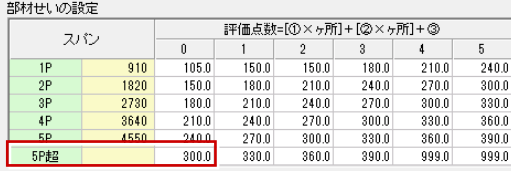

#### ■ 断面寸法の処理順序

下階柱のスパン間で部材を区切り、他の部材との取り合い状況から、 スパン表の加点条件を加えます。

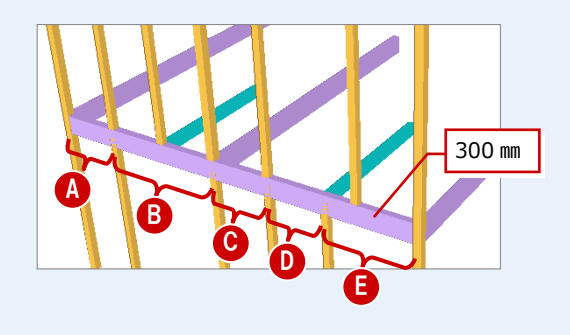

#### <B の場合>

- ・ 2.5 グリッドの梁を 1 本受けるので、 「①梁・桁を受ける場合」の点数は「1.0」
- ・ 柱を 1 本受けるので、 「②柱・小屋束を受ける場合」の点数は「1.0」
- ・ 梁 1 ヶ所+柱の欠損を受けるので、 「③仕口加工による欠損」の点数は「1.0」
- ・ 加点条件の合計「3.0」と B のスパン(1820) から部材せい(240)を算出します。

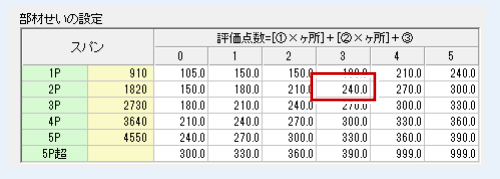

・ 算出した部材せい(240)が「最小梁せい (胴差)」より下回っていないかを確認しま す。下回っていた場合は最小梁せいの値を 採用します。

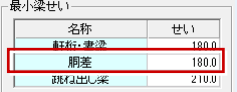

-<br>荷重評価の加点条件  $787$ 

 $-3P$ 

 $55$ 

111714A1こ*つさ*<br>小屋果1本につき ③仕口加工による欠損 **条件**<br><del>沙 松竿2-頭</del>

■ 梁· 桁等1ヶ所+柱材<br>■ 梁· 桁等2ヶ所+柱材

EP#2 ②柱・小屋束を受ける場合 冬件 ###1ホにつき

占款

 $\overline{a}$ 

 $1.0$ 

 $\frac{1.0}{1.5}$ 

 $1.0$ 

 $\frac{1.0}{1.0}$ 

点数

 $n10$ 

2730

4550

• A ~ B について同じ計算をして、最も大きい部材せいを採用します。

※ 断面寸法は、「アシスト」メニューの「断面寸法設定」でも設定できます。

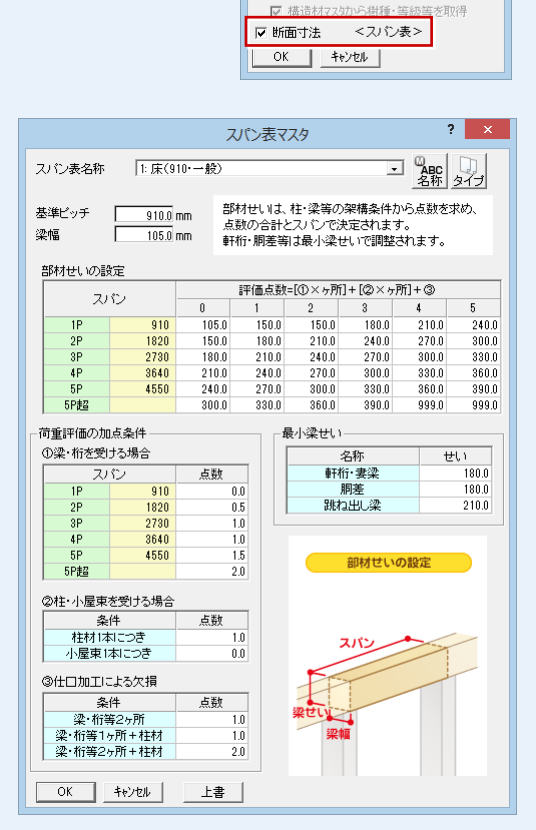

#### **荷重評価の加点条件**

「①梁・桁を受ける場合」「②柱・小屋束を受け る場合」の点数は、同一スパン間で複数の部材 を受ける場合、それぞれの点数を加算します。

「③仕口加工による欠損」の点数は、同一スパ ン間で複数の欠損がある場合、最も点数の大き い 1 ヶ所を採用します。

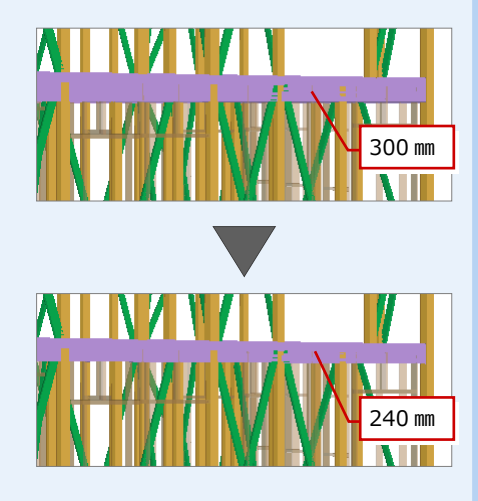

## 2-13 [2 階] 火打梁と羽柄部材の入力

構造ブロックを参照して火打梁を入力します。また、根太、間柱といった羽柄部材を入力します。

1

#### **火打梁を自動配置する**

**1 「火打」をクリックします。** 

#### **火打の配置箇所と配置されない箇所**

「火打」では、構造ブロックの 4 隅に火打を自動 配置します。不通過区画や床梁と重なる部分には 配置されません。

#### **火打金物を配置するには**

「専用初期設定(読み込み条件)」ダイアログの「火 打」で、火打の材質を「金物」に設定している場 合は、火打金物が配置されます。

#### **火打梁を削除・追加する**

ここでは、ホール部分 1 箇所の火打梁を削除 します。

また、木造壁量計算で吹抜部分に火打梁を入 力しています。木造壁量計算の結果に合わせ て、吹抜 4 隅に火打梁を入力しましょう。

- 「床」メニューから「火打」の「火打梁(床)」 を選びます。
- 28「入力モード」が「コーナー入力」、「配 置タイプ」が「配置&削除」になってい ることを確認します。
- 4 削除したい火打梁の上で、左クリックし ます。
- 6~8 続けて、右図の位置に火打梁を入力 します。

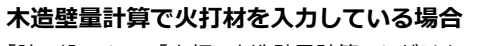

「読み込み」で「火打<木造壁量計算>」だけを ON にして、木造壁量計算の火打材を読み込んで ください。

木造壁量計算は見上図のため、2 階 床伏図には 1 階 木造壁量計算の火打材が読み込まれます。

なお、「読み込み」では不通過区画であっても火 打梁が読み込まれます。

必要な箇所には、「床」メニューの「火打」の「火 打梁(床)」で火打を追加してください。

また、床小屋伏図で火打梁を追加した場合は、床小屋伏図と木造壁量計算で整合を取る必要 があります。木造壁量計算を開き、性能表示モードの「性能」メニューから「火打」の「床 小屋伏図-火打読込」を選んで、各階の火打梁を読み込みます。

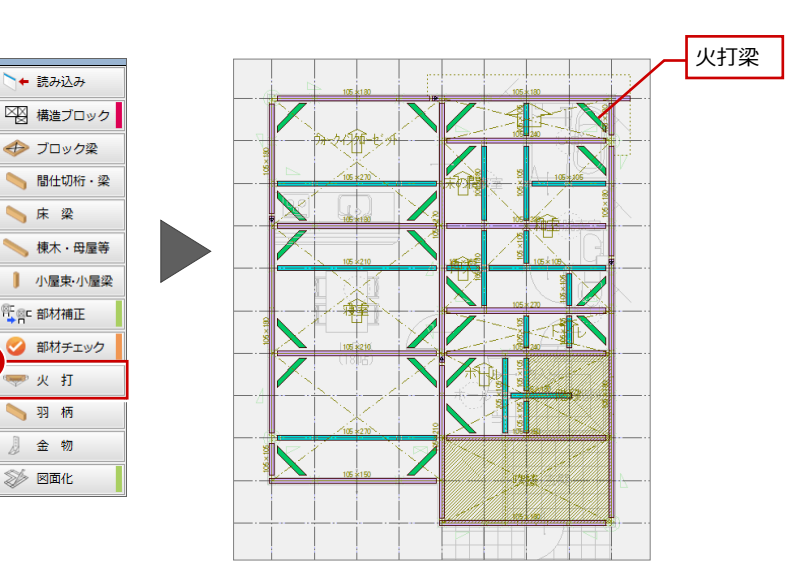

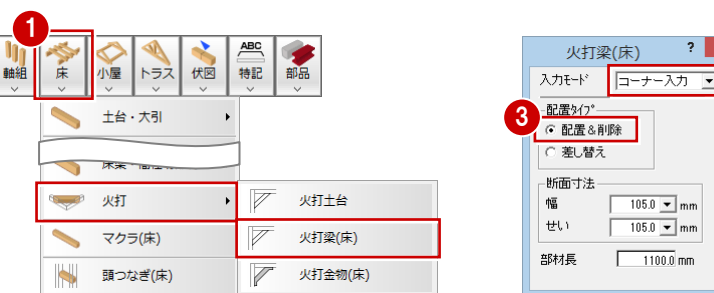

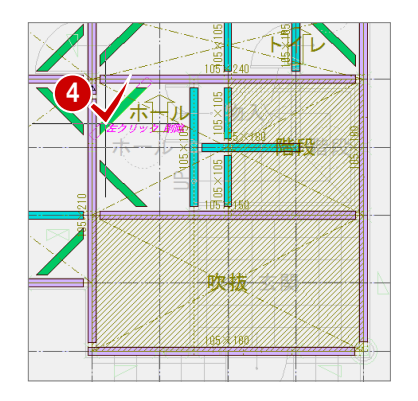

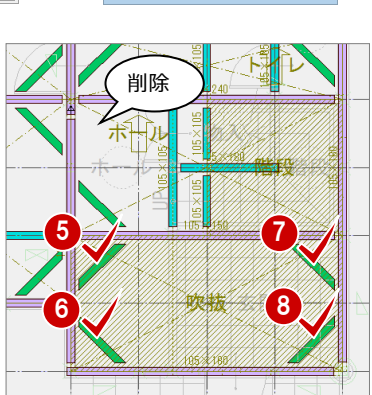

 $\overline{2}$ 

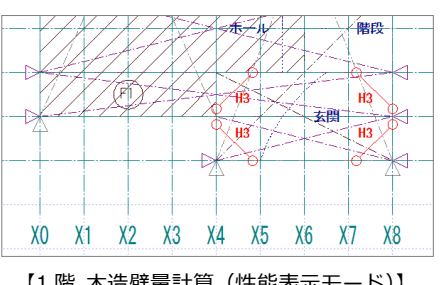

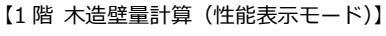

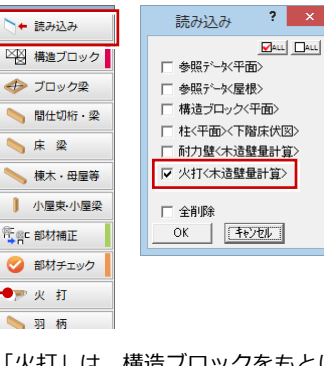

「火打」は、構造ブロックをもとに火 打を自動配置するため、木造壁量計算 の火打を読み込んでいるときは使用 しません。

#### **羽柄部材を自動配置する**

1 階と同様に、伏図アシスタントの「羽柄」 をクリックして、根太・間柱といった羽柄部 材を配置します。

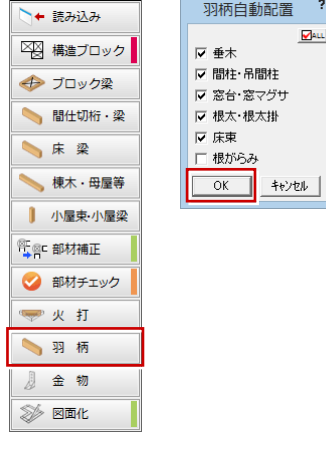

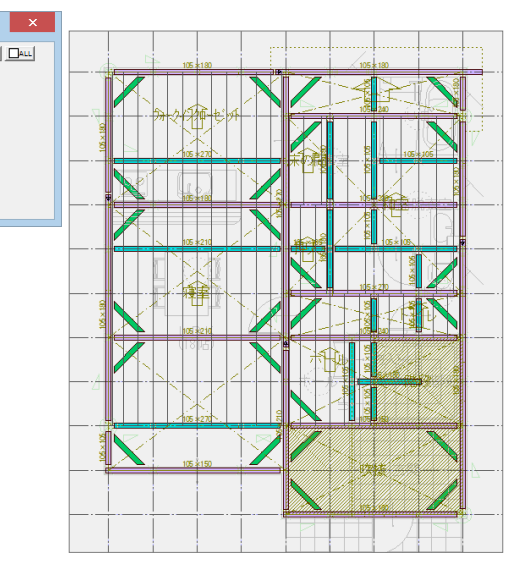

#### **根太を追加する**

- バルコニー部分に根太を追加しましょう。
- 「床」メニューから「根太」の「根太 2(範 囲)」を選びます。
- 2 バルコニーの範囲を指定します。 (入力方法:矩形)
- 6 続けて、基準点と方向をクリックします。 (入力方法:1 点方向) バルコニー部分に根太が配置されます。

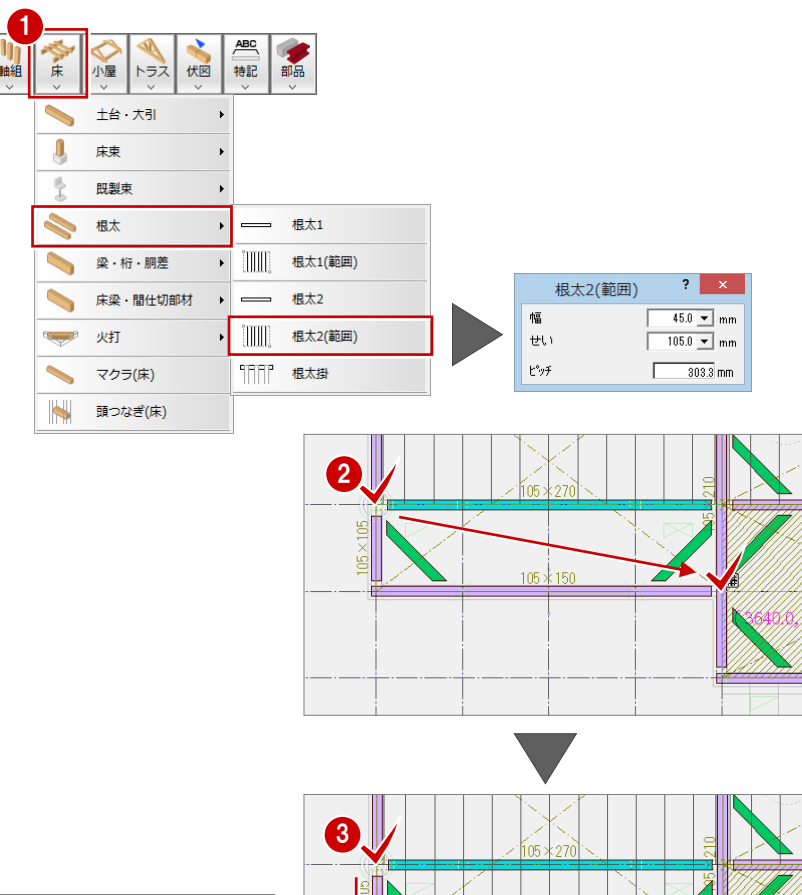

#### **根太を範囲入力するには**

「根太 1 (範囲)」「根太 2 (範囲)」コマンドを使 います。

根太 1(範囲):1 階の床伏図で使用します。 木造構造材マスタの「根太 1」 の設定が連動します。

根太 2(範囲):2 階以上の床伏図で使用します。 木造構造材マスタの「根太 2」 の設定が連動します。

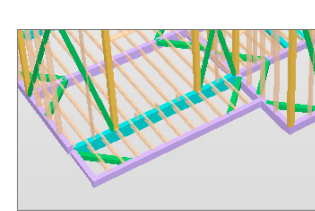

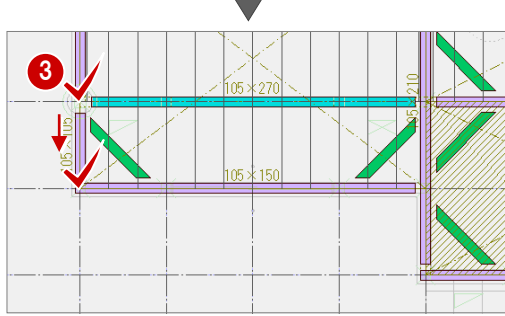

#### **データを保存する**

「上書き保存」をクリックして、データを保 存します。

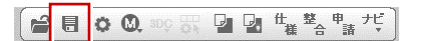

### **2-14** [小屋]参照データの読み込み

1 階 床伏図と同様にして、伏図アシスタントを使って小屋伏図を作成していきます。 まずは、平面図、屋根伏図、木造壁量計算、下階床伏図のデータから、部材配置に必要な情報を読み込みましょう。

#### **小屋伏図を開く**

**入力のポイント**

でよいでしょう。

●「上階を開く」をクリックします。

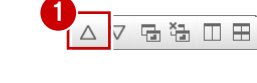

#### **参照データを読み込む**

1 階と同様に、伏図アシスタントの「読み込 み」をクリックして、参照データを読み込み ます。

⇒ 読み込まれるデータについては、P.11 参照

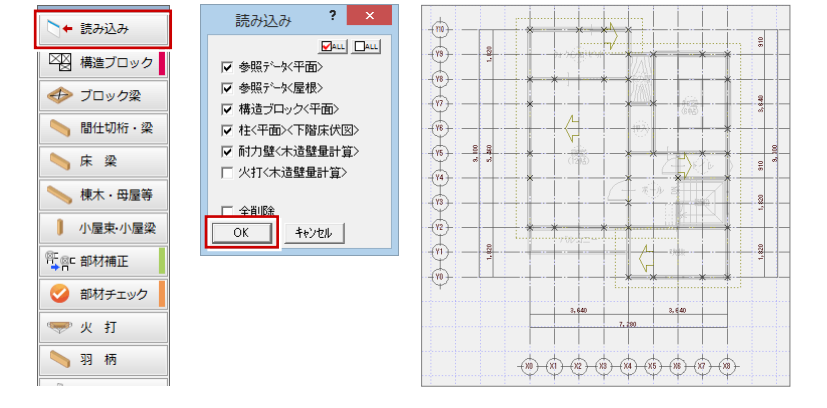

### **2-15** [小屋]構造ブロックと梁・桁の入力

次に、構造の基本骨組となる領域に構造ブロックを入力し、構造ブロックの線上に梁を、部屋線上に間仕切桁を自動配置しま しょう。

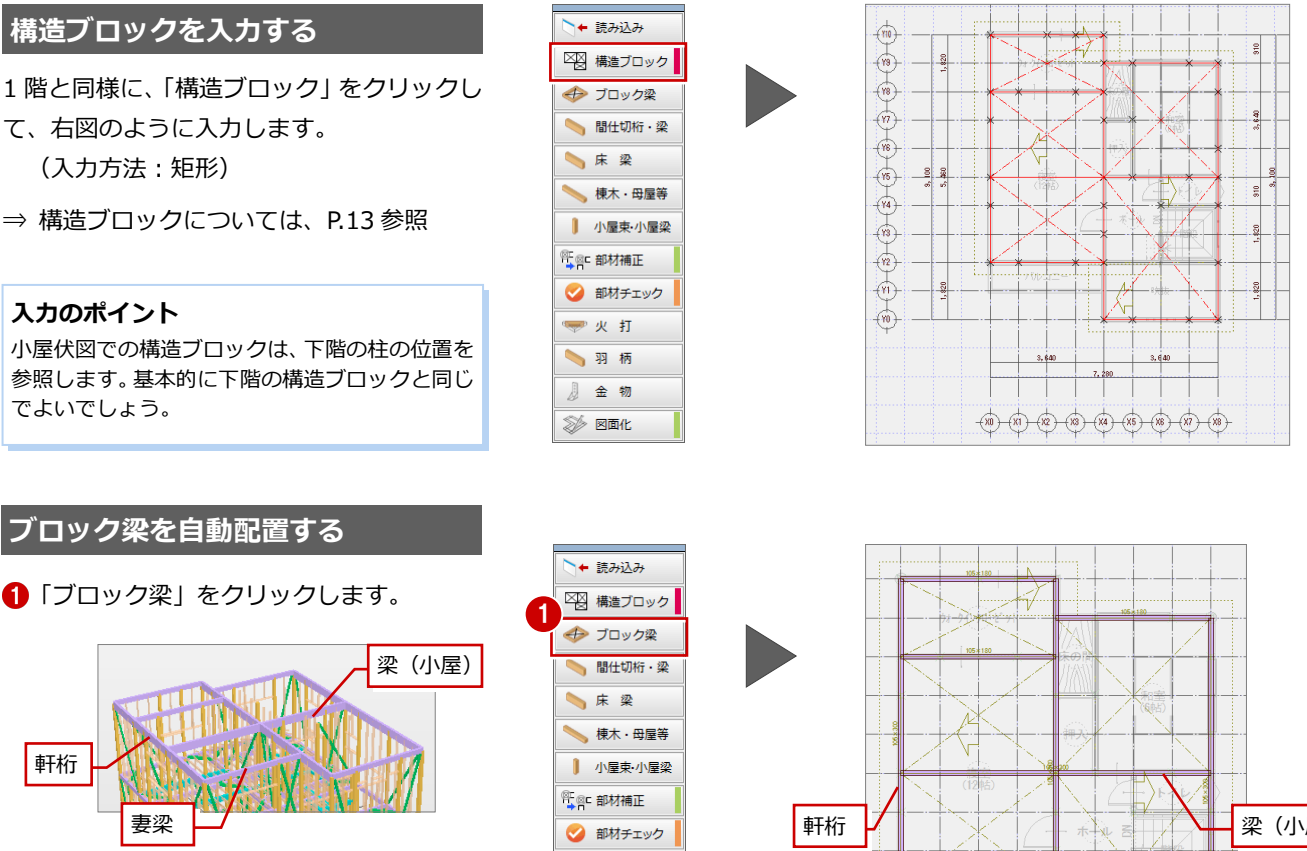

**小屋での「ブロック梁」では** 軒桁:屋根の軒側のブロック線上に自動配置 妻梁:屋根の妻側のブロック線上に配置 梁(小屋):上記以外のブロック線上に自動配置

妻梁

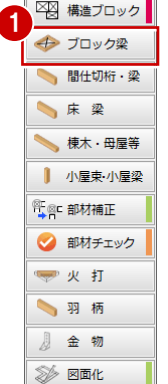

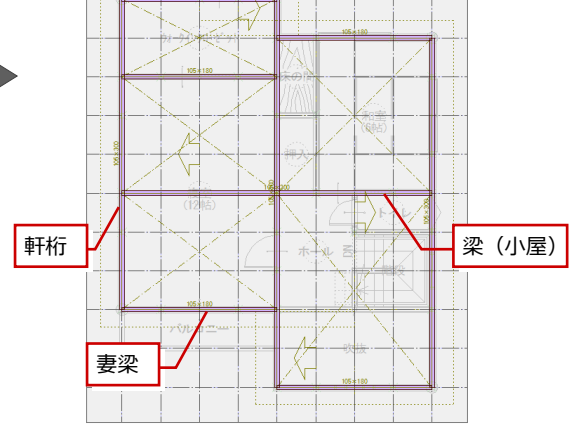

軒桁

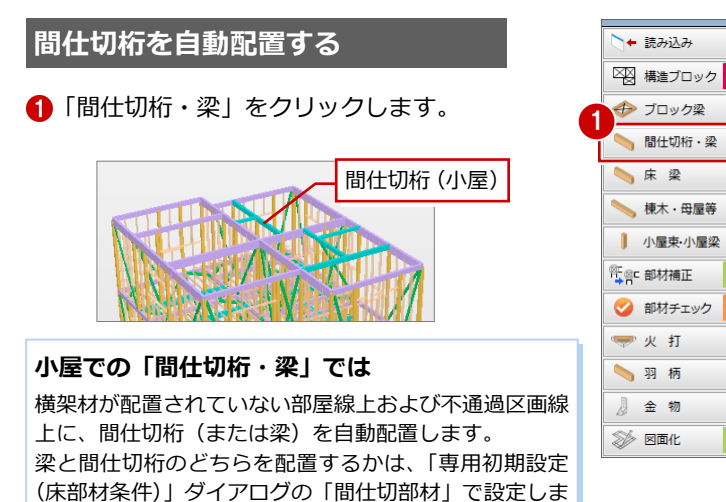

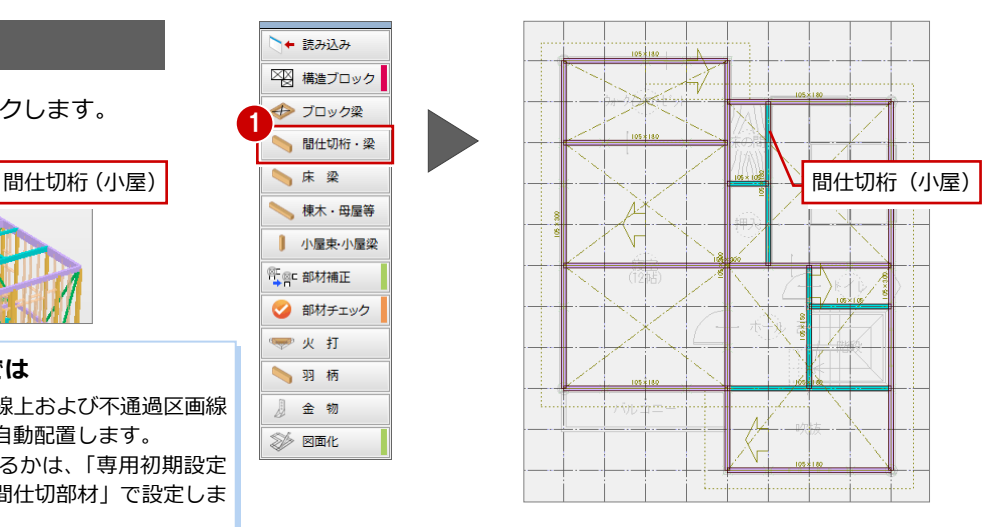

## 2-16 [小屋] 屋根材の入力

す(ここでは間仕切桁)。

棟木、隅木、谷木を屋根線上に自動配置します。また、母屋を軒高基準よりピッチ配置します。

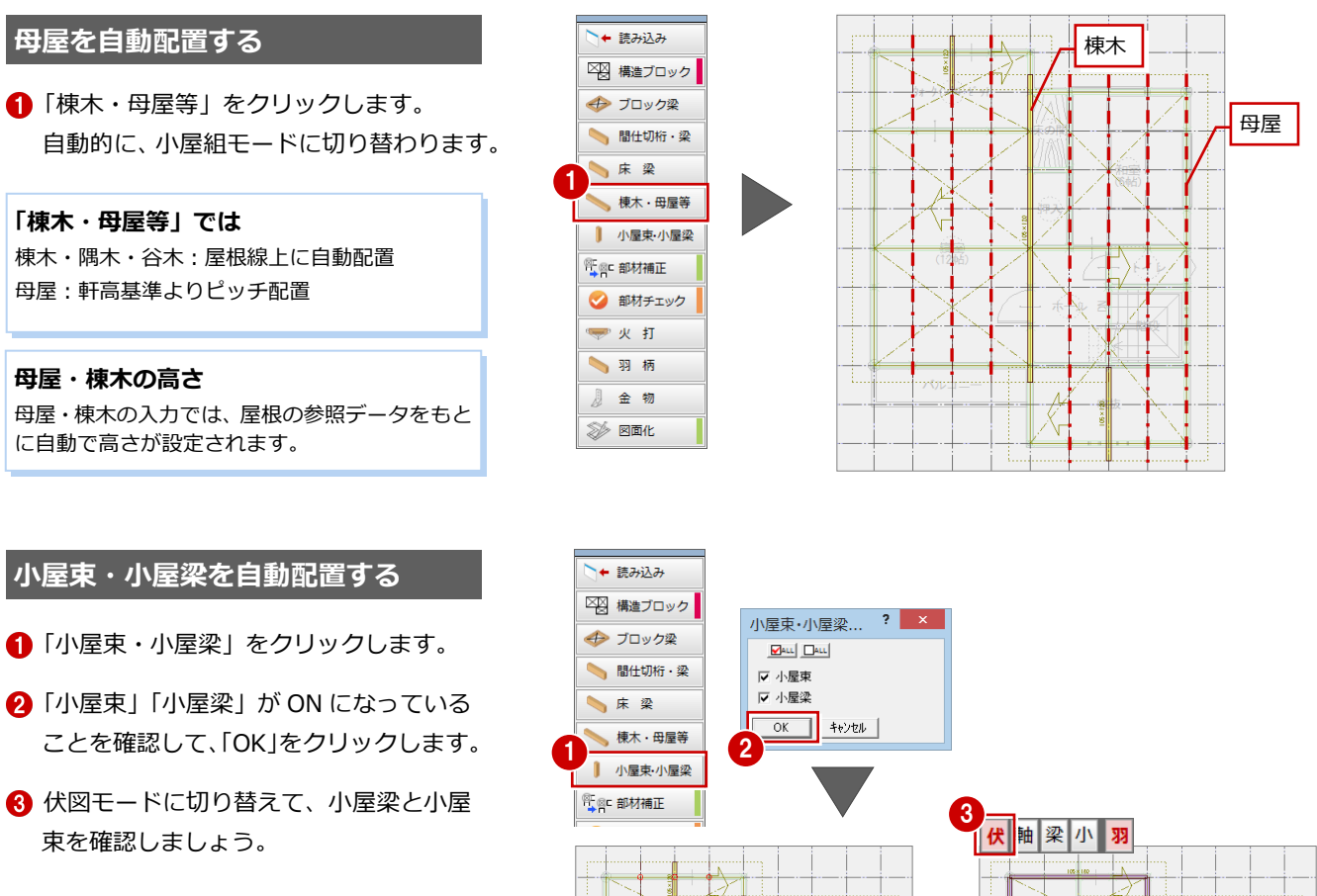

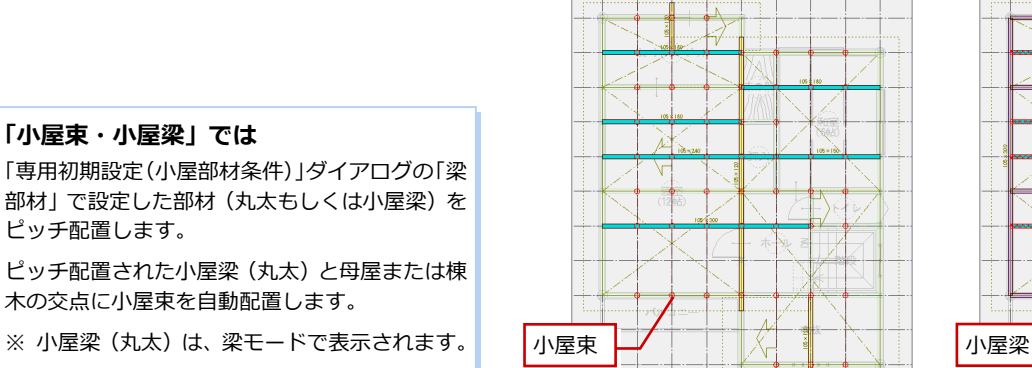

λÞ

K.

### **2-17** [小屋]部材補正と部材チェック

部材を入力したら、十字に交差している部材の勝ち負けなど、部材の取り合いを調整しましょう。 また、構造部材が適切に配置されているかチェックしましょう。

#### **部材の取り合いを調整する**

1 階と同様に、伏図アシスタントの「部材補 正」をクリックして、部材の取り合いを調整 します。

⇒ 部材補正の処理については、P.16 参照

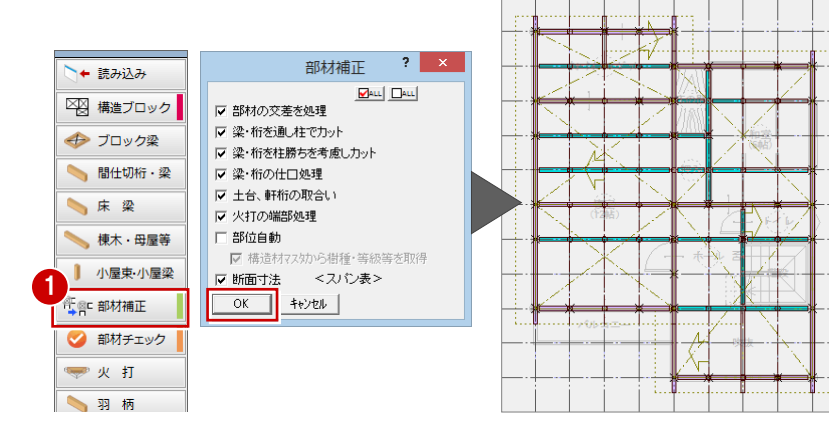

#### **部材をチェックする**

1 階と同様に、伏図アシスタントの「部材チ ェック」をクリックして、部材のエラーを確 認します。

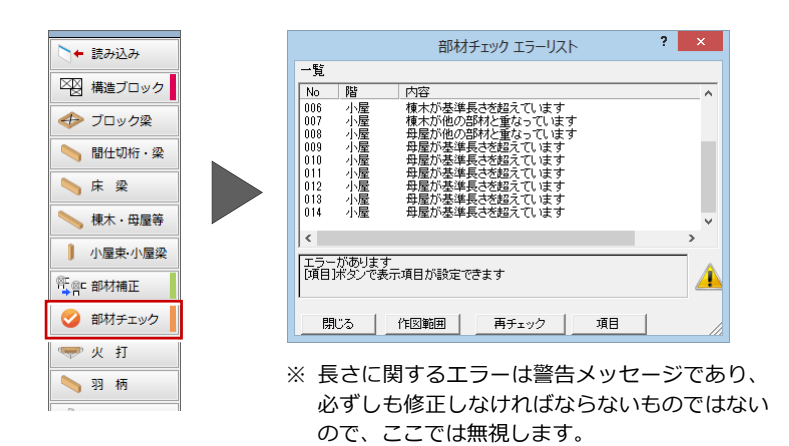

#### **母屋を伸縮する**

ここでは「母屋が他の部材と重なっていま す」のエラーを、トラッカーを使って母屋を 小屋束まで縮めることで解消します。

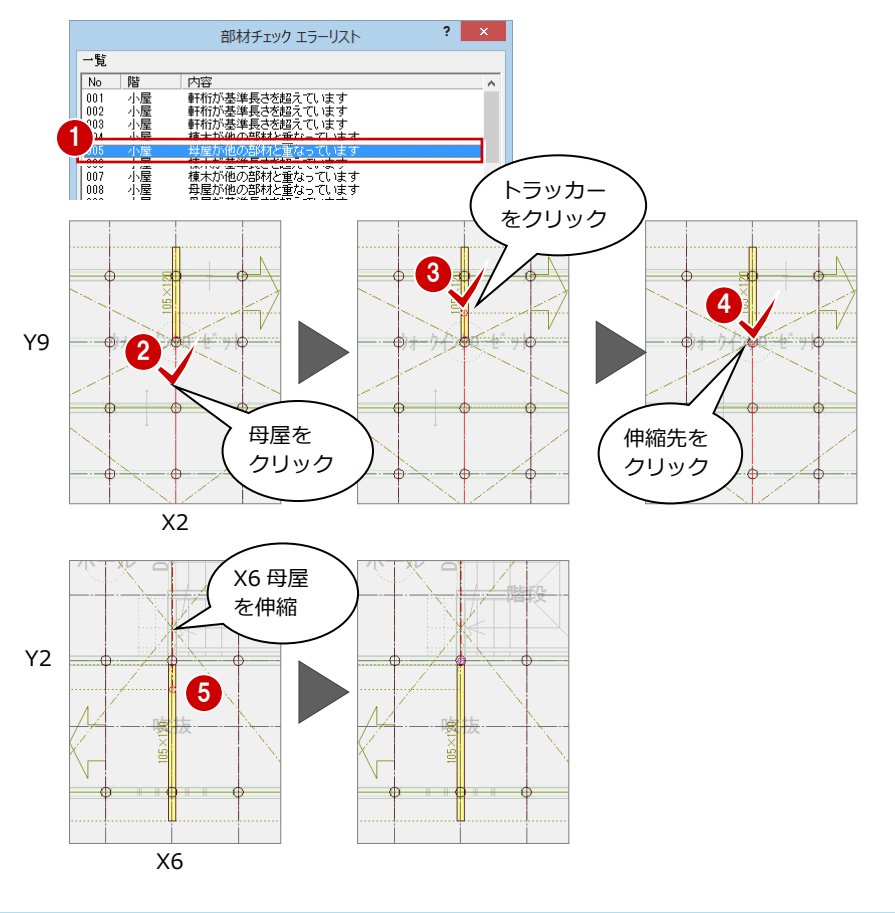

※ この 2 か所(X2Y9、X6Y2)の小屋束は、 母屋と棟木の 2 つを支えることになるた め、本書では棟木を支えるための小屋束 および小屋梁を追加します (⇒ 次ペー ジ参照)。

#### **小屋梁と小屋束を追加する**

X2・X6 通りの棟木を支えるための小屋束お よび小屋梁を追加します。

- **- 小屋梁を追加する -**
- ■「スポイト」をクリックします。
- 2 Y9 通りの小屋梁を選びます。
- 3 小屋梁の始点 ⇒ 終点をクリックしま す。
- 同様に、Y4通りの小屋梁をスポイトして、 小屋梁を入力します。

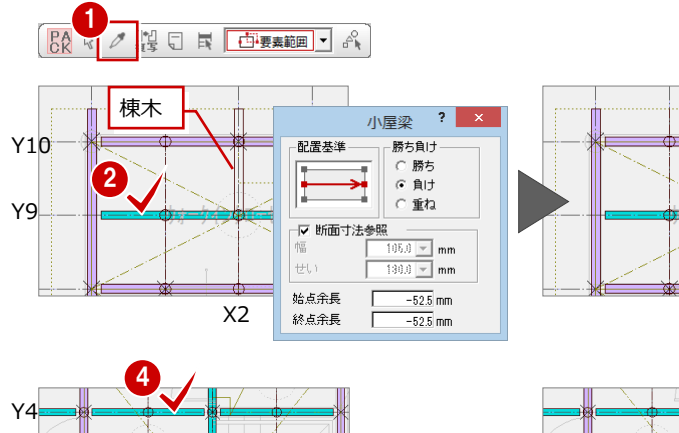

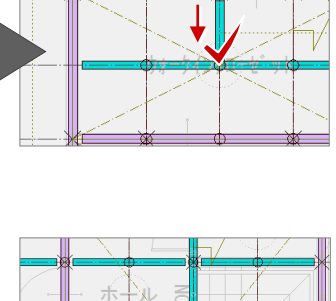

3

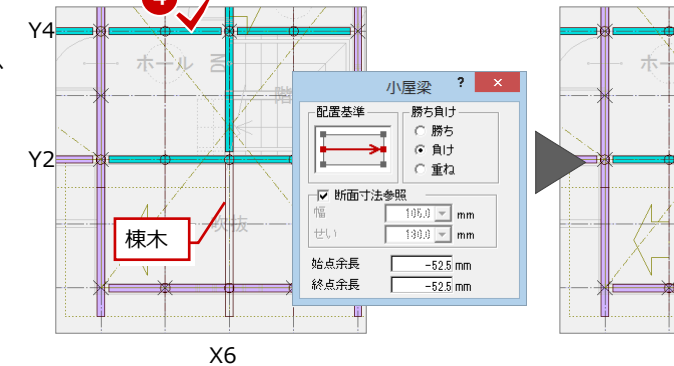

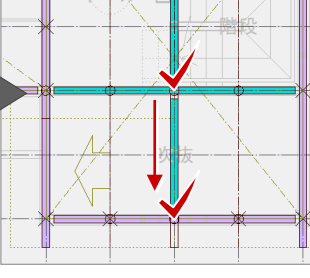

#### **- 小屋束を追加する -**

●「小屋」メニューから「小屋東」の「小屋 束」を選びます。

28 小屋梁の配置位置をクリックします。

「再チェック」を実行して、これらの部材 に関するエラーがないことを確認してく ださい。

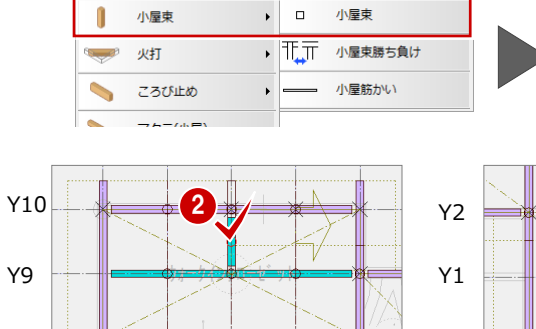

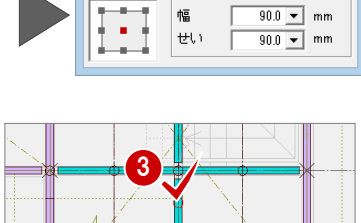

配置基準

小屋束

断面寸法

幅

 $\overline{\mathbf{?}}$ 

 $90.0 - \text{mm}$ 

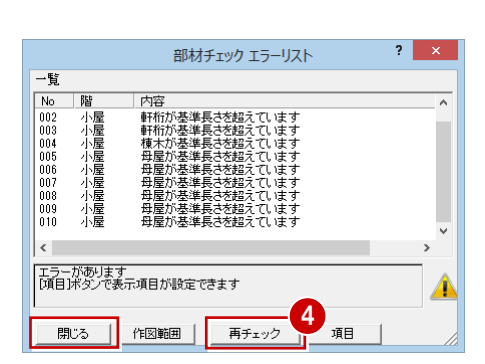

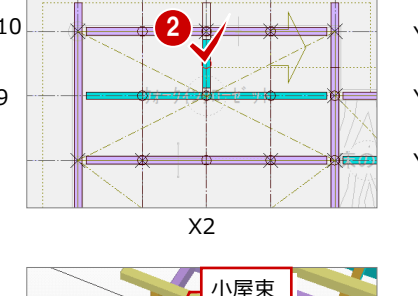

 $ABC$ 新品

 $\ddot{\phantom{1}}$ 

1

小屋 57 伏図 特記

垂木

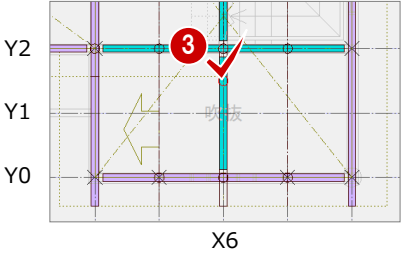

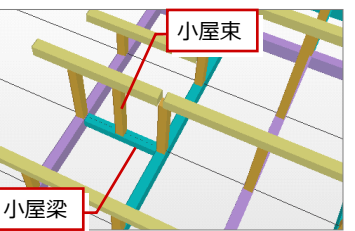

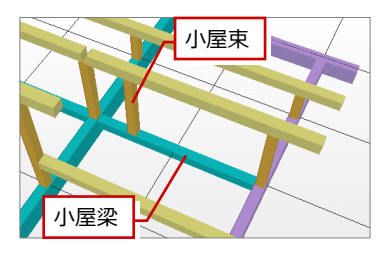

## 2-18 [小屋]火打梁と羽柄部材の入力

構造ブロックを参照して火打梁を入力します。また、根太、間柱といった羽柄部材を入力します。

#### **火打梁を自動配置する**

■「火打」をクリックします。

#### **火打梁の入力**

小屋伏図で火打梁・火打金物を入力するには、 「小屋」メニューの「火打」の「火打梁(小屋)」 「火打金物(小屋)」を使用します。

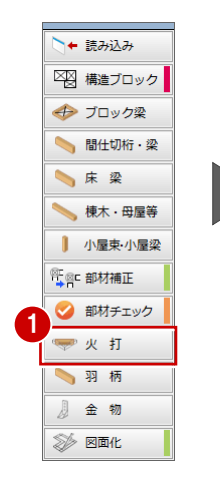

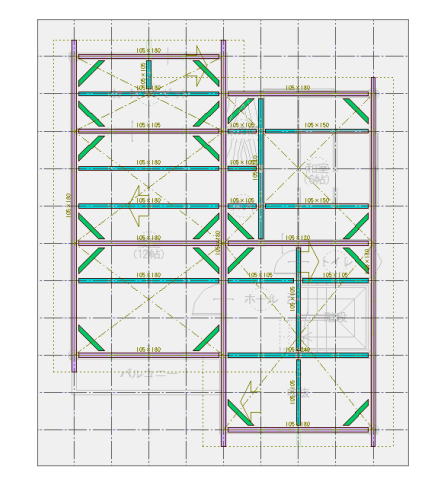

#### **羽柄部材を自動配置する**

- **1 「羽柄」をクリックします。**
- **2 配置する部材を ON にして、「OK」をク** リックします。
- 8 伏図モードに変更して、配置された羽柄 部材を確認します。

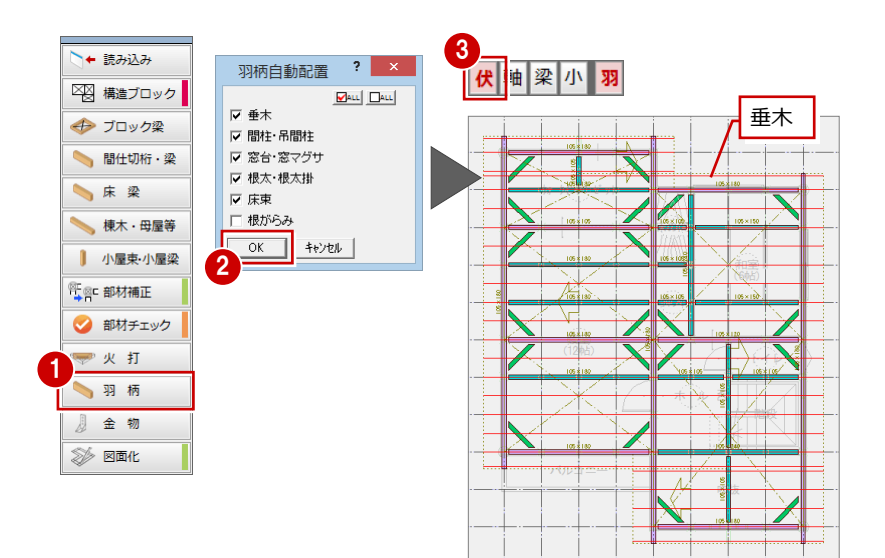

#### **データを保存する**

「上書き保存」をクリックして、データを保 存します。

| ● 日 ○ ① 300 四 21 21 #  $*$  4 2 + # 75

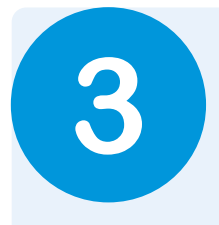

# **3** 基礎伏図

床伏図の土台や、平面図の部屋、床仕上、建具、ポーチなどのデータをもとに、基礎やアンカーボ ルトなどを自動配置して基礎伏図を作成しましょう。

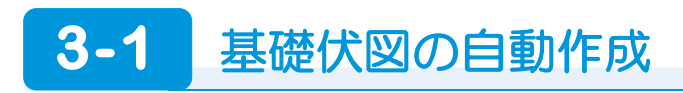

#### **基礎伏図を開く**

- ●「「基礎伏図」オープン」をクリックして 「基礎伏図」ウィンドウを開きます。
- ※ ここでは、 面をクリックして、基礎伏図 以外の図面を閉じておきます。

#### **自動立上を実行する**

- 1 「自動」をクリックします。
- 2 「基礎自動配置ウィザード」ダイアログの 「べた基礎<2>」をクリックします。
- 6 「次へ」をクリックします。

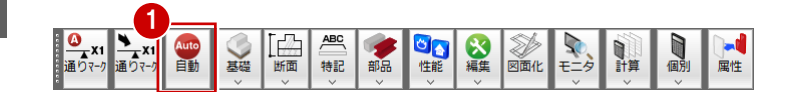

を選んでも同様です。

「ウィンドウ」メニューの「基礎伏図」

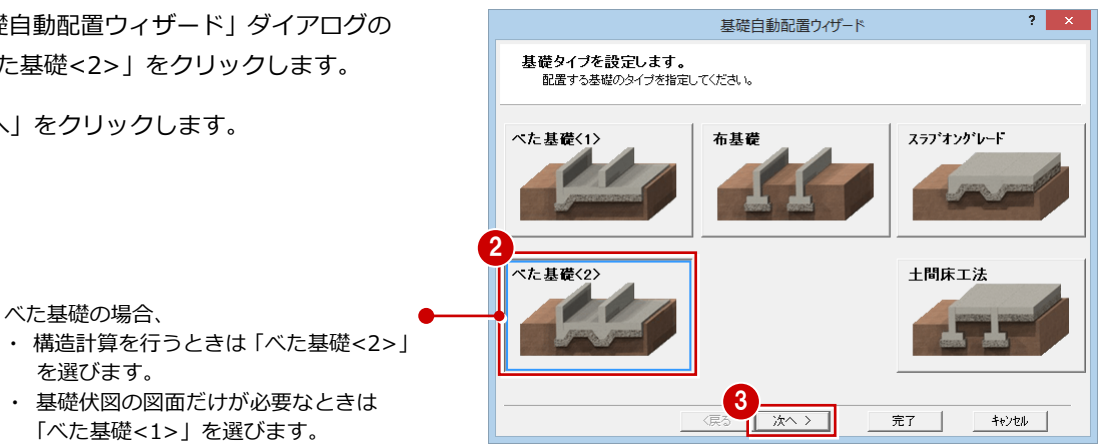

田司事業問題員

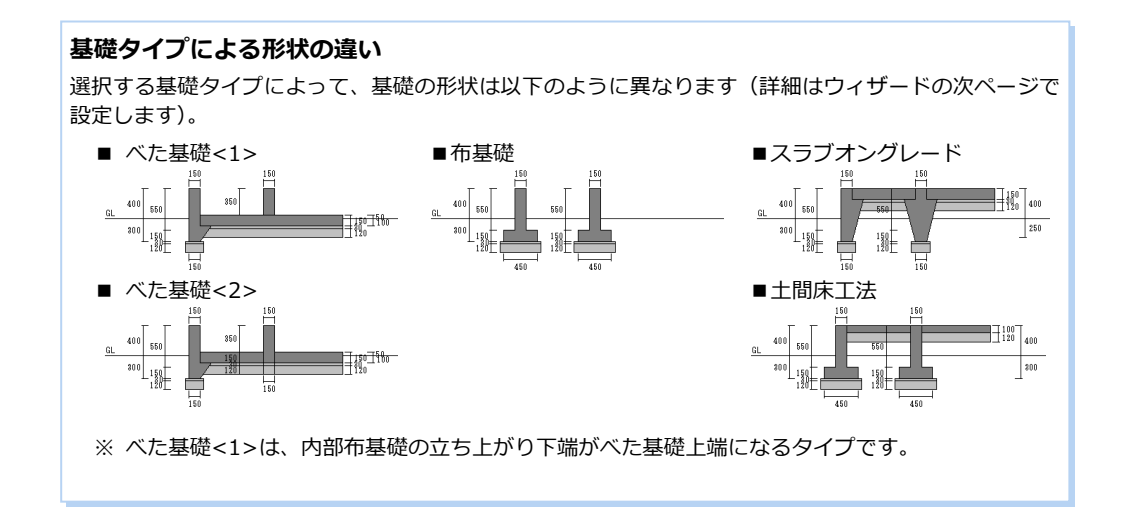

3 基礎伏図

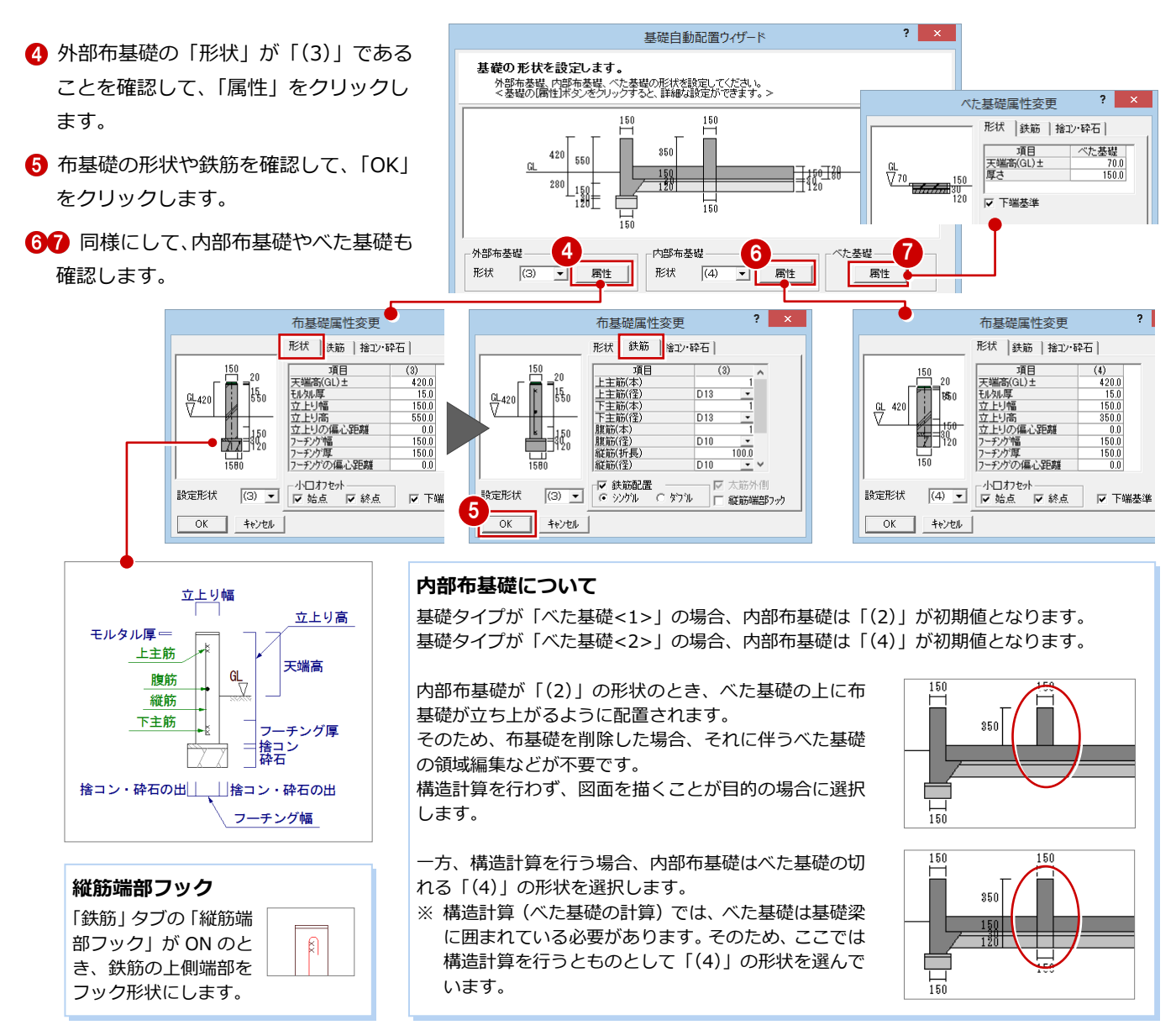

- 「布基礎土台参照配置」を ON にします。
- 6 「次へ」をクリックします。

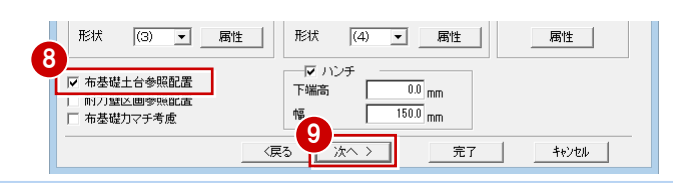

#### **布基礎土台参照配置について**

ON のとき、床伏図の土台を参照して基礎の立ち上がりを作成します。土台がない部分でも、 基礎の外区線上や床仕上がモルタルタイプの場合は基礎の立ち上がりを作成します。 OFF にすると、平面図で入力した部屋の境に沿って自動配置します。部屋線がなくても、部 屋の床仕上が異なるときはその間にも布基礎を配置します。

- 「アンカーボルト」が ON になっているこ とを確認して、「詳細」をクリックします。
- 「土台参照」を ON にして、「OK」をクリ ックします。
- 「継手(伏図読込)」を ON にします。
- 「完了」をクリックします。

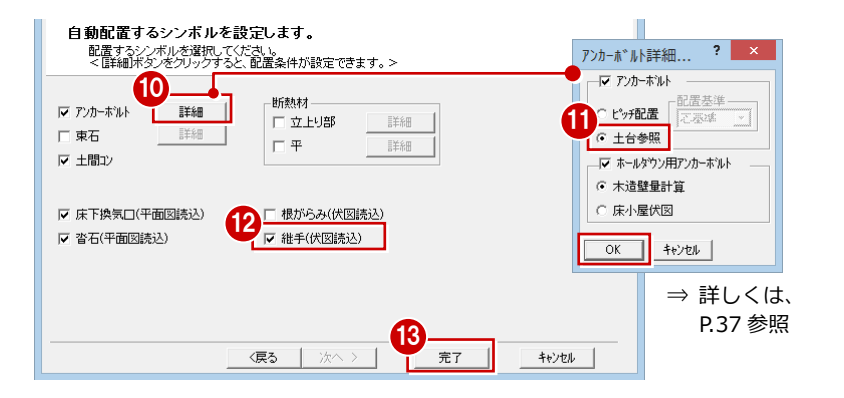

確認画面で「OK」をクリックすると、基 礎伏図が作成されます。

#### **専用初期設定を更新する**

ウィザード画面で設定されている項目は、基礎伏 図の「専用初期設定」が連動しています。 ウィザードの設定を変更して基礎自動配置を実 行した場合、ウィザードの設定内容で専用初期設 定を更新します。

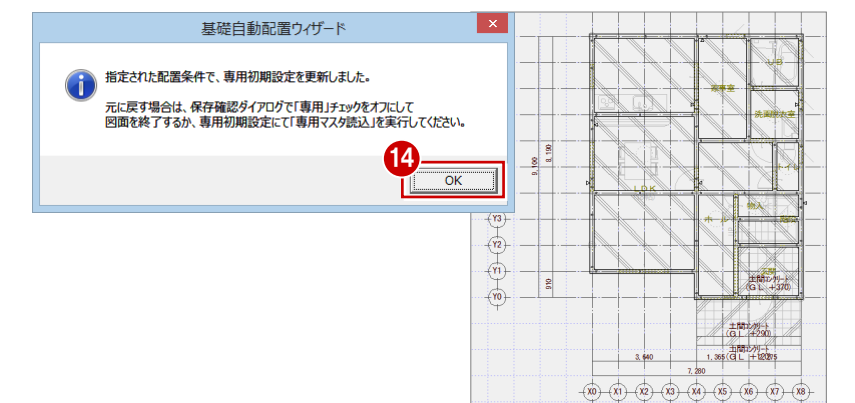

#### **構造パースモニタで確認する**

- 「モニタ」メニューから「構造パースモニ タ」を選びます。
- **2 「すべての図面」を ON にします。**
- 6 「全範囲で開く」をクリックします。

**すでに構造パースモニタを開いている場合** 基礎伏図の立体が表示されない場合は、構造パー スモニタの「再作成」をクリックして「すべての 図面」を ON にして再作成してください。

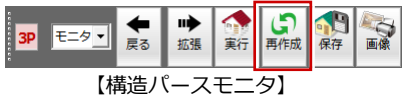

### **3-2** 初期設定の確認

### 専用初期設定を確認する 1 <mark>1 0 0</mark> 0 <mark>1 0 0</mark> 0

- **- 基礎タイプ条件を確認する -**
- 「設定」をクリックして、「専用初期設 定(基礎タイプ条件)」ダイアログを開き ます。
- 6 基礎自動配置ウィザードのタイプ指定に 使用する、工法別の布基礎部分の形状の 初期値を設定します。
- **- 図面の作成条件を確認する -**
- ツリーから「作成条件」を選びます。
- 2 「基礎タイプ(物件初期設定)」には、「物 件初期設定(柱・基礎・束)」ダイアログ で設定した基礎タイプが表示されます。
- 6 アンカーボルトやホールダウン用アンカ ーボルトの設定を確認します(⇒ P.37)。
- ※ 今回の物件では、金物を配置しません。

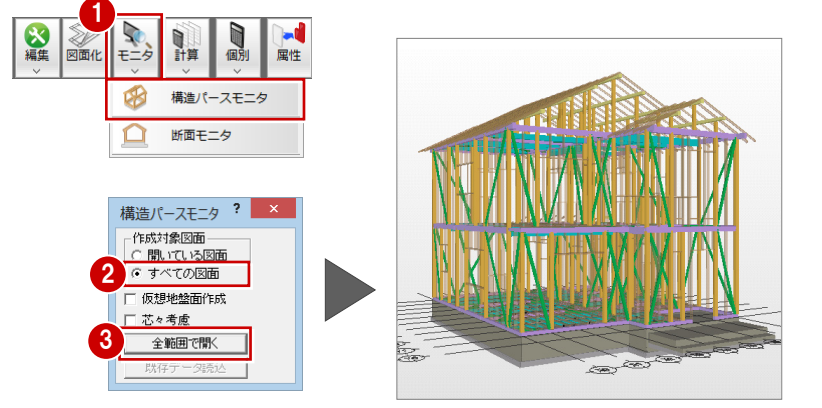

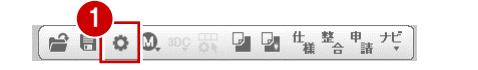

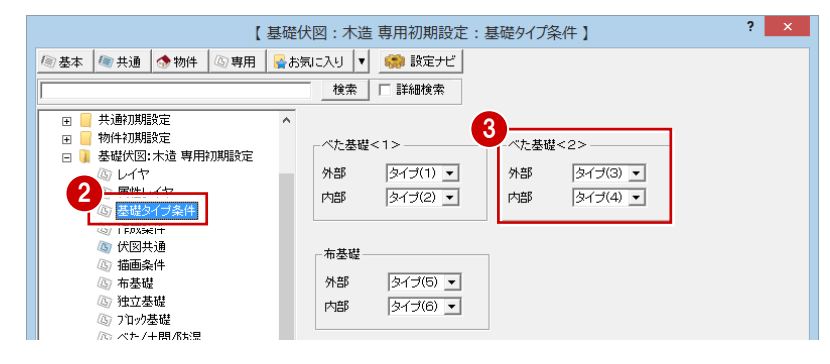

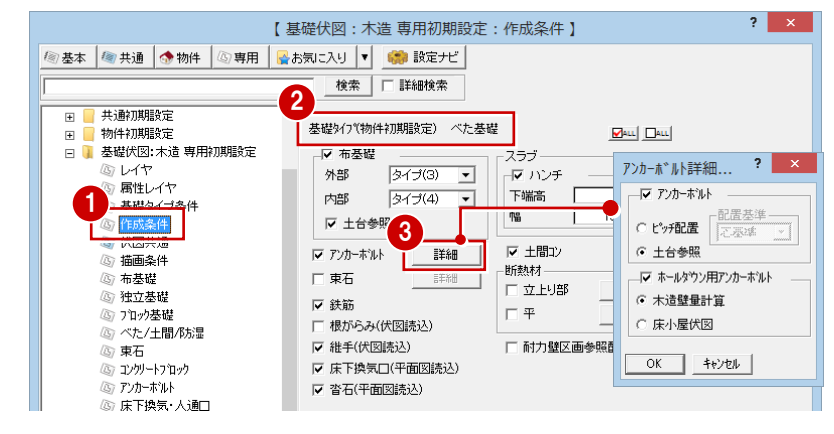

- 3 基礎伏図
- **- 図面の描画条件を確認する -**
- ツリーから「描画条件」を選びます。
- 2 「表現タイプ」や「土間コンレベル表示」 などの設定を確認します。

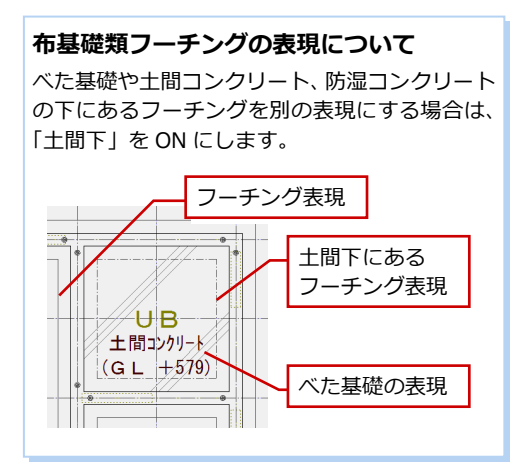

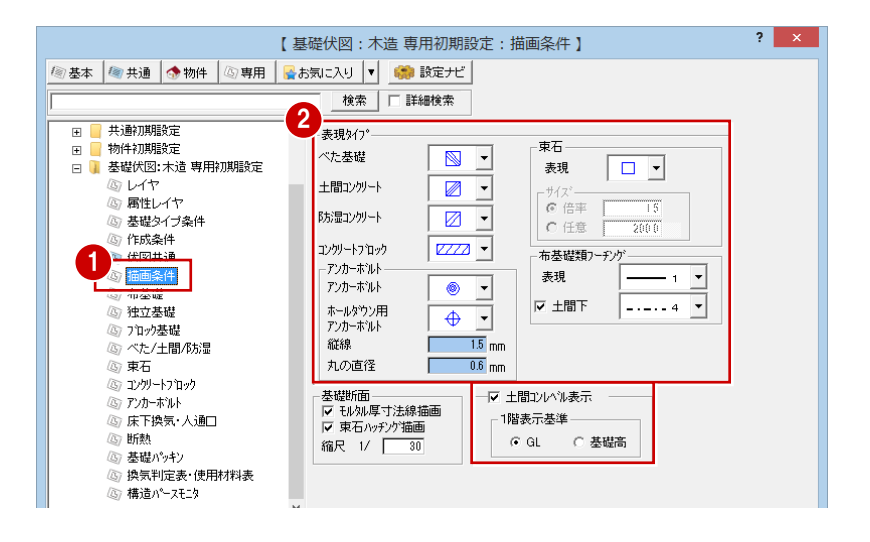

- **- 布基礎の詳細設定を確認する -**
- ツリーから「布基礎」を選びます。
- 2 布基礎部分のタイプ別の各部寸法と鉄筋 について設定します。 今回は、外部の布基礎が「タイプ (3)」、 内部の布基礎が「タイプ(4)」に設定さ れているので、(3)と(4)の布基礎形状 を確認します。
- 60「対象」を「鉄筋シングル」に切り替え て、鉄筋の径や本数について確認します。

**- べた基礎などの詳細設定を確認する -**

1 ツリーから「べた/土間/防湿」を選びます。

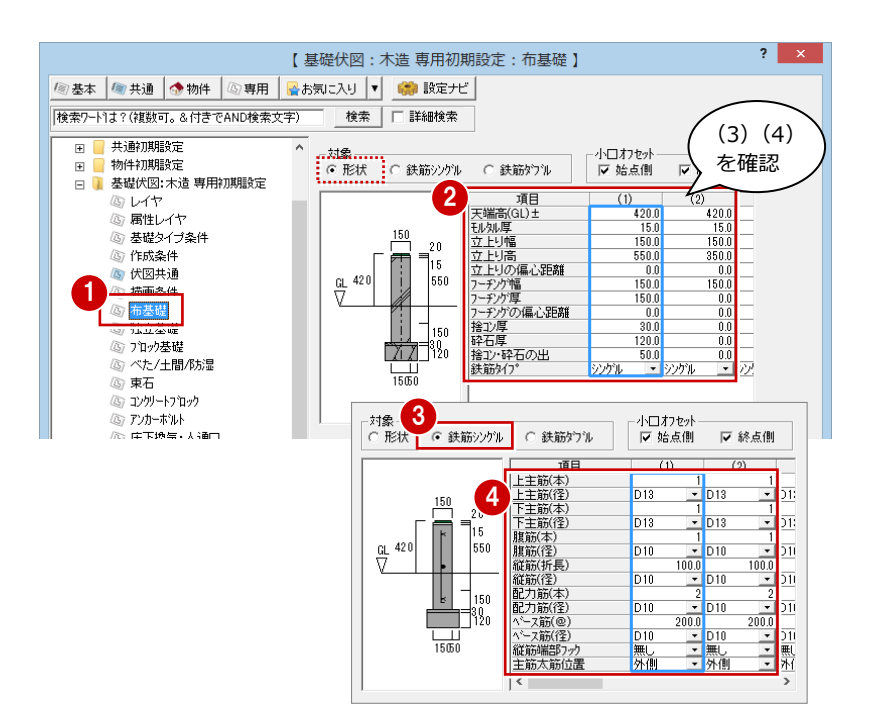

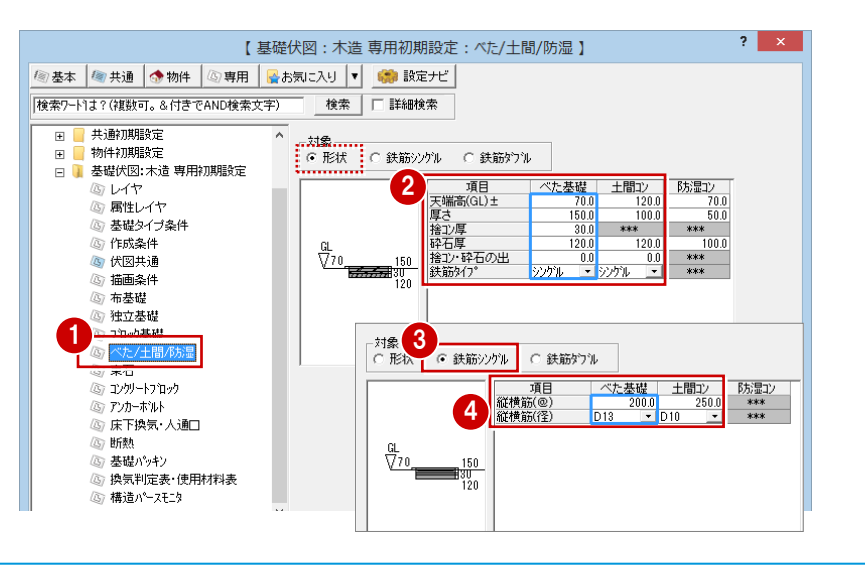

2~4 べた基礎・土間コンの各部寸法と鉄 筋の設定を確認します。

36

 $\overline{\mathbf{r}}$   $\mathbf{x}$ 【 基礎伏図: 木造 専用初期設定: アンカーボルト 】 **- アンカーボルトの設定を確認する -** <sup>2</sup> 基本 ● 共通 ● 物件 ● 専用 ● お気に入り ▼ ● ● 設定ナビ | 2 検索 | □ 詳細検索 ■ ツリーから「アンカーボルト」を選びます。 ■ 【 共通初期設定 -<br>アンカーホッルト<br>- 逃しず 物件初期設定 E.  $\frac{150.0}{150.0}$  mm  $\Gamma$ □ ■ お台流流のこと 2 アンカーボルトの逃げや配置ピッチなど 配置ピッチ  $1820.0 \, \text{mm}$ 回レイ Ⅳ モジュール寸法 200 / 100 ー。<br>- 画性レイヤ ◎ 高温し<br>- 基礎タイプ条件 -表示3イプ (5) 作成条件 縦線  $\overline{15}$ <sub>mm</sub> ◎ 伏図共通 丸の直径  $\boxed{0.6}$  mm 6 ここでは確認のみのため、「キャンセル」 描画条件 东其班 m ホールダウン用アッカーホツル 独立基礎 柱面からの逃げ  $\overline{40.0}$ <sub>mm</sub> ா 高つ年の基礎 (柱幅/2+逃げ) バロン<br>エース<br><mark>ベた/土間/防湿</mark>  $92.5 \, \text{mm}$ ◎ ~<br>③ 東石 1 ים<br>ב⊾–⊔מיד ※ 初期設定を変更したときは、再度自動立上 <mark>=kコクロック</mark><br><mark>ホルト</mark><br>|<del>|スポスピ</del>人通口 **Title** and 断熱 高 基礎パッキン ◎ 要……,,,<br>⑧ 換気判定表・使用材料表<br>*⑧* 構造パースモニタ 3  $+6760$ 専用マスタ書込 71 専用マス焼込 マ ファイル保存  $\overline{\alpha}$ 

#### **アンカーボルトの詳細設定について**

して図面を作成し直しましょう。

の設定を確認します。

をクリックします。

「専用初期設定(作成条件)」ダイアログから開く「アンカーボルト詳細設定」ダイアログで、ピッチ配置か土台参照配置かを設定します。

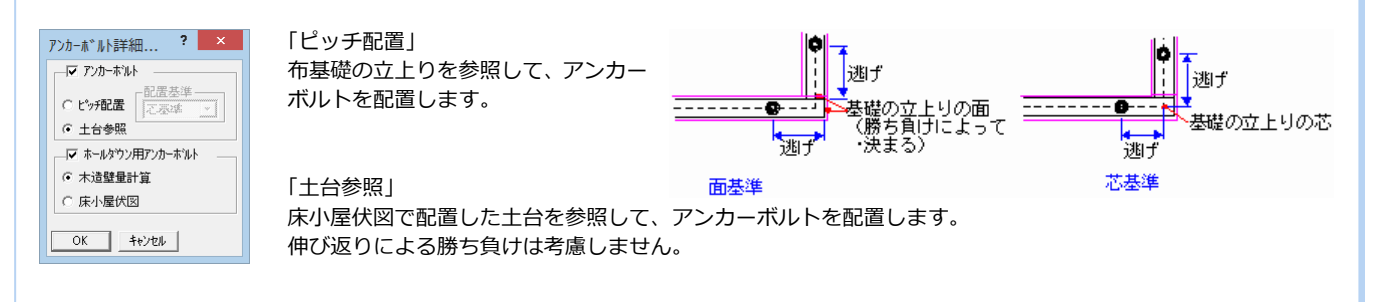

#### **ホールダウン用アンカーボルトについて**

ホールダウン用のアンカーボルトは、木造壁量計算または床小屋伏図に入力されているホールダウン用金物から自動配置できます。 連動元となる図面(木造壁量計算または床小屋伏図)は、「アンカーボルト詳細設定」ダイアログで設定します。

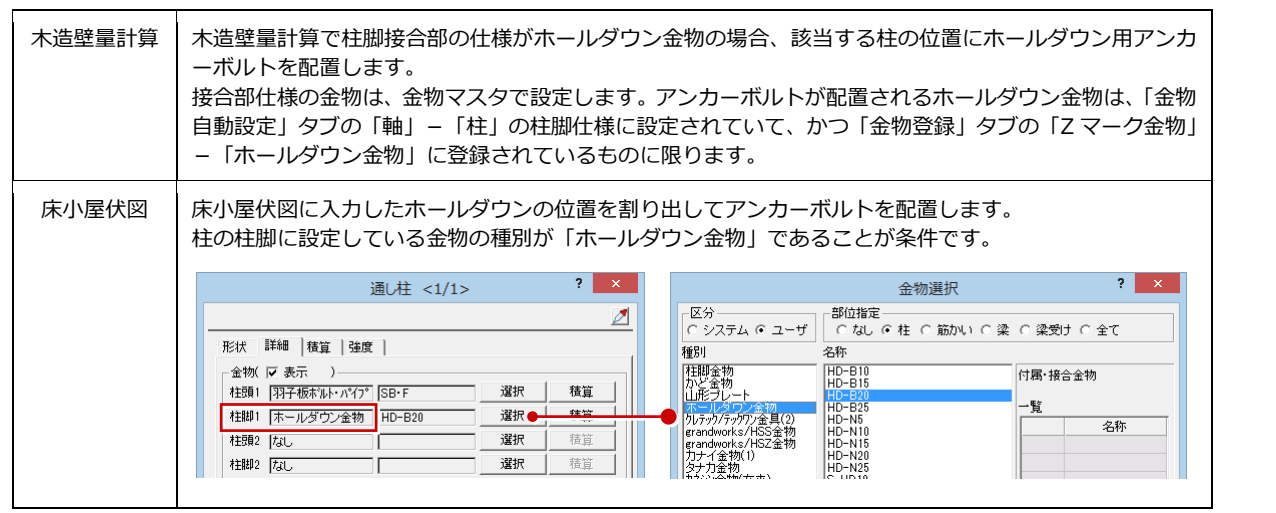

また、「専用初期設定(アンカーボルト)」ダイアログでホールダウン用アンカーボルトの柱面からの逃げを 設定します。

逃げとは、自動配置時は柱面からアンカーボルトの中心点までの距離、入力時は柱芯からアンカーボルトの 中心点までの距離(柱幅/2+柱面からの逃げ)になります。

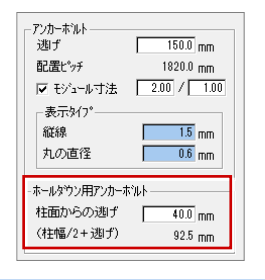

### **3-3** 図面の編集

自動配置された基礎を確認して、必要があれば編集しましょう。

ここでは、一部のアンカーボルトが柱と重なっているため、アンカーボルトを配置しなおします。また、基礎の配置前に床伏 図で鋼製束を配置したため、鋼製束が宙に浮いた状態になっています。鋼製束の下端高を変更します。

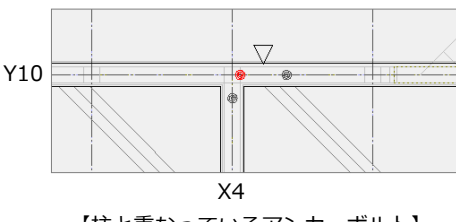

【柱と重なっているアンカーボルト】 【鋼製束(断面モニタ)】

1

1

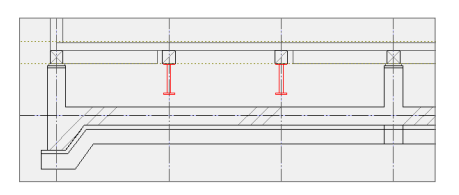

#### **アンカーボルトを再配置する**

- **- アンカーボルトを削除する -**
- ■「対象データ選択」をクリックします。
- 2 アンカーボルトをクリックします。
- 8 右クリックして、「削除」を選びます。

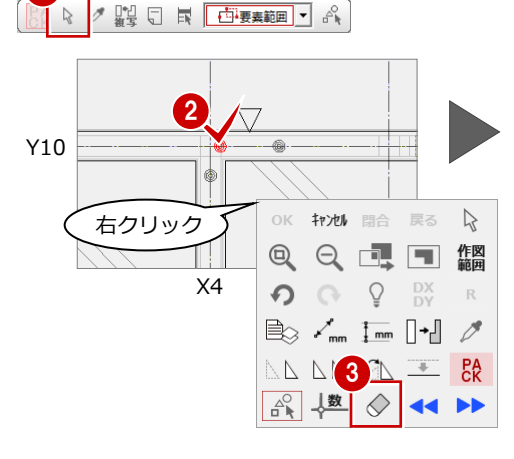

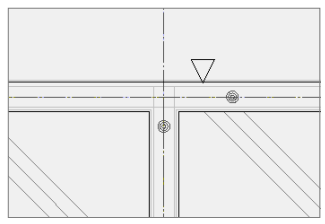

- **- アンカーボルトを配置する -**
- 「基礎」メニューから「アンカーボルト」 の「アンカーボルト(1点)」を選びます。
- ここでは、「逃げ」が「150」であること を確認します。
- 6 アンカーボルトの基準点 ⇒ 方向をクリ ックします。

□ 床柱

**柱・耐力壁の位置を描画するには**

読み込み」を選びます。

表示(D) ツール(I) 設定(S) ウィンドウ(W)

部材配置(M). 鉄筋割り付け(I)

布基礎包絡(H)

 $\overline{\triangleright}$ 

 $\Delta$ 

参照データ読み込み(Y)

柱·耐力壁読み込み(J)

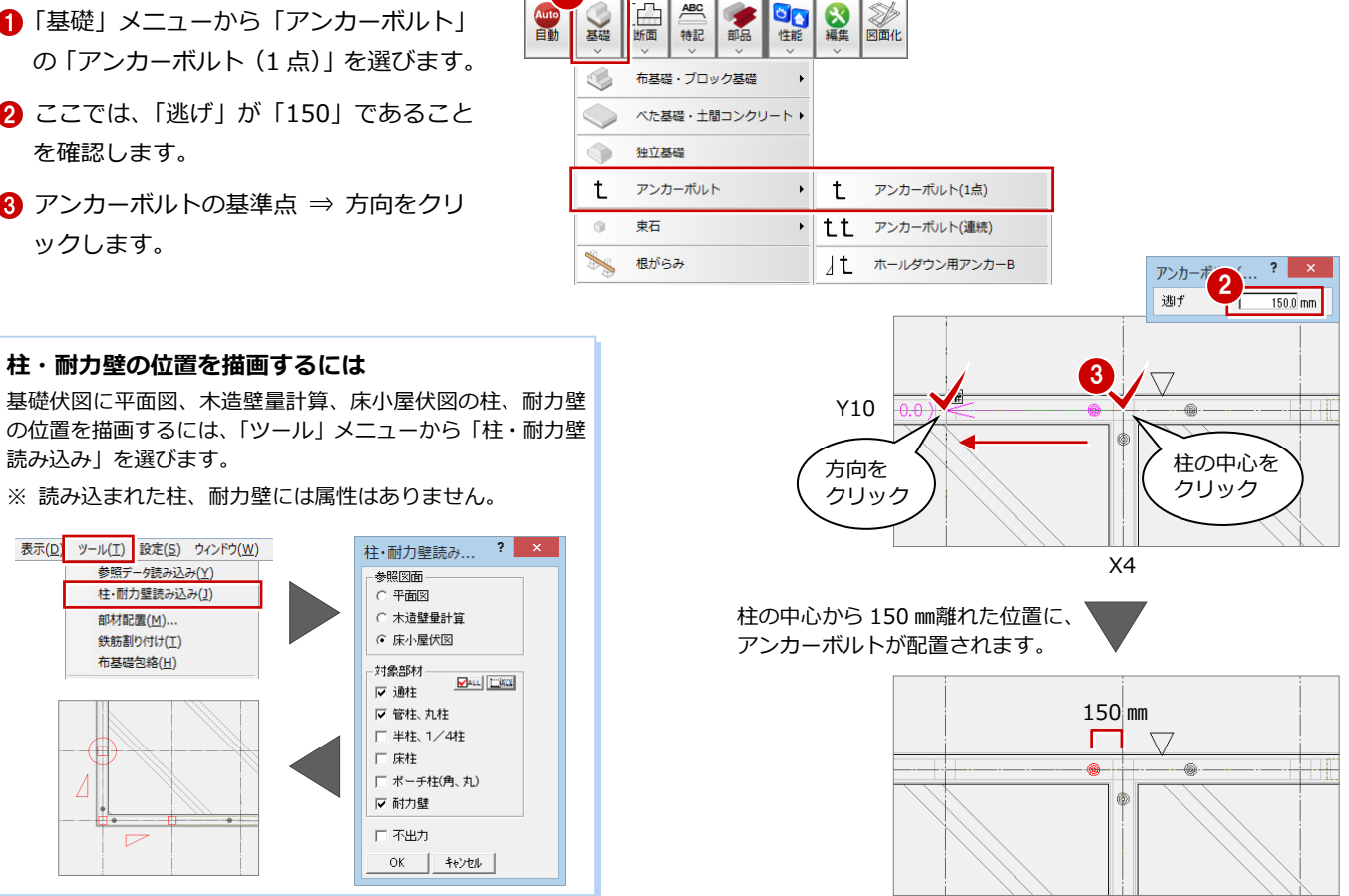

#### **鋼製束の下端高を変更する** 3

- **- 断面モニタで鋼製束を確認する -**
- 「モニタ」メニューから「断面モニタ」 を選びます。
- **2「すべての図面」を ON にします。**
- 60 切断の始点 ⇒ 終点を順にクリック します。
- 6 最後に見えがかりの方向をクリックし ます。

断面モニタを確認すると、基礎の配置前 に鋼製束を配置したため、鋼製束が宙に 浮いた状態(鋼製束の下端がGL+170㎜) になっています。次に、鋼製束の下端高 をスラブの天端に修正しましょう。

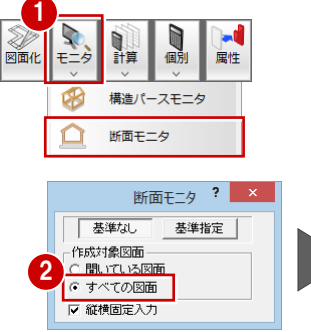

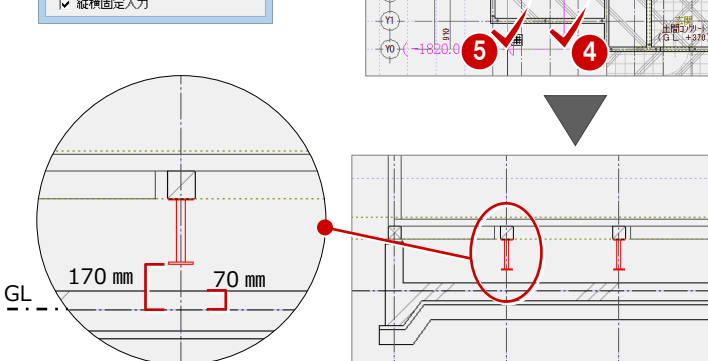

 $\frac{1}{2}$  mo  $\overline{\mathcal{C}}$ 

 $+\pi$ 

 $\downarrow$  $+\sqrt{6}$ 

 $\frac{1}{10}$ 

 $\frac{1}{\sqrt{4}}$ 

 $+\sqrt{8}$ 

 $\frac{1}{12}$ 

- **- 鋼製束の下端高を変更する -**
- 1 階 床伏図を開いて、「属性別選択」をク リックします。
- 28「既製束」を選んで、「OK」をクリック します。
- 4 「属性」をクリックします。
- 「下端高」を「70」に変更して、「一括」 をクリックします。
- ■「下端高」だけが選択されていることを確 認して、「OK」をクリックします。
- 8 断面モニタの「再作成」をクリックして、 断面データを再作成します。

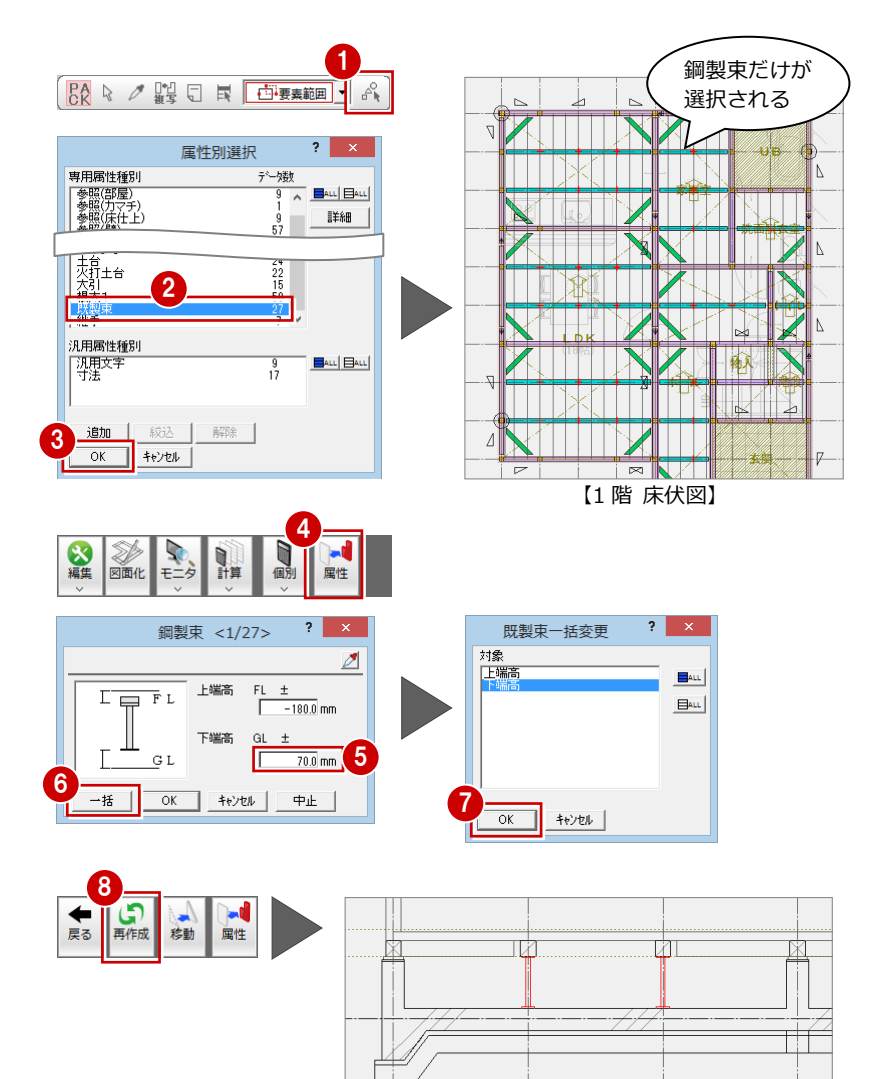

【断面モニタ】

**鋼製束の下端(初期値)** 基礎伏図の「専用初期設定(束石)」ダイアログ の「天端高」が初期値になります。

#### **データを保存する**

「上書き保存」をクリックして、データを保 存します。

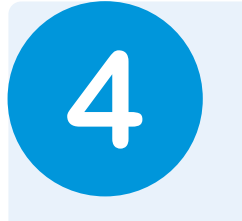

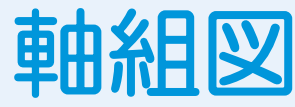

基礎伏図、床小屋伏図のデータをもとに、通りマークごとの軸組図を作成しましょう。

## **4-1** 初期設定の確認・変更

#### **軸組図を開く**

●「「軸組図」 オープン」 をクリックして「軸 組図」ウィンドウを開きます。

### **専用初期設定を確認する** 1

**- 図面の作成条件を設定する -**

軸組図の初期縮尺(1/50)で図面を作成する と寸法線が重なってしまうため、ここでは寸法 を表示する位置を調整しましょう。

●2 「設定」をクリックして、「専用初期設定 (作成条件)」ダイアログを開きます。

8「寸法線表示位置」を確認します。 「柱芯寸法線」:20.0 「通りマーク」:50.0 「通り名」:10.0 「高さ寸法線」:30.0

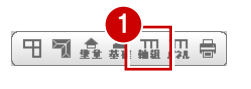

- ※「ウィンドウ」メニューの「軸組図」を選んでも 同様です。
- ※ や をクリックして、軸組図以外の図面を閉じ ておきましょう。

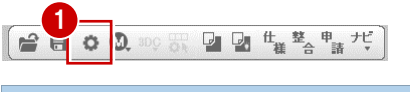

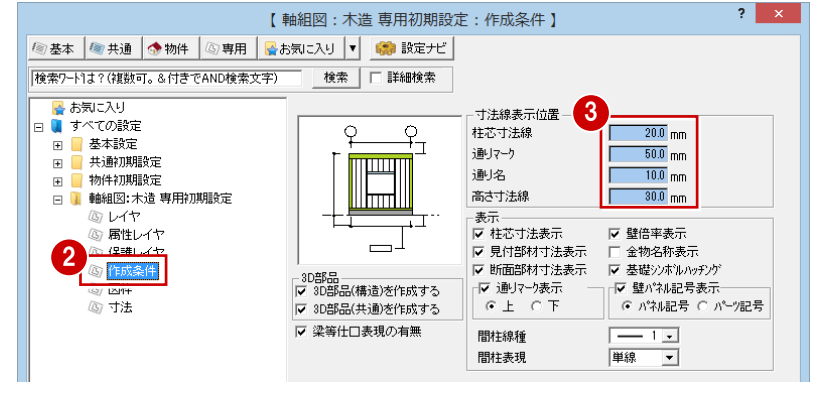

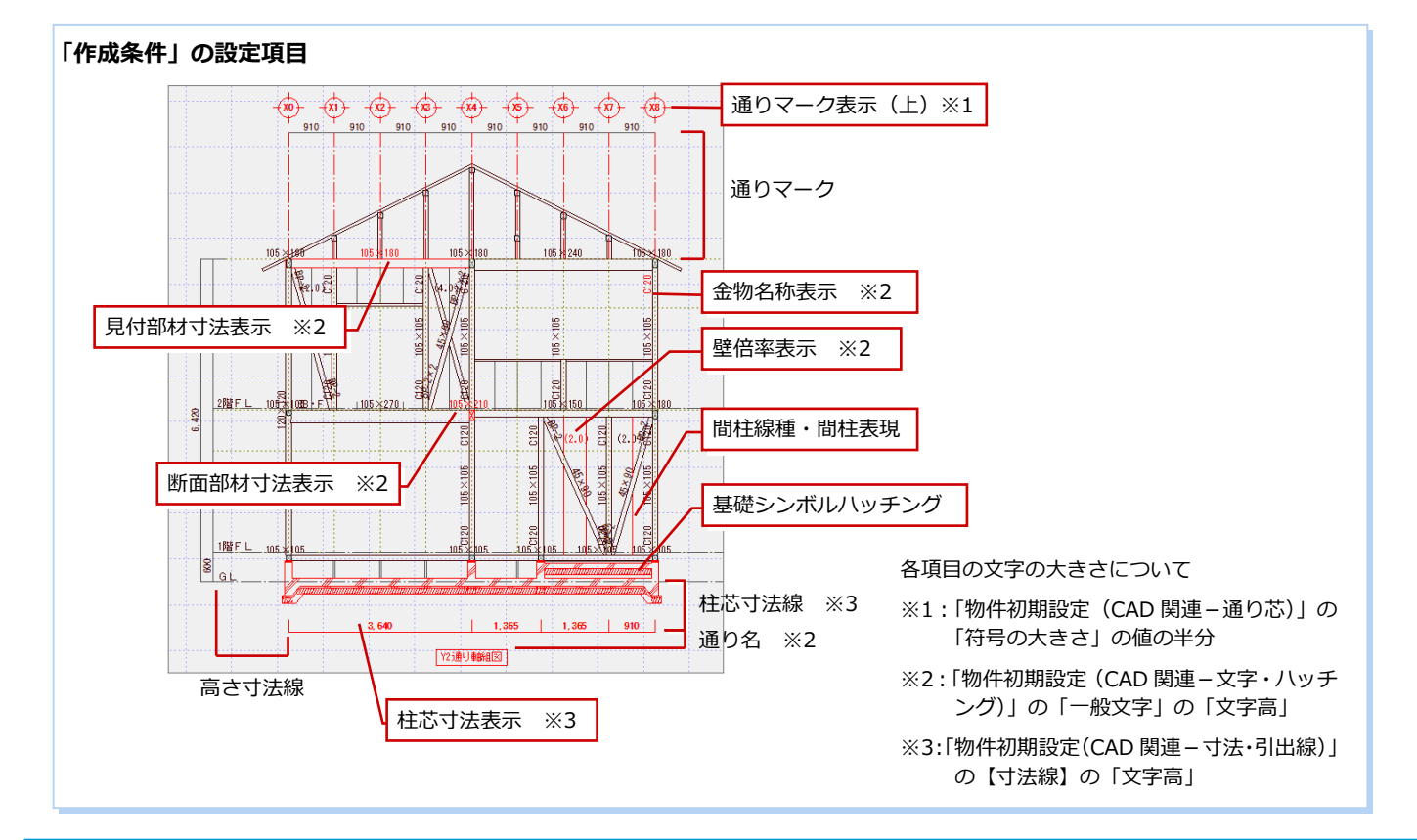

**- 基準高寸法などの描画を確認する -** ■ ツリーから「寸法」を選びます。 2 ここでは初期値のままとします。 「OK」をクリックします。 **「寸法」の設定項目**  $105/100$ 2階FL / 階軒高 ୍ଷ

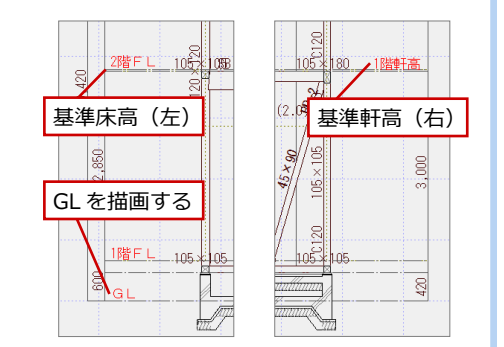

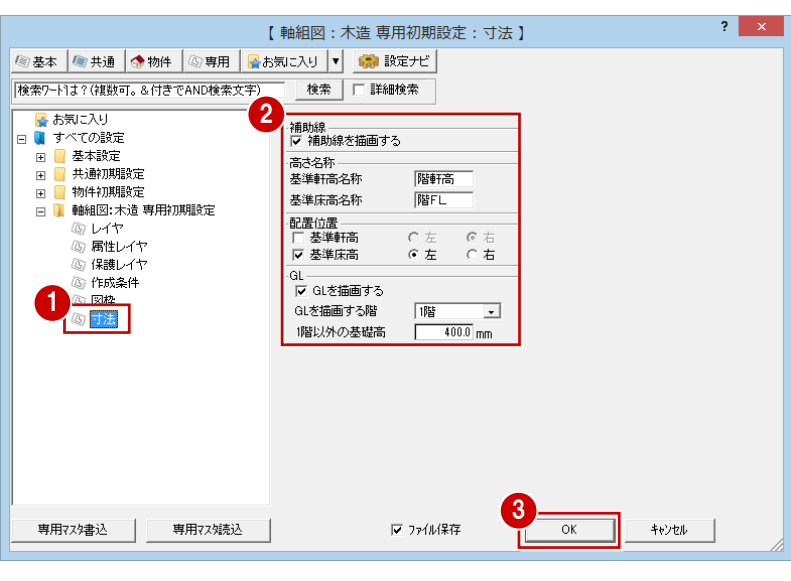

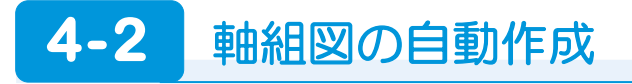

全通りマークの図枠を一括配置して、全図枠の軸組図を作成しましょう。

#### **通りマークを確認する**

- ■「通りマーク設定」をクリックします。 「通りマーク設定」ウィンドウが開きます。
- 2 通りマークの向きや、作図対象の確認を します。 今回は、このままの状態で軸組図を作成し

ます。

3 確認が終わったら、「戻る」をクリックし ます。

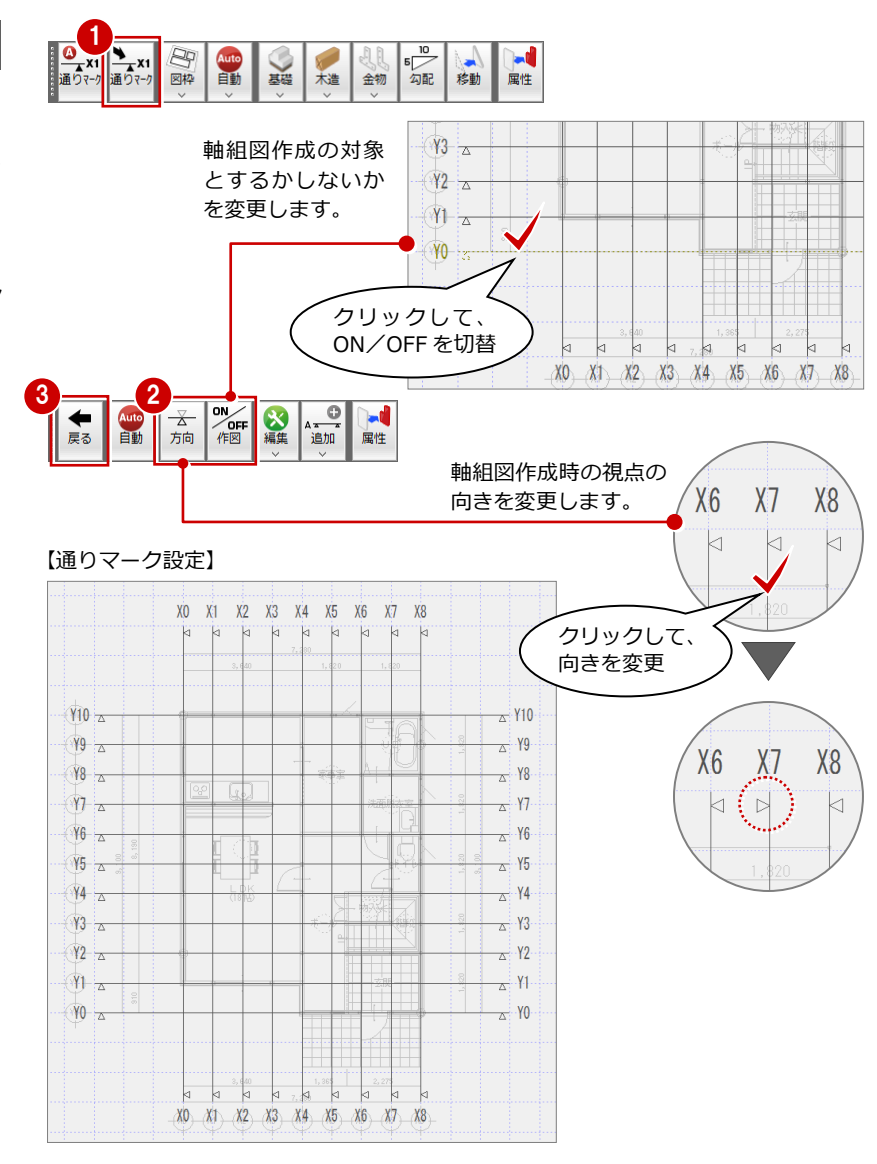

#### 4 軸組図

#### **図枠を一括配置する**

●「図枠」メニューから「図枠一括配置」を 選びます。

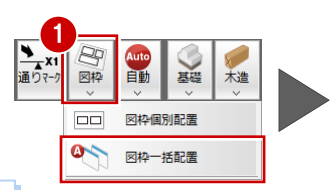

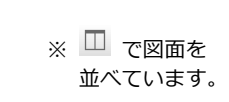

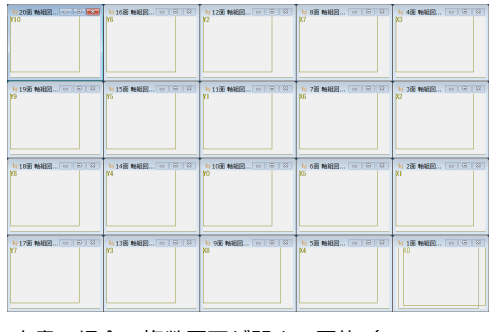

本書の場合、複数図面が開き、図枠(X0~X8、 Y0~Y10)が配置されます。

### **図枠の配置について**

図枠一括配置では、複数の図面を自動的に開いて図枠 を配置していきます。また、用紙に収まらないと判断 されると、次の図面に配置されます。

図枠を個別に配置したいときは、「図枠」メニューの 「図枠個別配置」を選んで、「通りマーク選択」ダイア ログから配置する通りマークを選んで、図枠を配置し ていきます。

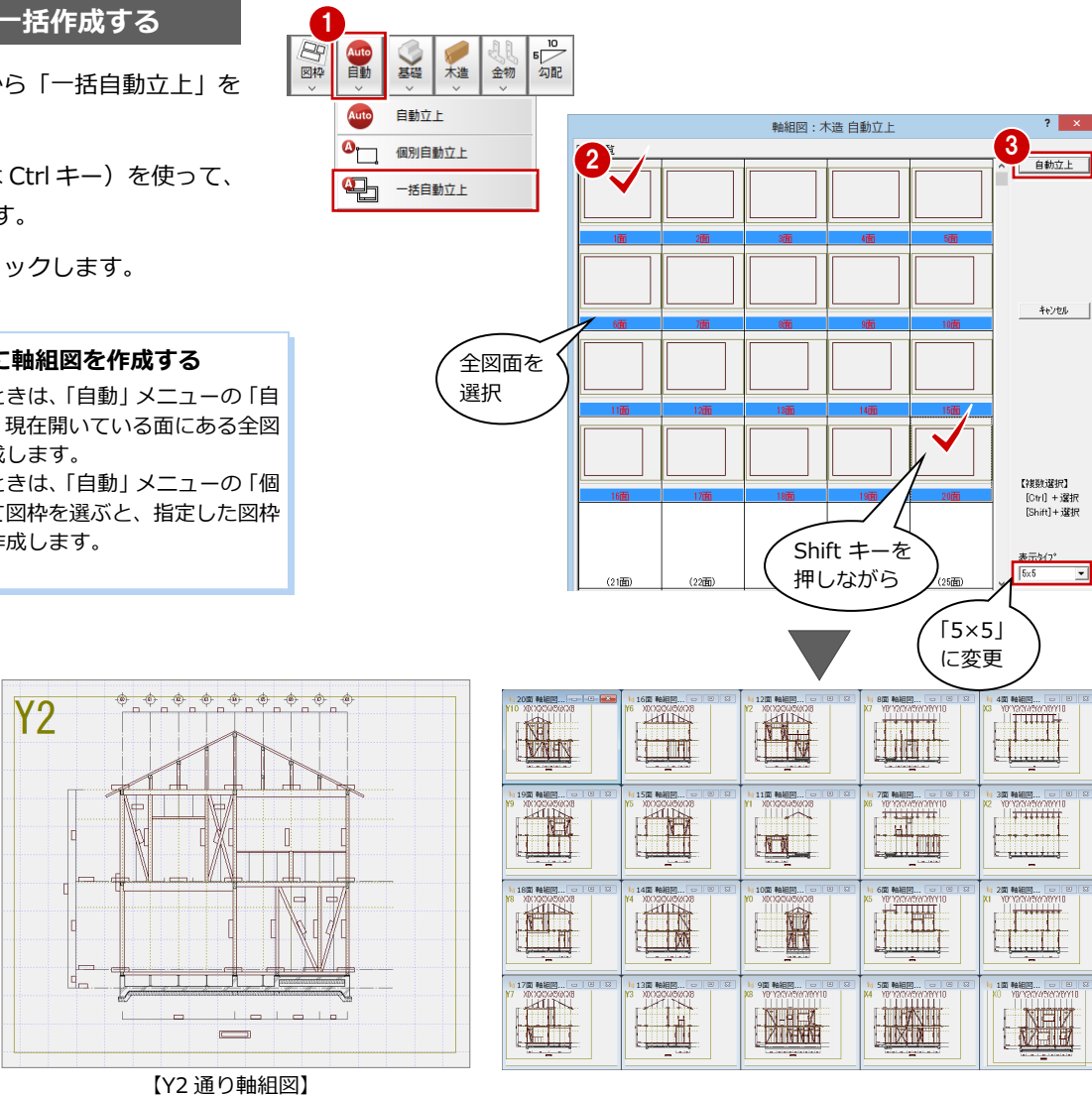

#### **全図枠の軸組図を一括作成する** 1

- ■「自動」メニューから「一括自動立上」を 選びます。
- **2** Shift キー (または Ctrl キー) を使って、 全図面を選択します。
- 6 「自動立上」をクリックします。

#### **図面ごと・図枠ごとに軸組図を作成する**

図面ごとに作成したいときは、「自動」メニューの「自 動立上」を選択すると、現在開いている面にある全図 枠に対して軸組図を作成します。 図枠ごとに作成したいときは、「自動」メニューの「個 別自動立上」を選択して図枠を選ぶと、指定した図枠 だけに対して軸組図を作成します。

**データを保存する**

**SECO OR** SO **DE LE THE SECOND CONTROL** 

「上書き保存」をクリックして、データを保 存します。